# LED панели «Maxon»

Перевод описания продукта на русском языке

**I. Описание системы**

# **1.1Панель запуска конференц-системы**

### **1.2Боковая панель**

1.2.1 Особенности

# **1.3Панель уведомлений**

- 1.3.1 Выход
- 1.3.2 Введение в функцию

### **1.4Строка состояния**

# **1.5Системные настройки**

- 1.5.1 Персонализация
- 1.5.2 Сеть
- 1.5.3 Интеллект
- 1.5.4 Система

### **II. Описание программного обеспечения**

# **2.1Электронная доска**

- 2.1.1 Интерфейсный дисплей
- 2.1.2 Дополнительные меню
- 2.1.3 Совместное использование кода сканирования
- 2.1.4 Меню общих функций

# **2.2Управление документами**

- 2.2.1 Введение в интерфейс
- 2.2.2 Отображение классификации
- 2.2.3 Расширенное меню
- 2.2.4 Метод отображения
- 2.2.5 Панель инструментов

# **2.3VIP прием**

2.3.2 Функциональное приложение

# **2.4 Многоэкранный интерактивный**

- 2.4.1 Указания по применению
- 2.4.2 Инструкции по эксплуатации
- 2.4.3 Специальные инструкции для многоэкранного интерактивного интерфейса
- 2.4.4 Экран компьютера

# **2.5 Другие приложения**

- 2.5.1 APK-приложение
- 2.5.2 Плавающее меню

# **I. Описание системы 1.1 Панель запуска конференц-системы**

После загрузки по умолчанию выполняется вход в основной интерфейс системы.

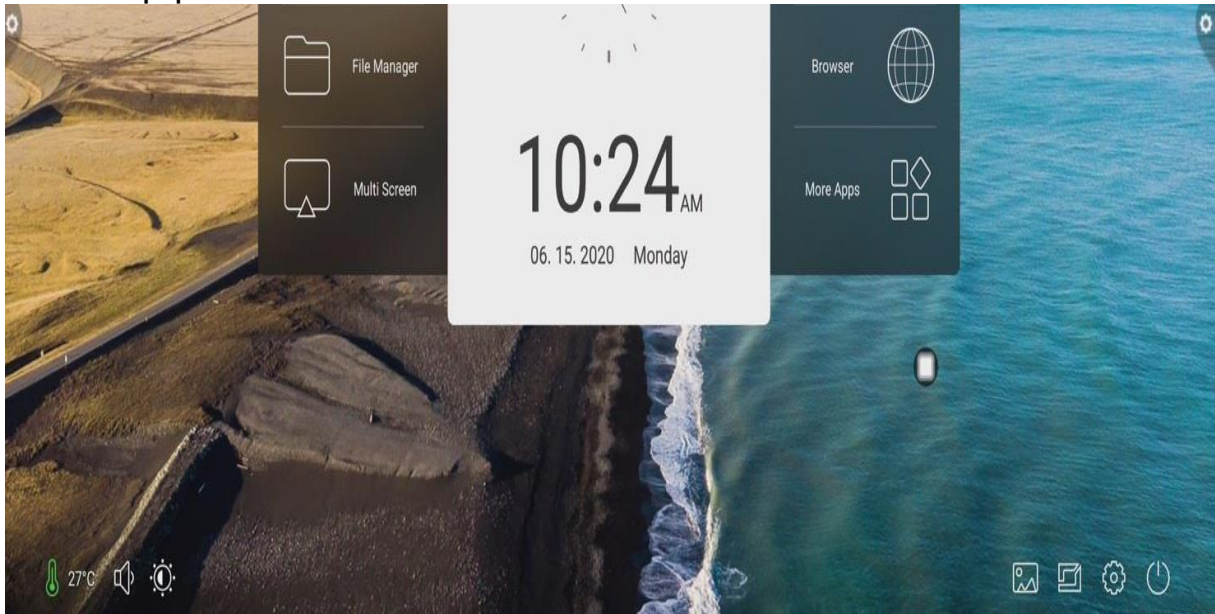

# **1.2 Боковая панель 1.2.1 Особенности**

Боковая панель разделена на левую и правую боковые панели, щелкните значок, который находится в левой / правой части экрана, например чтобы открыть боковую панель. Функциональные клавиши, в свою очередь, раскрываются: возврат, домашняя страница, задача, аннотация, источник сигнала и центр уведомлений.

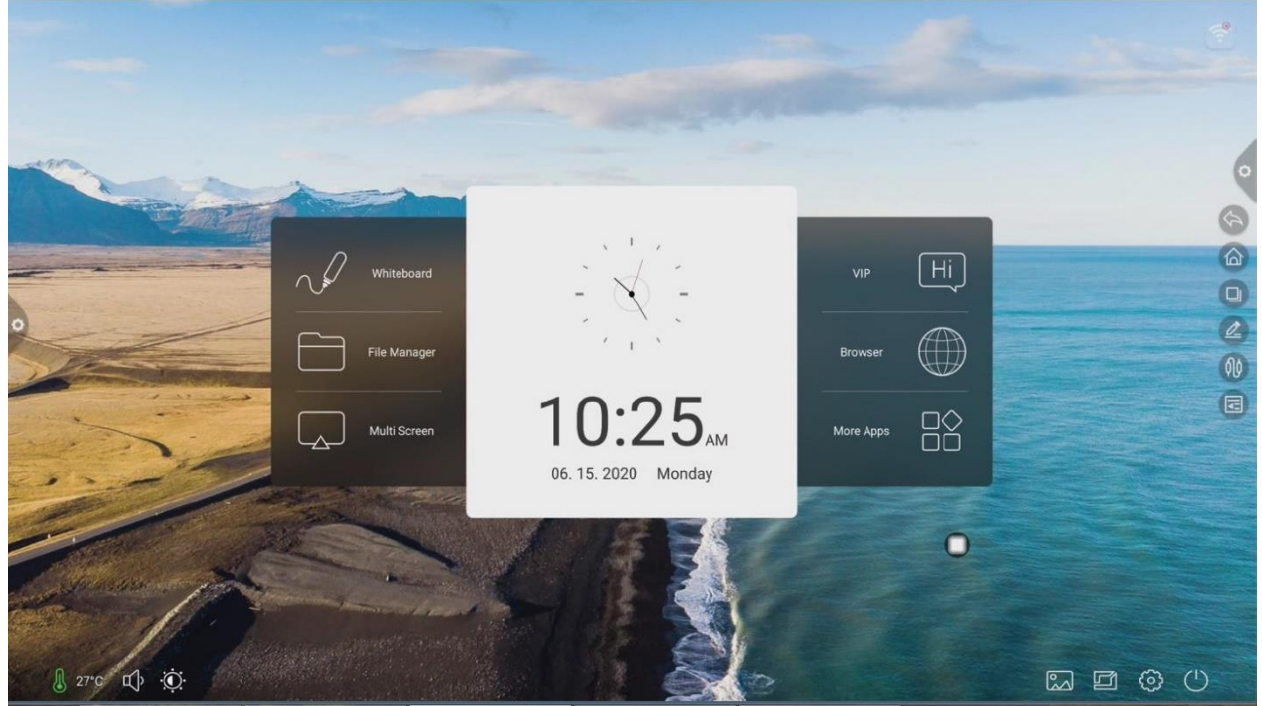

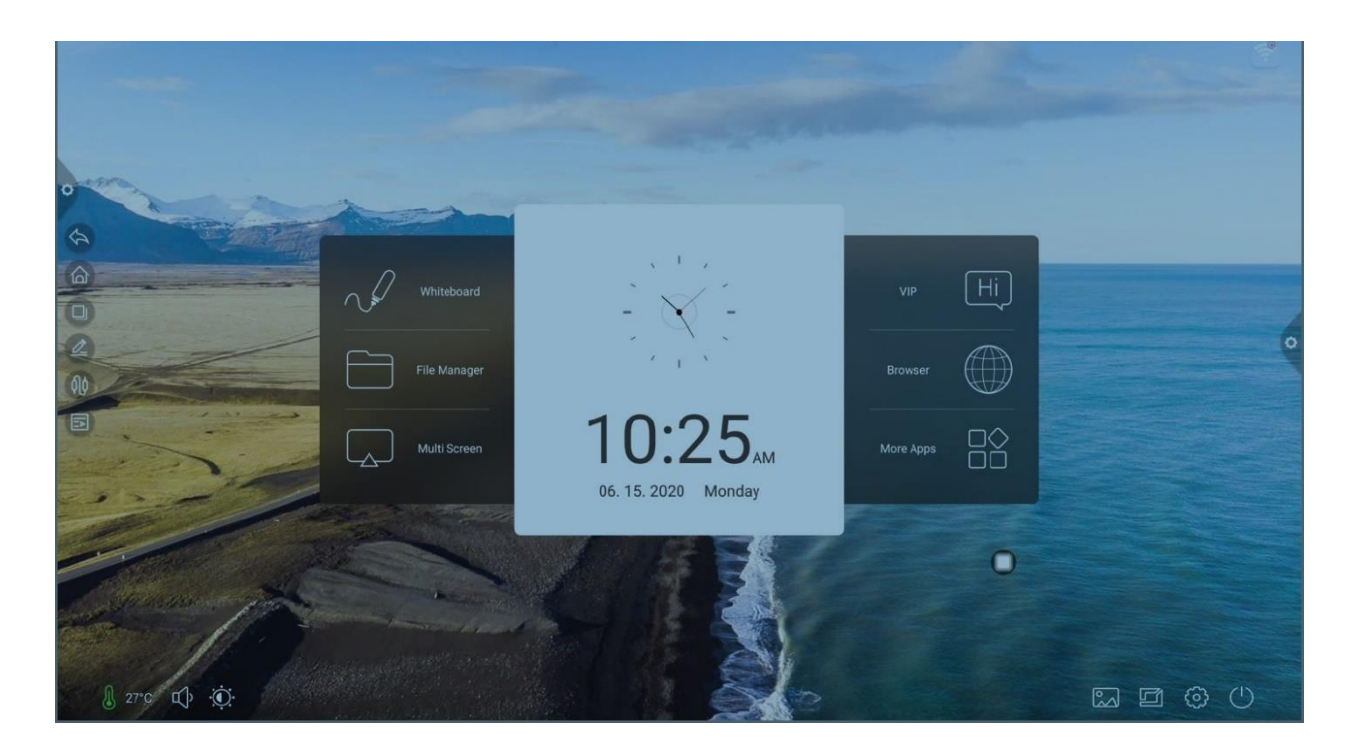

1. Возврат

Нажмите значок для возврата или выхода из текущей программы.

2. Домой

Щелкните значок, чтобы войти в основной интерфейс системы.

3. Задача

Щелкните значок, чтобы войти в интерфейс управления задачами, вы можете открыть или закрыть приложение.

(1) В режиме многозадачности коснитесь области списка задач и проведите пальцем вверх или вниз, чтобы просмотреть список задач.

(2) Коснитесь эскиза задачи, чтобы сдвинуть ее влево или вправо, пока вы не выйдете из области списка задач, чтобы отпустить эскиз.

(3) Коснитесь миниатюры задачи, чтобы войти в интерфейс задачи.

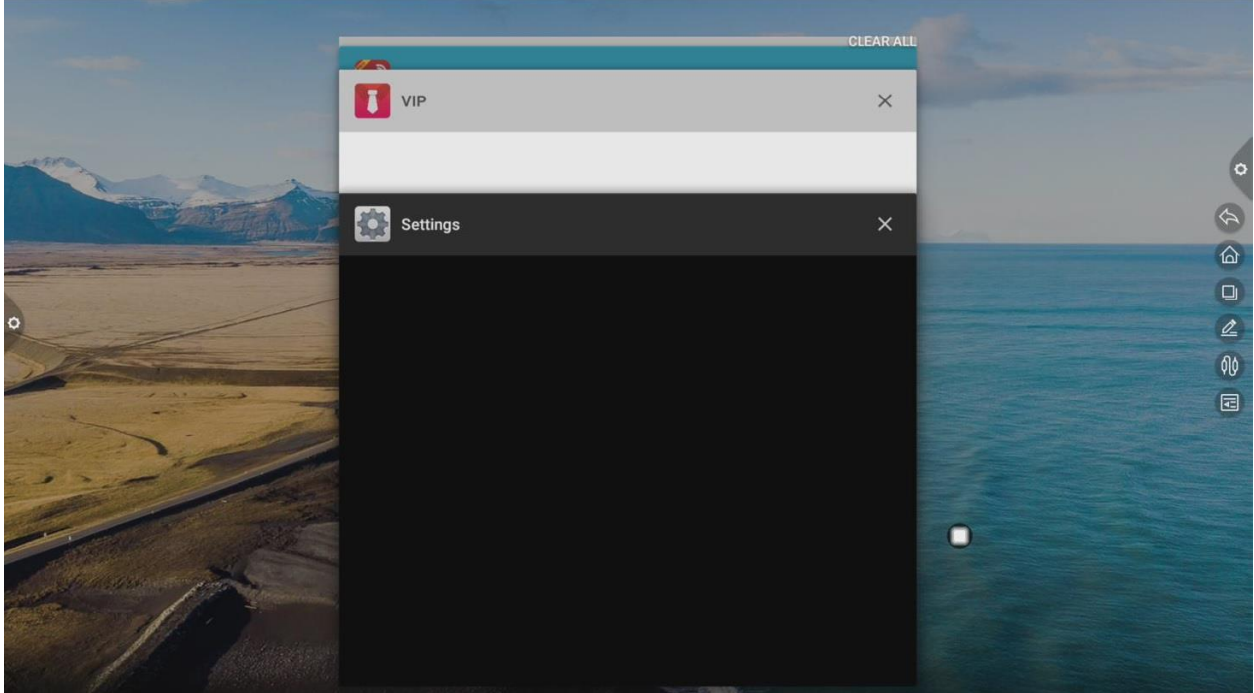

4. Аннотация

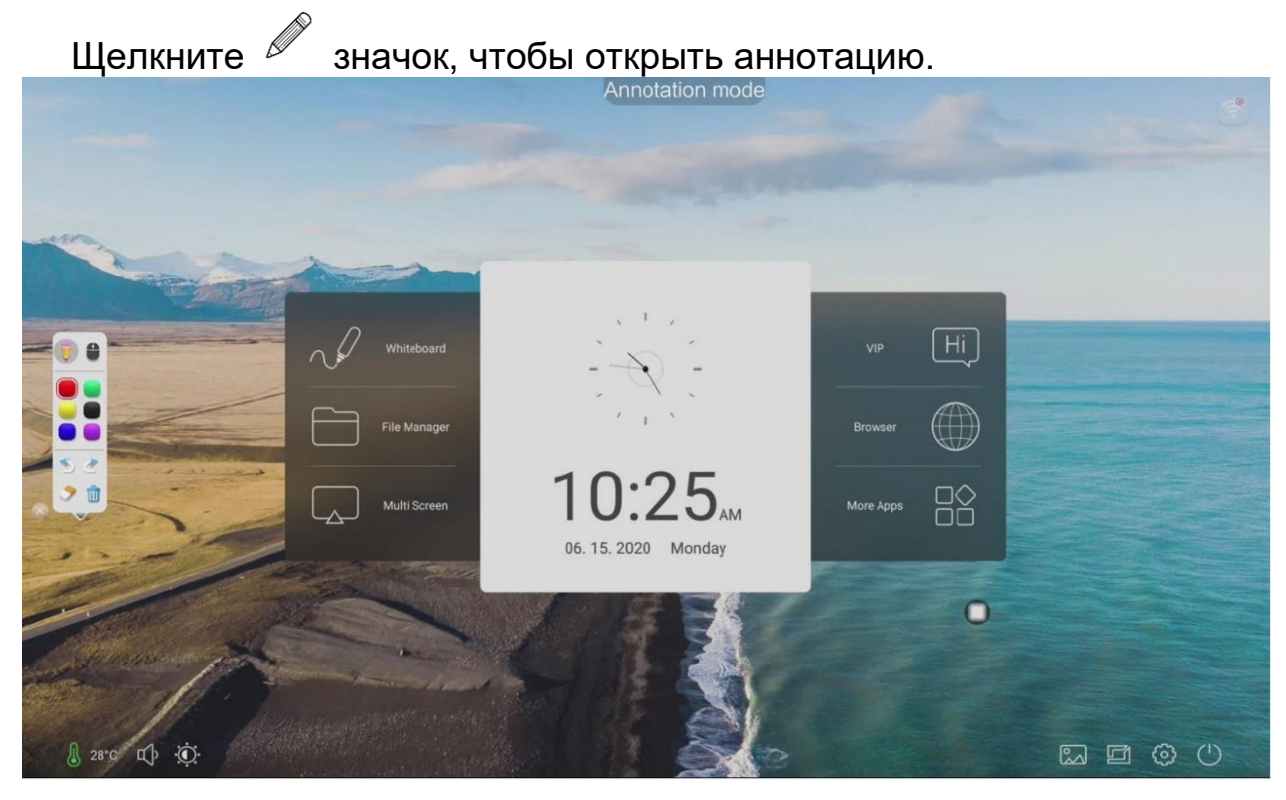

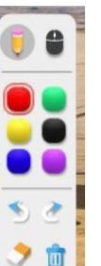

Описание работы панели инструментов:

Нажмите  $\sqrt{ }$ , чтобы открыть режим кисти, нажмите и удерживайте,

чтобы вызвать меню письма  $\begin{array}{ccc} \hline \end{array}$   $\begin{array}{ccc} \hline \end{array}$   $\begin{array}{ccc} \hline \end{array}$  Мы можем

установить цвет и размер кисти.

Нажмите  $\mathbb{R}$ , чтобы открыть режим ластика.

Нажмите : теперь в режиме аннотации, выйдите из режима аннотации, в настоящее время в режиме без аннотации, войдите на новую страницу аннотации.

Нажмите : Открыть раскрывающееся меню аннотации.

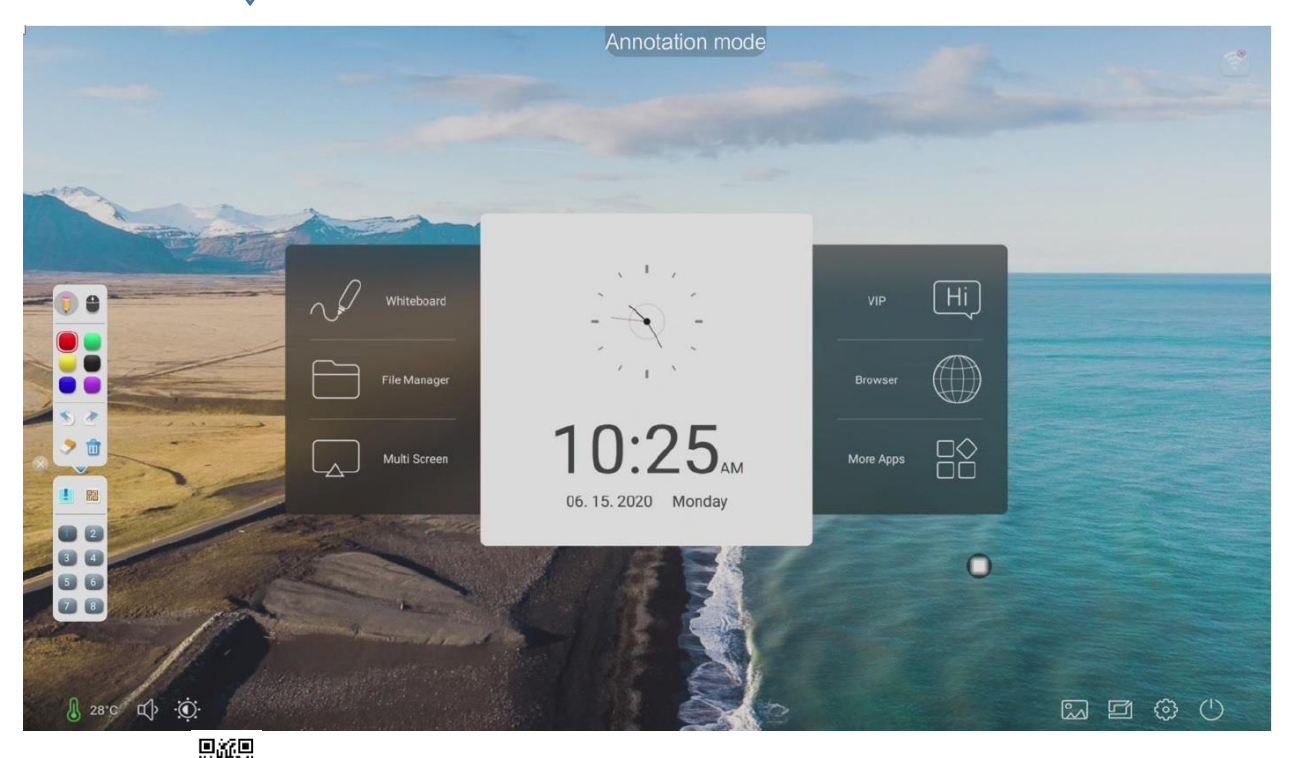

Нажмите «Сканировать QR-код», чтобы поделиться файлом и синхронизировать его со своим мобильным устройством.

Нажмите , чтобы вставить доску.

Нажмите $\vee$ , чтобы выйти из режима аннотации.

5. Источник сигнала

 $\mu$  Щелкните значок $\mathbb{U}^{\|\cdot\|}$ , чтобы вызвать список исходных каналов, и пользователь может переключить желаемый канал

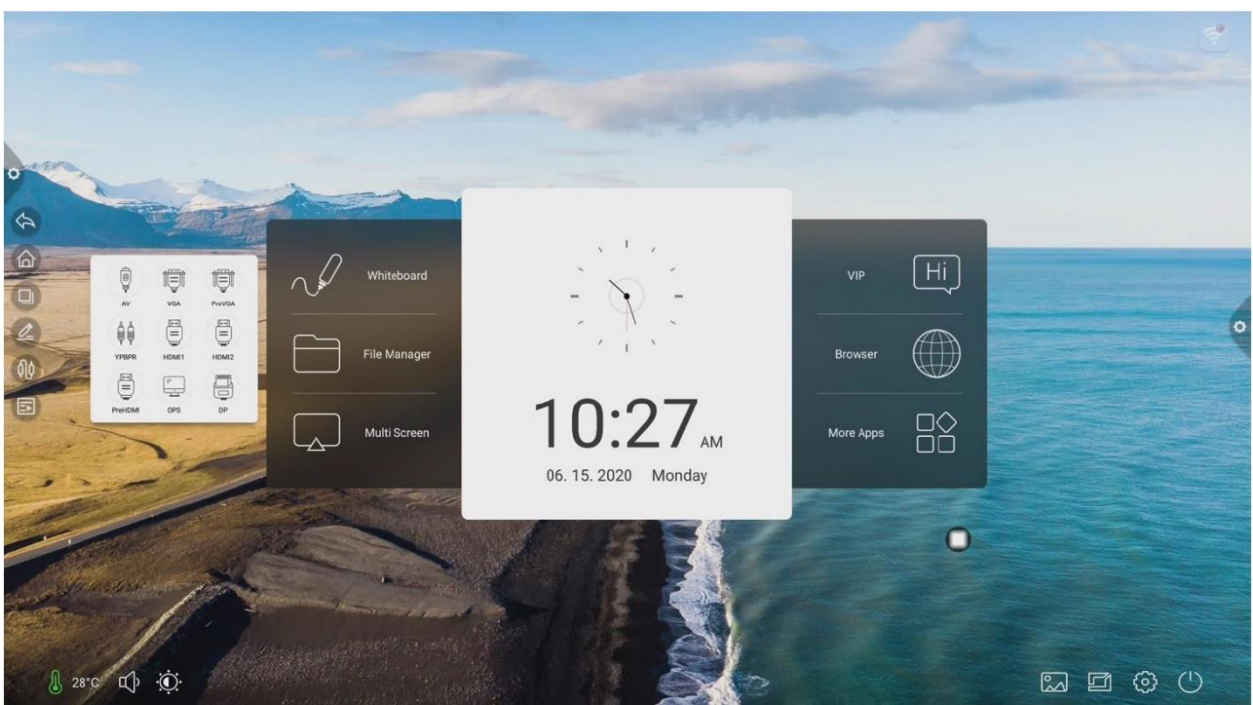

6. Панель уведомлений

Щелкните значок , чтобы вызвать панель уведомлений, как показано ниже. Панель Центра уведомлений содержит календарь, блокировку экрана, энергосбережение, снимок экрана, запись экрана, камеру, таймер и пользовательское приложение добавления.

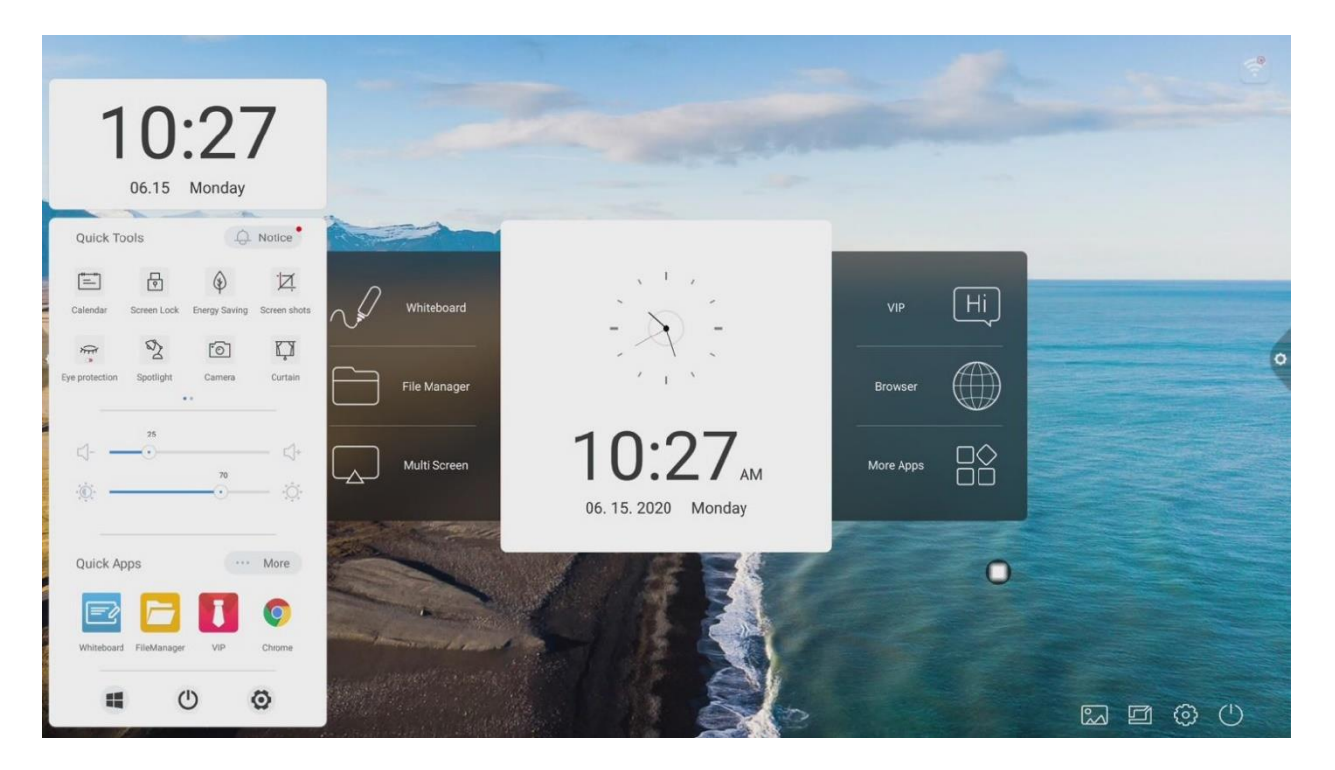

#### **1.3 Панель уведомлений 1.3.1 Выход**

1. Шелкните значок на панели навигации, как показано.

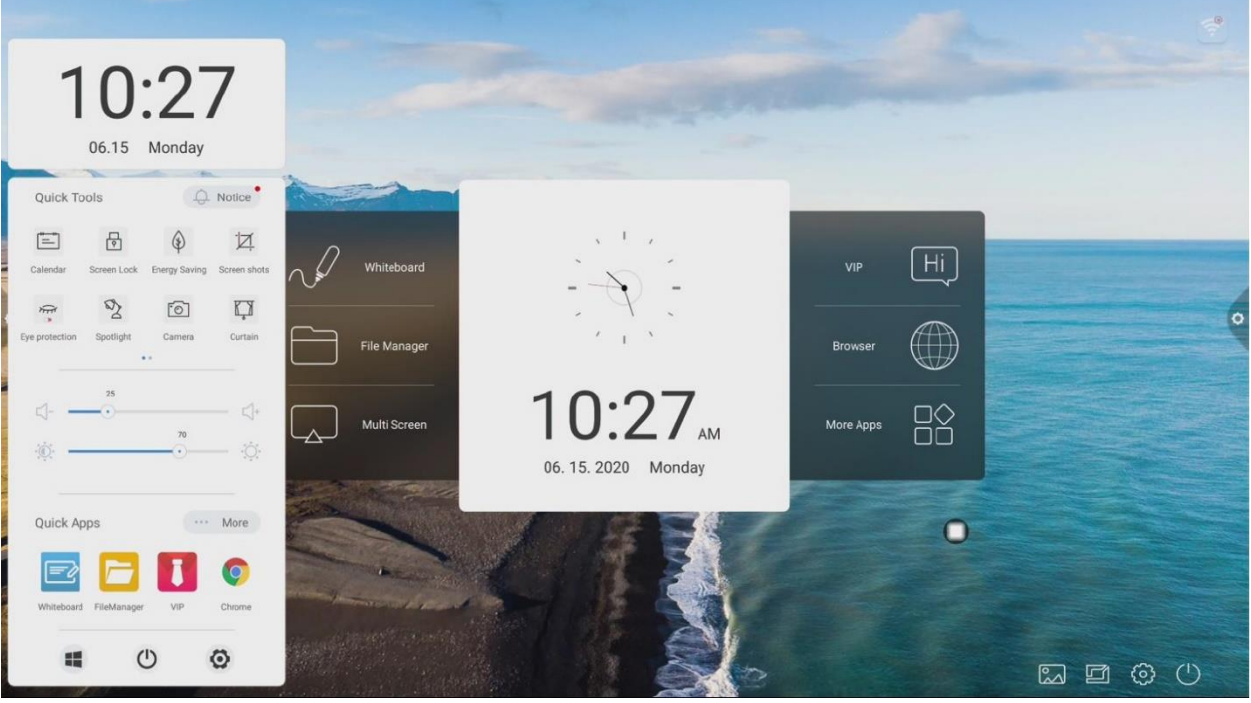

**1.3.2 Описание функции**

1. Календарь

Щелкните значок на панели уведомлений, чтобы открыть интерфейс отображения календаря, и пользователь сможет просмотреть время и отметить событие добавления.

2. Блокировка экрана.

Щелкните значок Система переходит в состояние экрана блокировки, а функции сенсорного, кнопочного и дистанционного управления заблокированы и не могут использоваться. Метод разблокировки следующий:

(1)Разблокировка паролем: щелкните экран, введите 2580 по очереди, щелкните OK, чтобы разблокировать. (Начальный пароль 2580, пользователь может войти в настройки, чтобы изменить пароль)

(2)Удаленная разблокировка: нажмите на пульте дистанционного управления F9, чтобы быстро разблокировать.

(3)Разблокировка комбинированной клавиши: дважды нажмите клавишу источника сигнала, затем нажмите кнопку звука для увеличения и звука для уменьшения.

Примечание: Добавлять или удалять звуки можно только в интерфейсе источника сигнала.

3. Экономия энергии

Щелкните значок, чтобы войти в состояние подсветки экрана, коснитесь экрана или используйте кнопку, кнопку энергосбережения на пульте дистанционного управления, чтобы выключить энергосбережение.

4. Снимок экрана.

Щелкните | значок, он может реализовать полноэкранный снимок экрана и бесплатный снимок экрана.

5. Защита глаз

Щелкните • значок, чтобы включить или выключить функцию защиты глаз.

6. В центре внимания

Щелкните  $\mathcal{V}$  значок, чтобы использовать функцию выделения, можно вызвать для выделения содержимого, которое необходимо выделить.

7. Камера

Щелкните <sup>(2)</sup> значок, чтобы открыть функцию камеры

8. Занавес

Щелкните чтобы открыть функцию занавеса и использовать существующий шаблон фона для блокировки содержимого экрана. 9. Настройка

Щелкните + значок, чтобы реализовать выбранные пользователем дополнительные приложения.

10. Регулировка яркости и звука.

Регулировка яркости: коснитесь ползунка

индикатора регулировки

подсветки , пользователь может настроить яркость подсветки экрана.

Регулировка звука: Сенсорная полоса прокрутки звука

пользователь может настроить размер звука

конференц-машины.

П

11. Панель уведомлений

Щелкните значок, чтобы открыть уведомления системного приложения, или уведомления сторонних приложений отображаются вместе на панели уведомлений, щелкните «Открыть», сдвиньте для удаления.

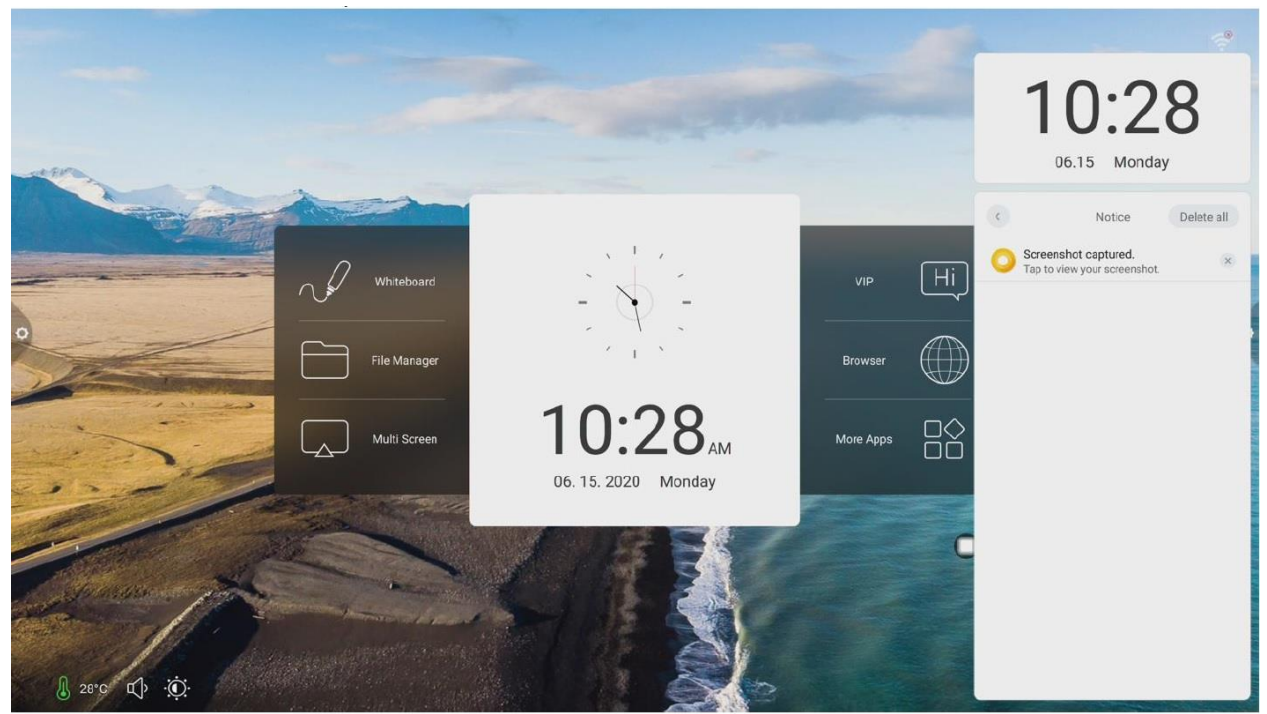

# 12. Быстрое применение

(1) Щелкните значок, чтобы войти в соответствующее приложение.

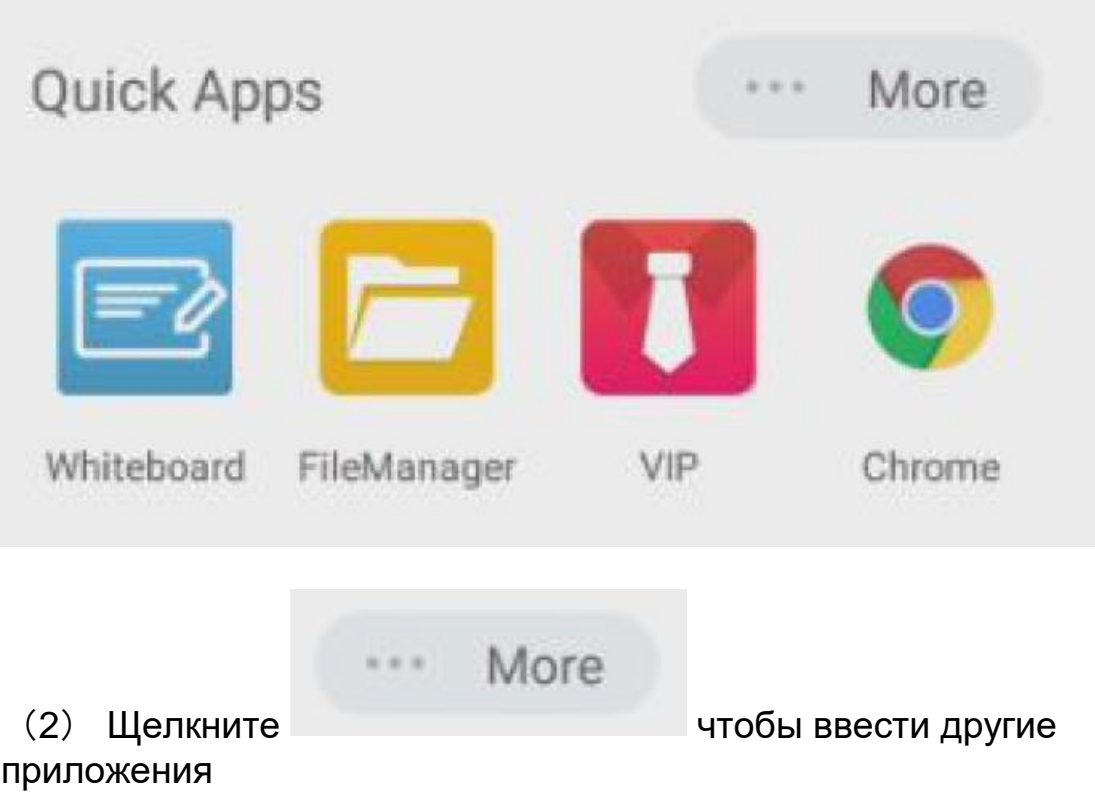

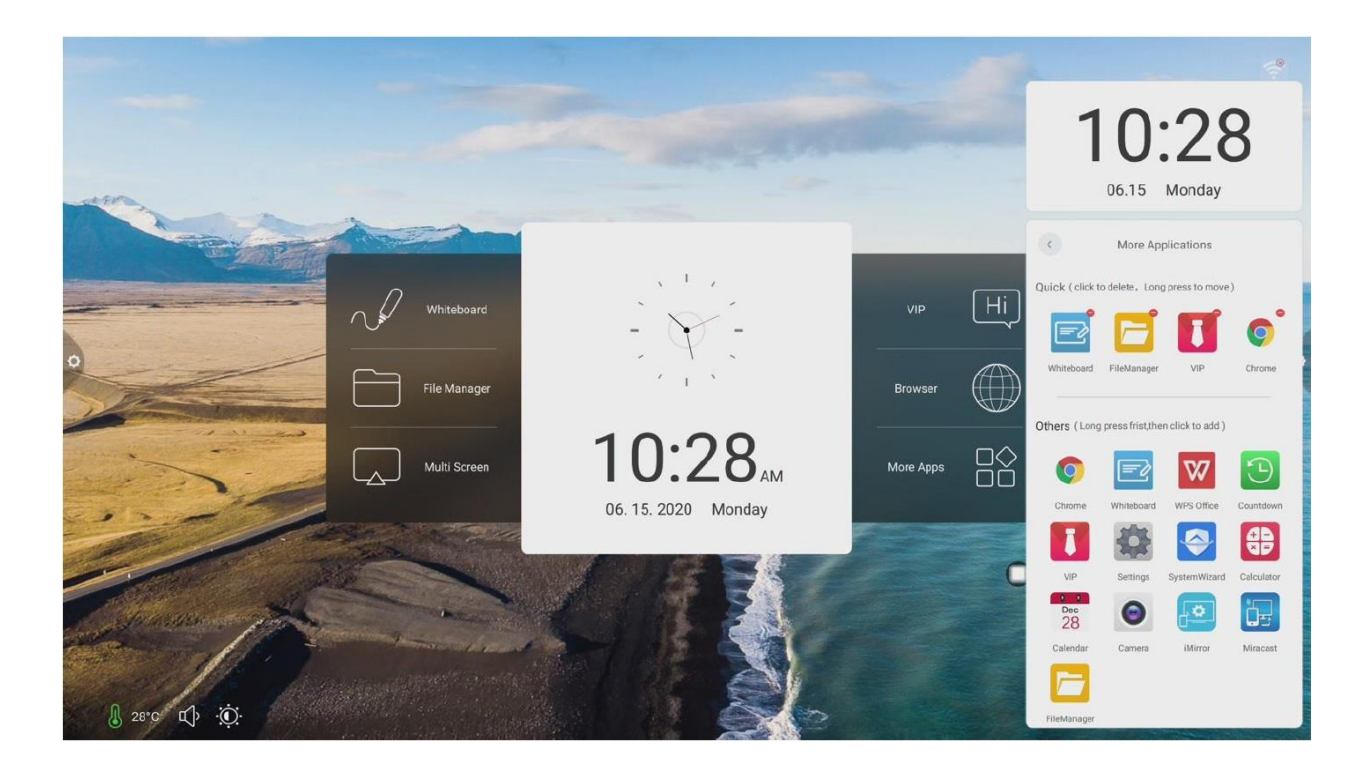

13. Нижняя полоса

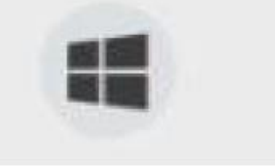

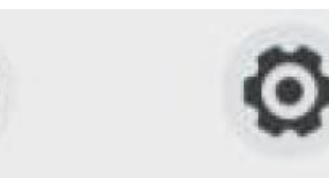

OPS: Щелкните значок , пользователь может переключиться непосредственно на канал встроенного компьютера.

Завершение работы: щелкните  $\bm{\mathbb{U}}$  значок, пользователь может закрыть многофункциональное устройство.

Настройка: щелкните  $\begin{pmatrix} 56 \\ 10 \end{pmatrix}$ значок, чтобы войти в интерфейс настроек системы.

#### **1.4 Строка состояния**

Строка состояния в основном отображает состояние подключения к проводной сети, беспроводной сети и визуальный доступ. Как показано на рисунке:

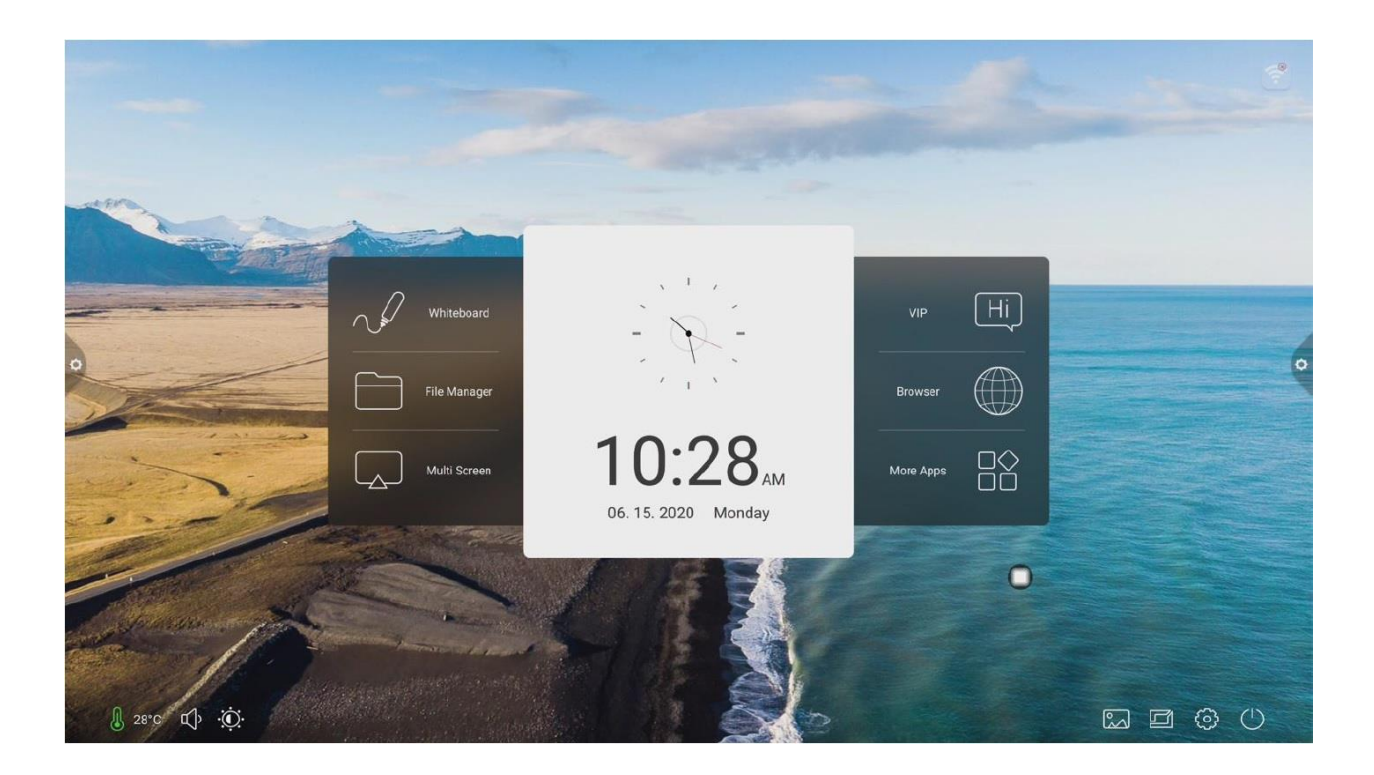

- 1. Подключено
- 2. Не подключено **2.**
- 3. показывает температуру окружающей среды всей машины.
- 4. Щелкните Ч<sup>у</sup> и перетащите ползунок громкости, чтобы отрегулировать громкость системы.
- 5. Щелкните  $\overline{\mathcal{P}}$  и перетащите полосу яркости, чтобы настроить яркость.
- 6. Нажмите  $\boxed{\triangle}$ , чтобы выбрать обои
- 7. Нажмите чтобы войти в список каналов

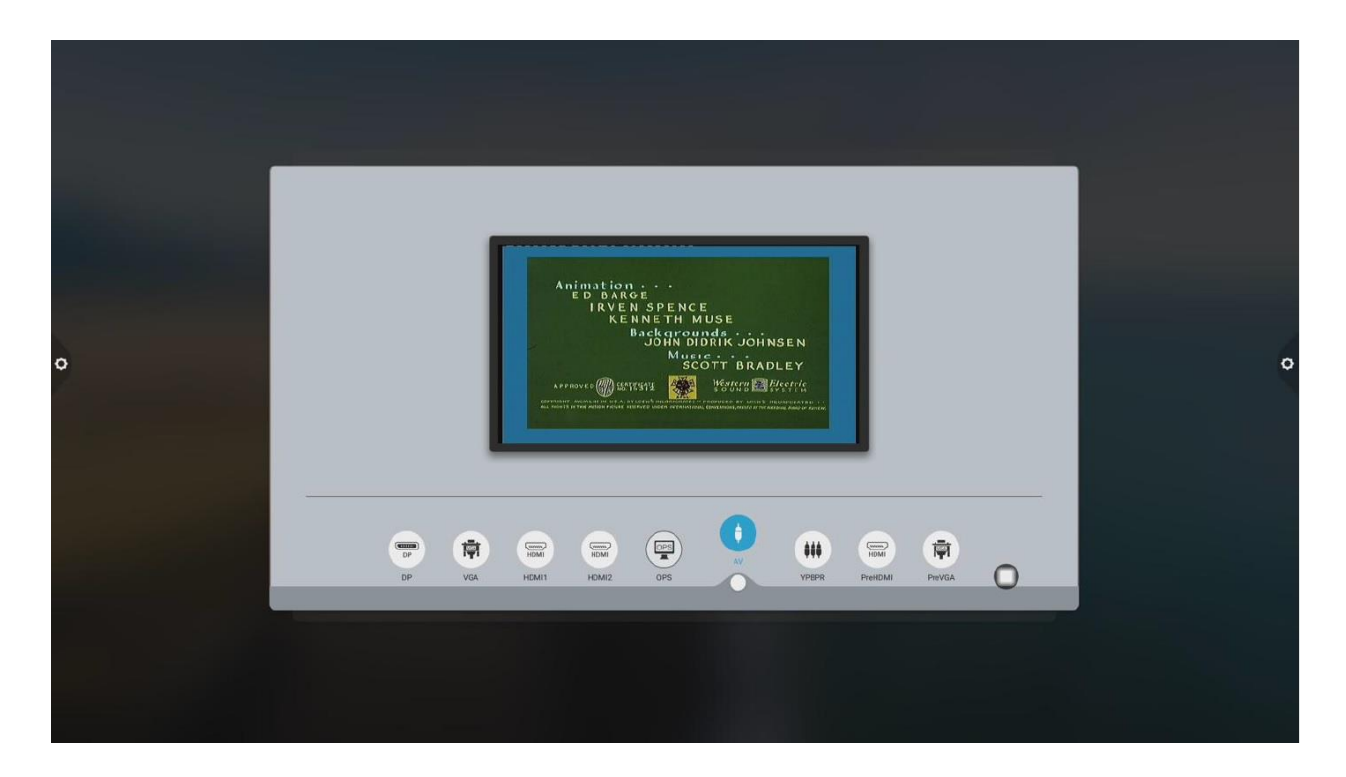

# **1.5 Системные настройки**

Системные настройки включают в себя общие настройки, настройки сети, времени, интеллекта, каналов и системных функций.

# **1.5.1Персонализация**

#### **1. Общие**

Интерфейс общих настроек может регулировать голос и яркость системы, изменять обои системной темы, изменять имя устройства и просматривать системные приложения.

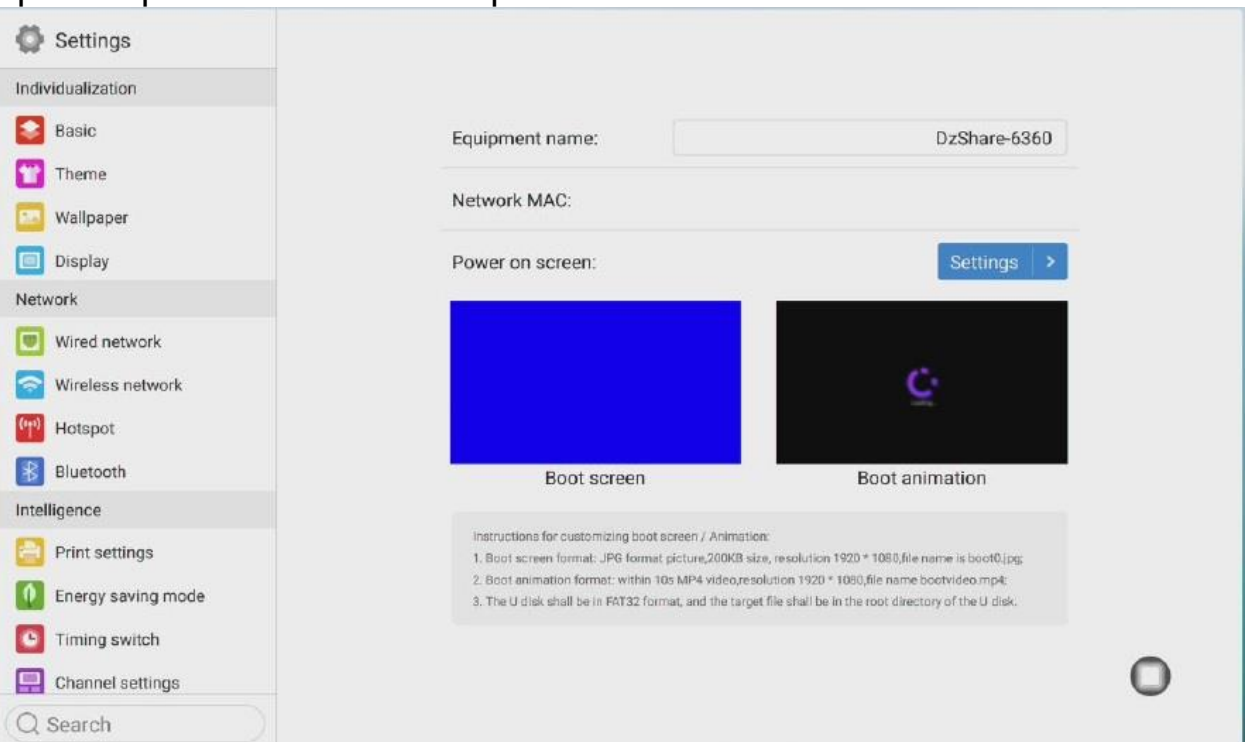

Имя устройства: пользователи могут изменить имя интегрированной машины в имени устройства.

Настройка имени устройства Network MAC: отображение MAC-адреса подключенной в данный момент сети

Начальный экран / анимация: отображение текущего начального экрана / анимации, щелкните настройку, чтобы настроить начальный экран / анимация (пожалуйста, следуйте инструкциям на экране при настройке начального экрана и анимация)

### **2.Тема**

Гуманизированный дизайн, вы можете изменить стиль темы.

Щелкните изображение соответствующей темы, чтобы переключиться тема конференции, тема образования, тема технологий, классическая тема.

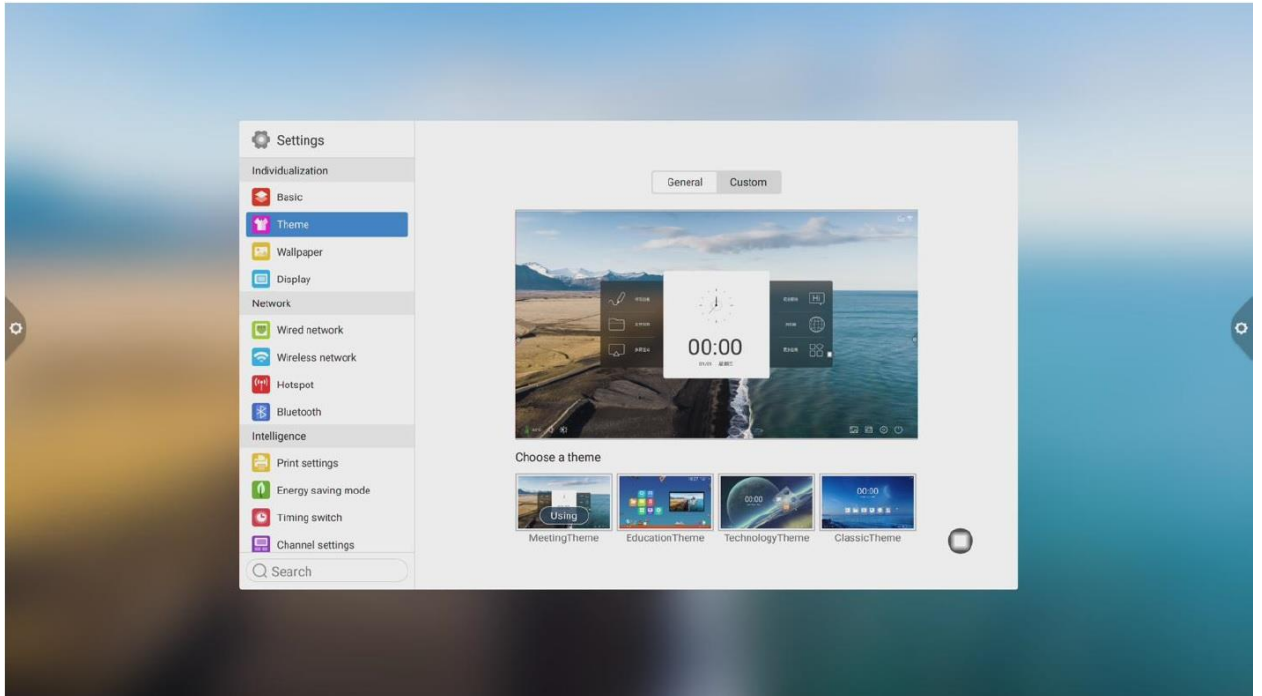

# Тема конференции

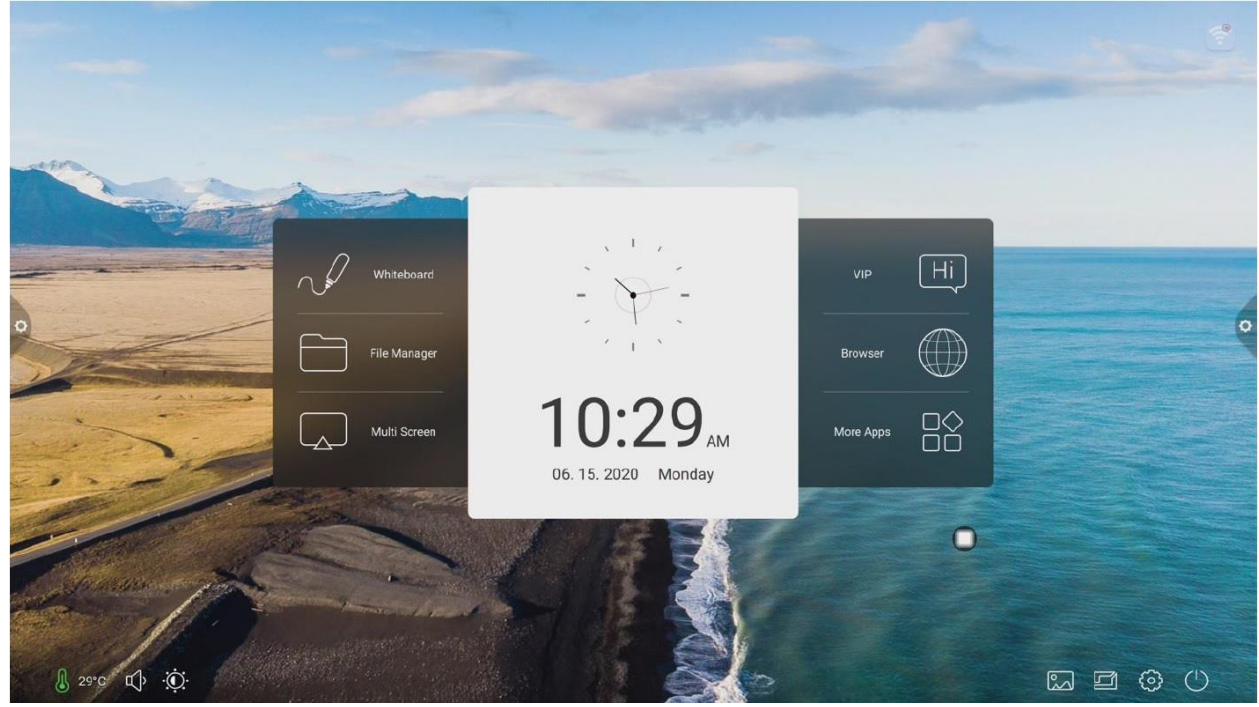

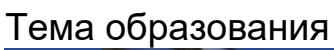

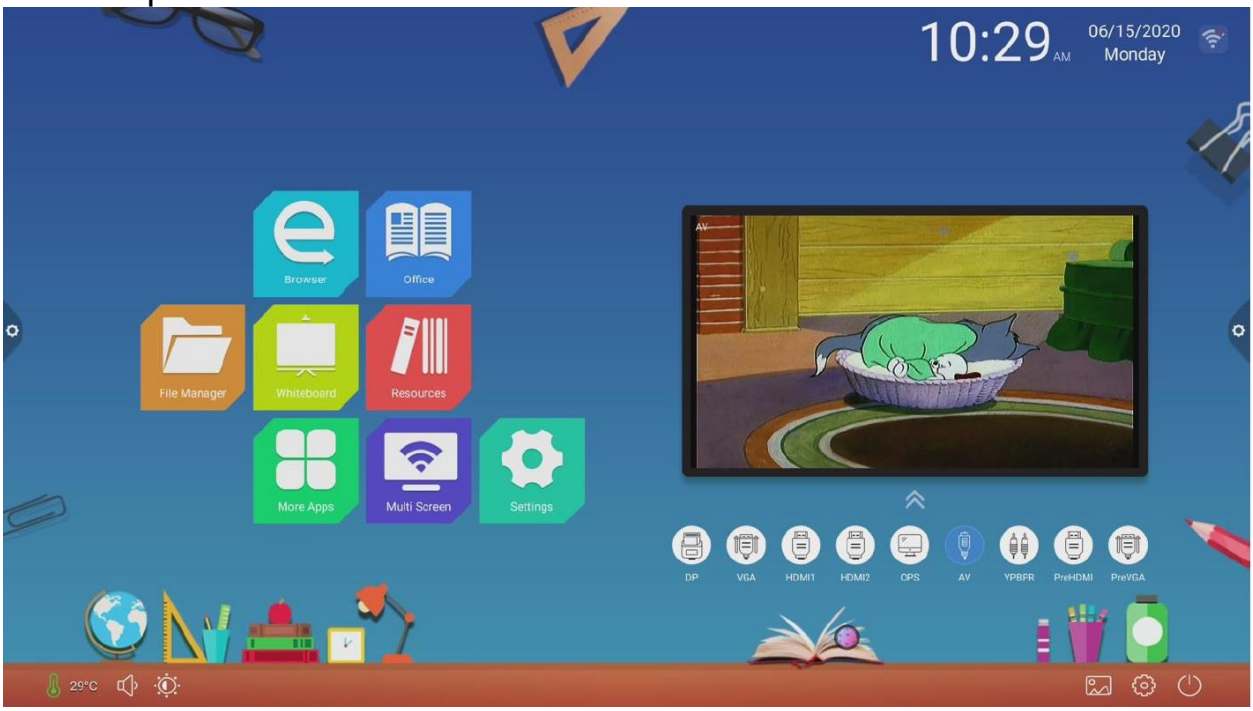

#### Технологическая тема

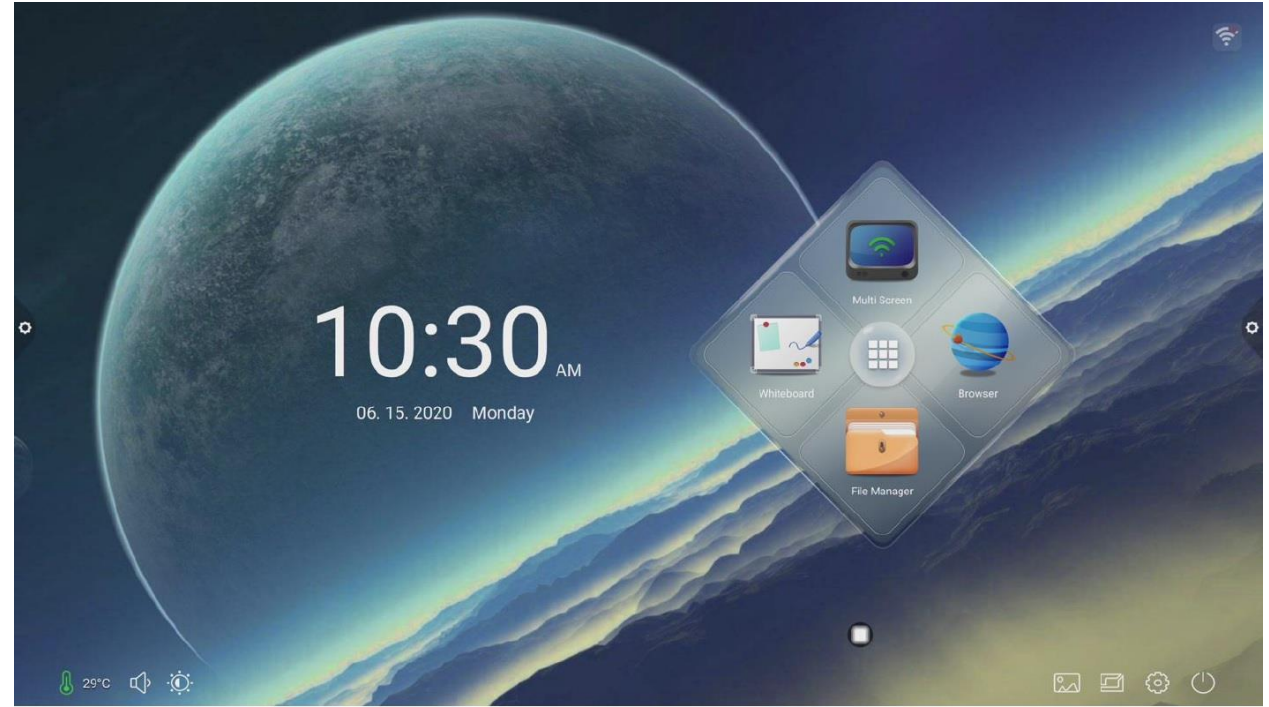

#### Классическая тема 10:30 06. 15. 2020 Monday ō  $\blacksquare$ Hi  $\mathbf{c}$ € Whiteboard File Manager VIP Multi Screen More Apps Browser  $\overline{\mathbf{O}}$  $\begin{picture}(60,6) \put(0,0){\line(1,0){15}} \put(15,0){\line(1,0){15}} \put(15,0){\line(1,0){15}} \put(15,0){\line(1,0){15}} \put(15,0){\line(1,0){15}} \put(15,0){\line(1,0){15}} \put(15,0){\line(1,0){15}} \put(15,0){\line(1,0){15}} \put(15,0){\line(1,0){15}} \put(15,0){\line(1,0){15}} \put(15,0){\line(1,0){15}} \put(15,0){\line(1,$  $\sqrt{29}$  29 °C  $\Phi$

#### **3. Обои**

Обои имеют динамические и статические обои или могут быть добавлены по индивидуальному заказу. Пользовательские добавленные обои будут сохранены

в статичных обоях и могут быть удалены долгим нажатием.

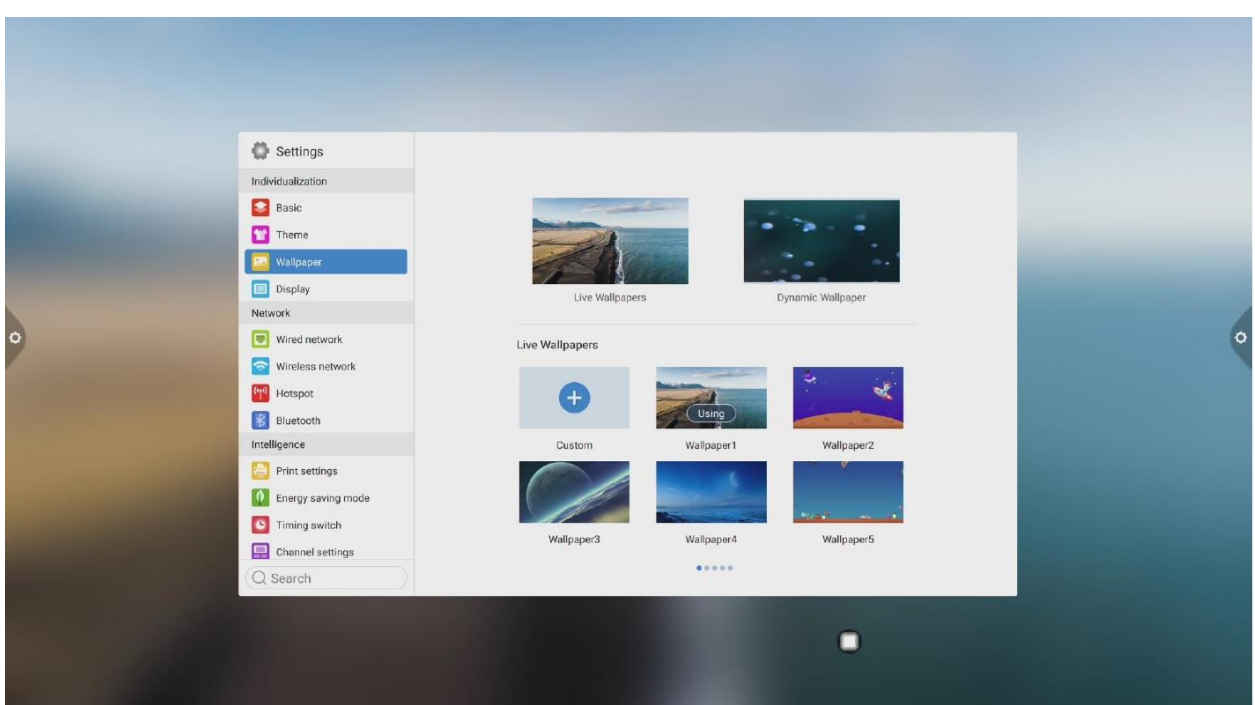

#### **4. Дисплей**

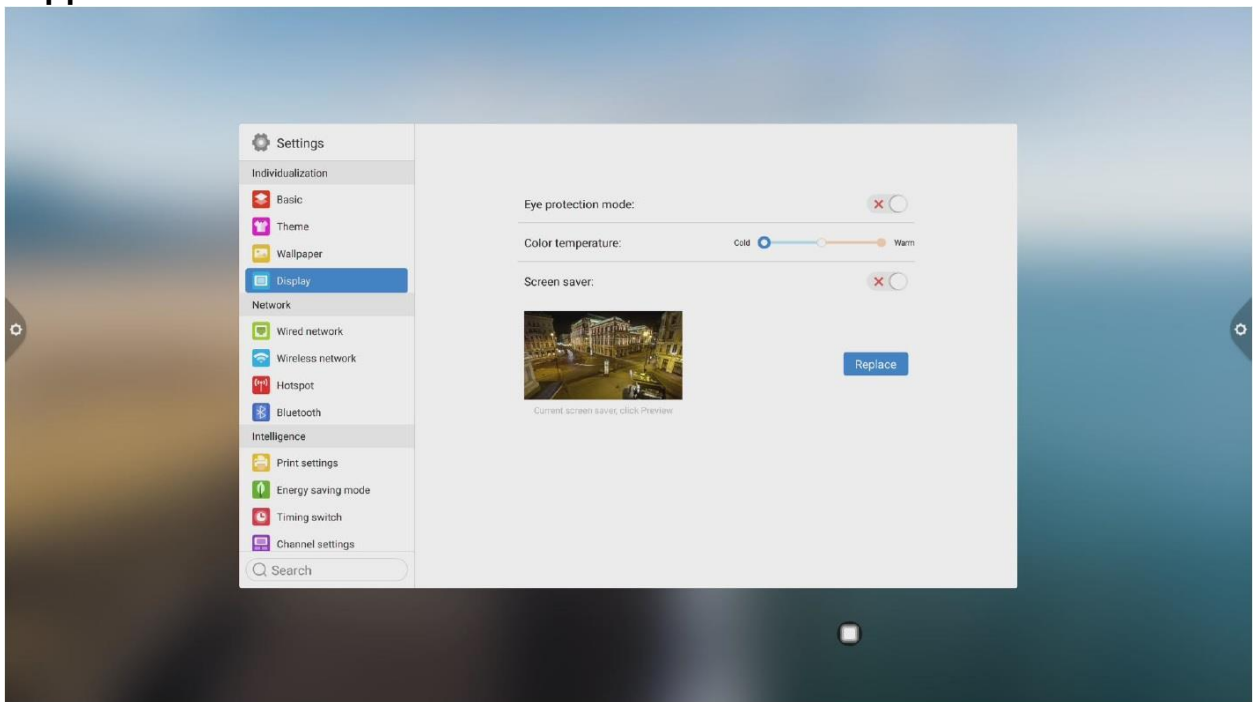

Пользователи могут изменить имя интегрированной машины в имени устройства.

**Функция защиты глаз:** текущая яркость уменьшается при включении. **Регулировка цветовой температуры:** регулировка цветовой температуры.

**Размер шрифта:** настройте размер шрифта страницы.

**Заставка:** при включении переходите в режим заставки после сна. **Изменить заставку:** нажмите, чтобы изменить анимацию заставки, пользователи могут добавлять или удалять статическую заставку и динамическую заставку самостоятельно.

# **1.5.2Сеть**

#### **1. Проводная сеть**

Под интерфейсом кабельной сети пользователи могут просматривать MAC-адрес, IP-адрес и другую информацию. Автоматический доступ к IP-адресу открыт по умолчанию, и такие параметры, как IP-адрес и маска подсети, могут быть изменены вручную после закрытия автоматического получения.

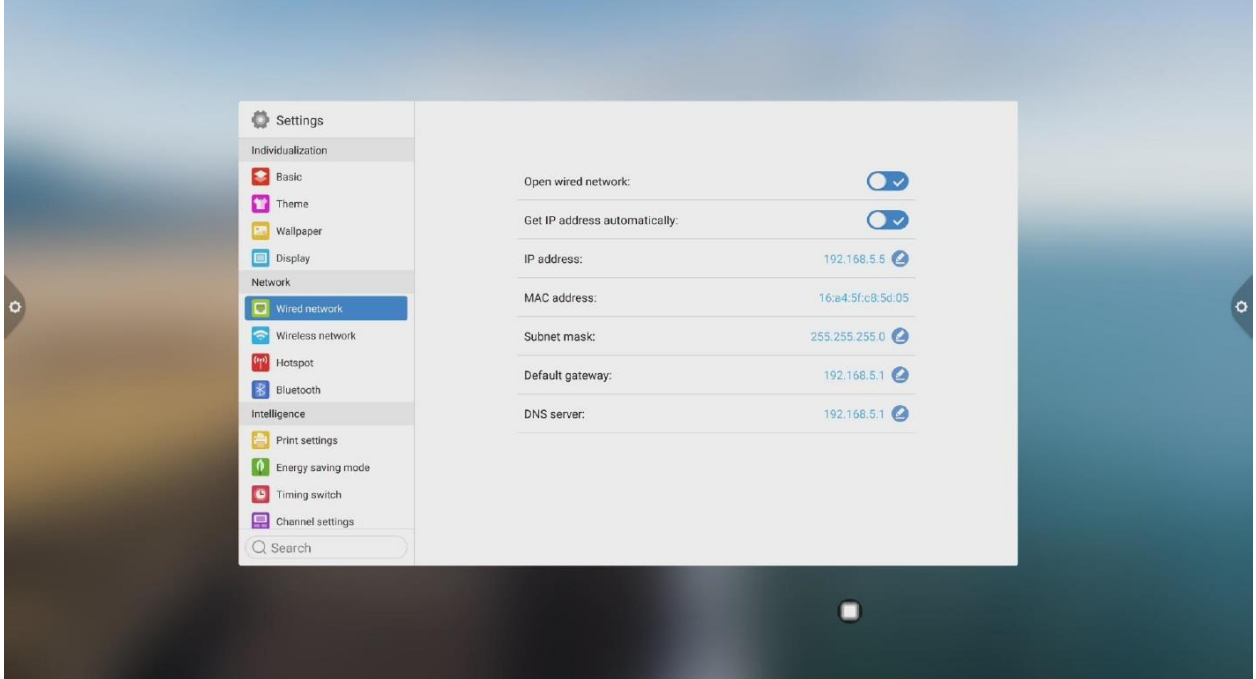

#### **2. Беспроводная сеть**

Включите кнопку переключения беспроводной сети, которая автоматически отобразит доступную беспроводную сеть.

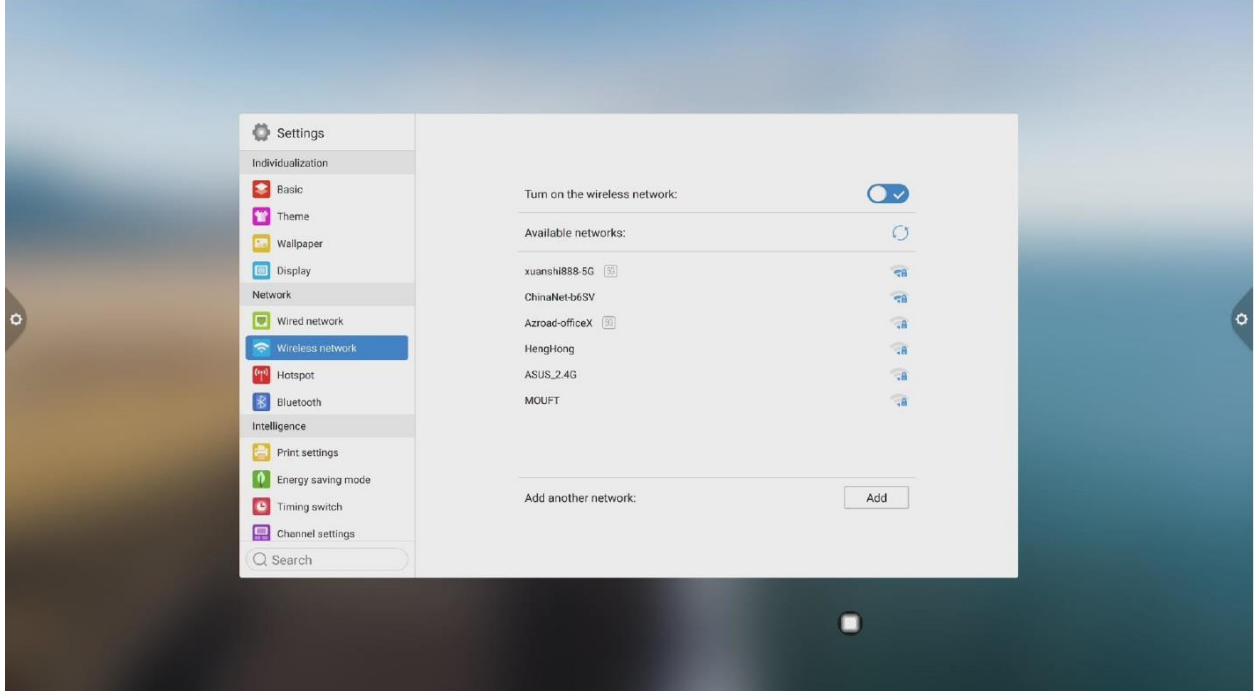

#### **3. Точка доступа**

В интерфейсе настроек точек доступа 2.4 и 5G пользователи могут изменять имя точки, безопасность, пароль и другие параметры. Примечание: точку доступа 2,4G и 5G беспроводной сети нельзя открыть и использовать одновременно.

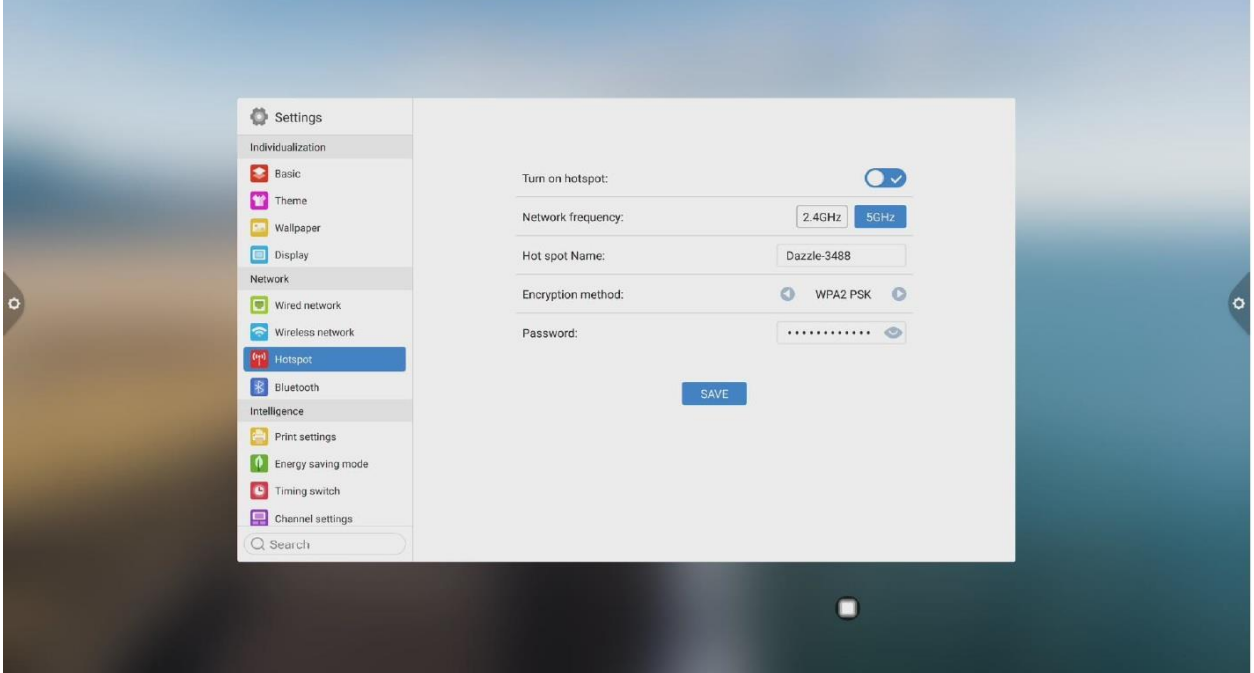

#### **4. Bluetooth**

Когда интегрированное устройство поддерживает функцию Bluetooth, здесь можно реализовать сопряжение Bluetooth для достижения функции передачи Bluetooth.

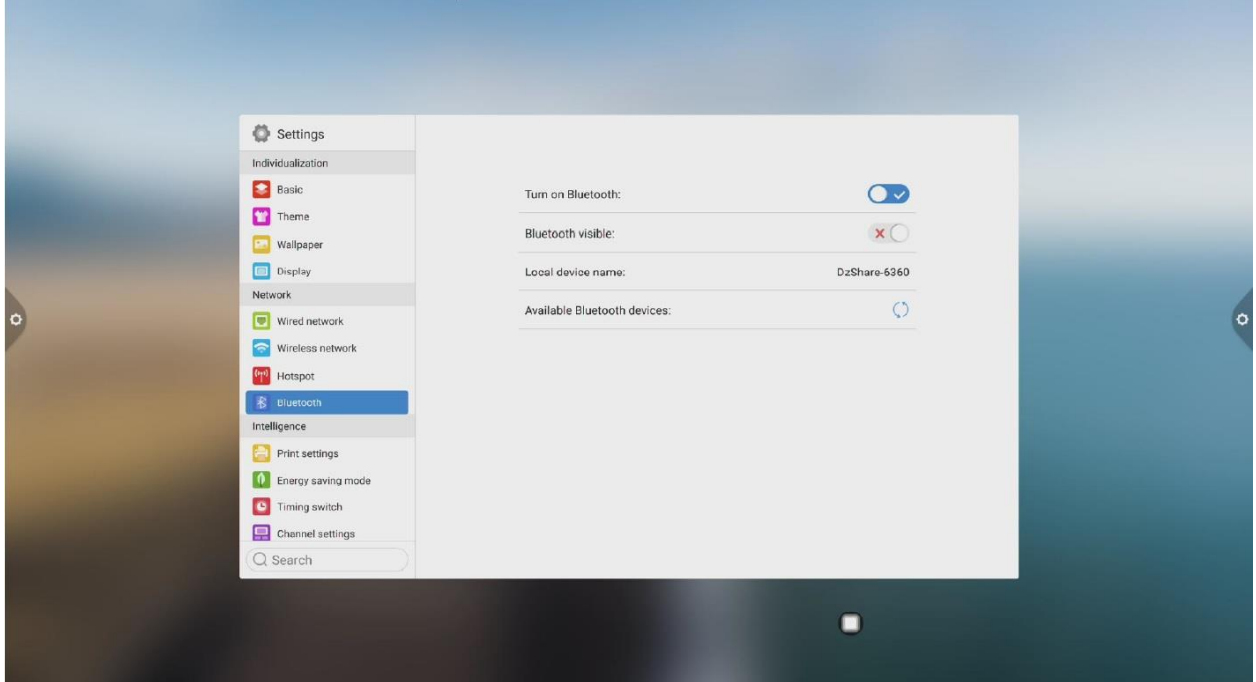

# **1.5.3 Интеллект**

В интерфейсе интеллектуальных настроек пользователи могут изменить пароль интеллектуальной блокировки. Можно установить режим ожидания, таймер и функцию кнопки питания.

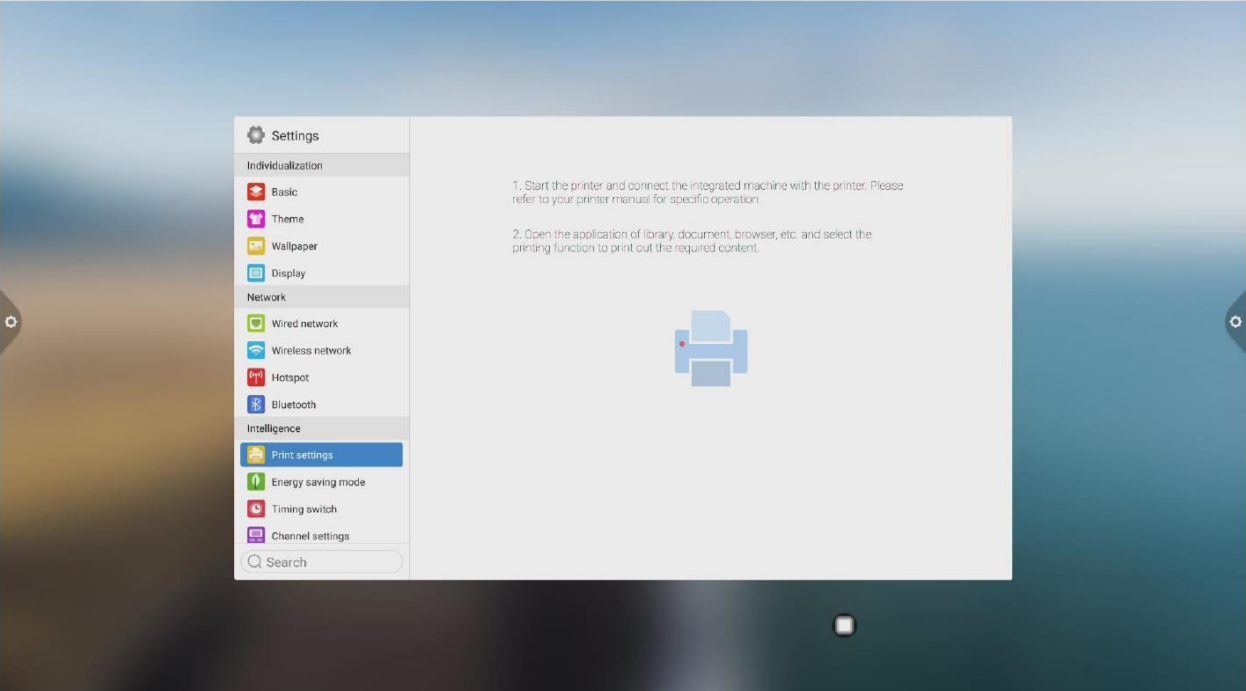

1. Параметры печати

2. Энергосберегающий режим: установите время ожидания аппарата. После установки спящего режима он будет в состоянии удержания экрана или в состоянии заставки. Хранитель экрана можно настроить.

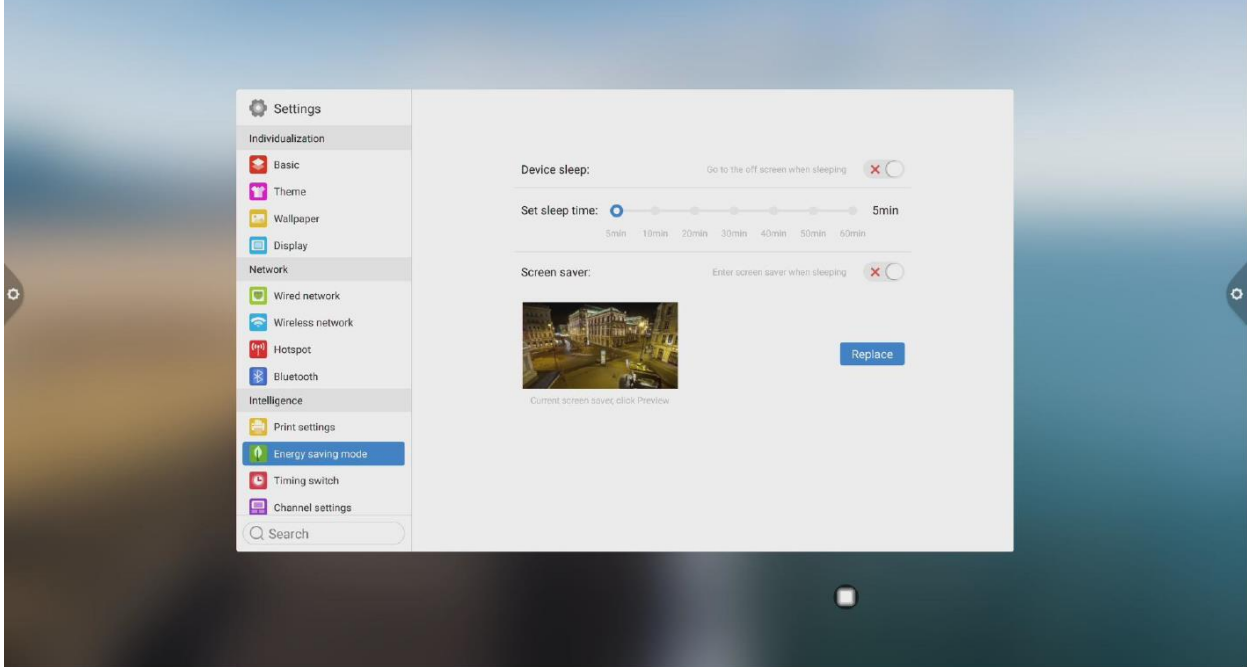

После изменения заставки вы можете настроить заставку (изображение - статическая заставка, видео - динамическая заставка), и вы можете удалить ее, щелкнув значок удаления

3. Включение / выключение питания по времени: после установки времени включения и выключения система автоматически включится или выключится по истечении установленного времени.

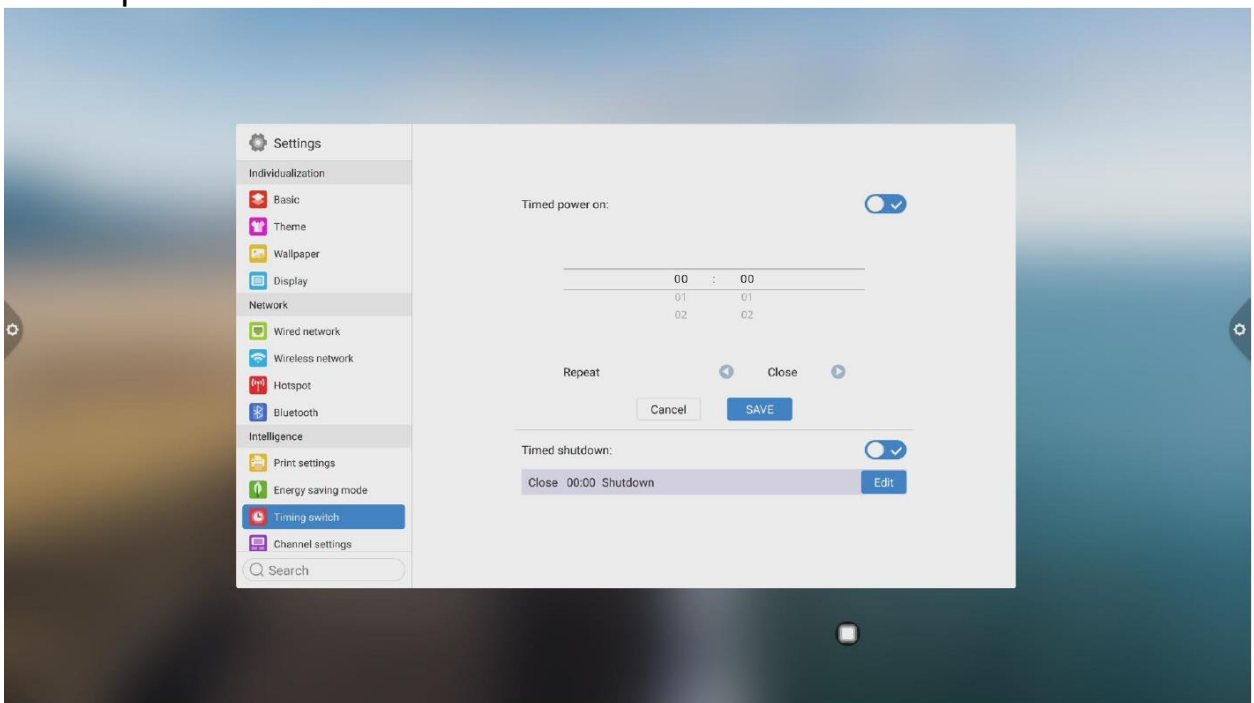

# 4. Настройки канала

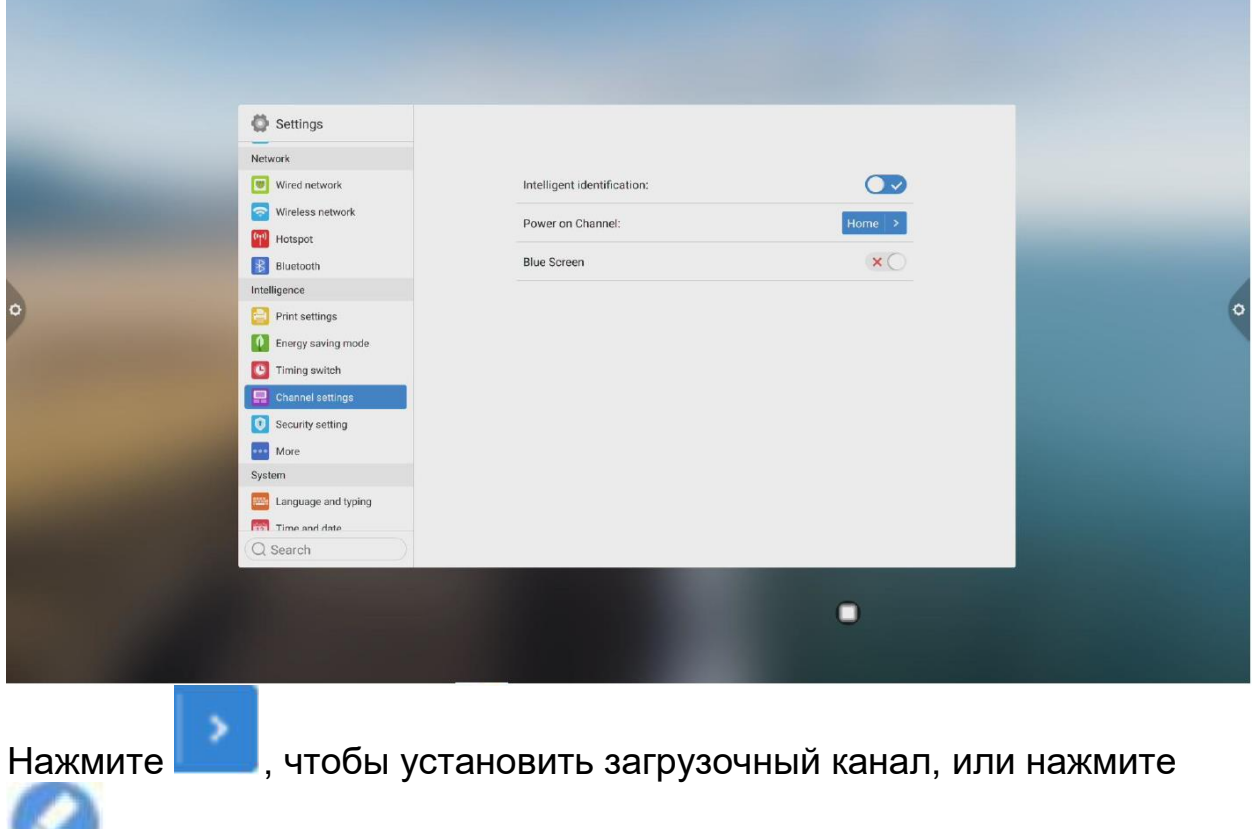

, чтобы указать имя настраиваемого канала

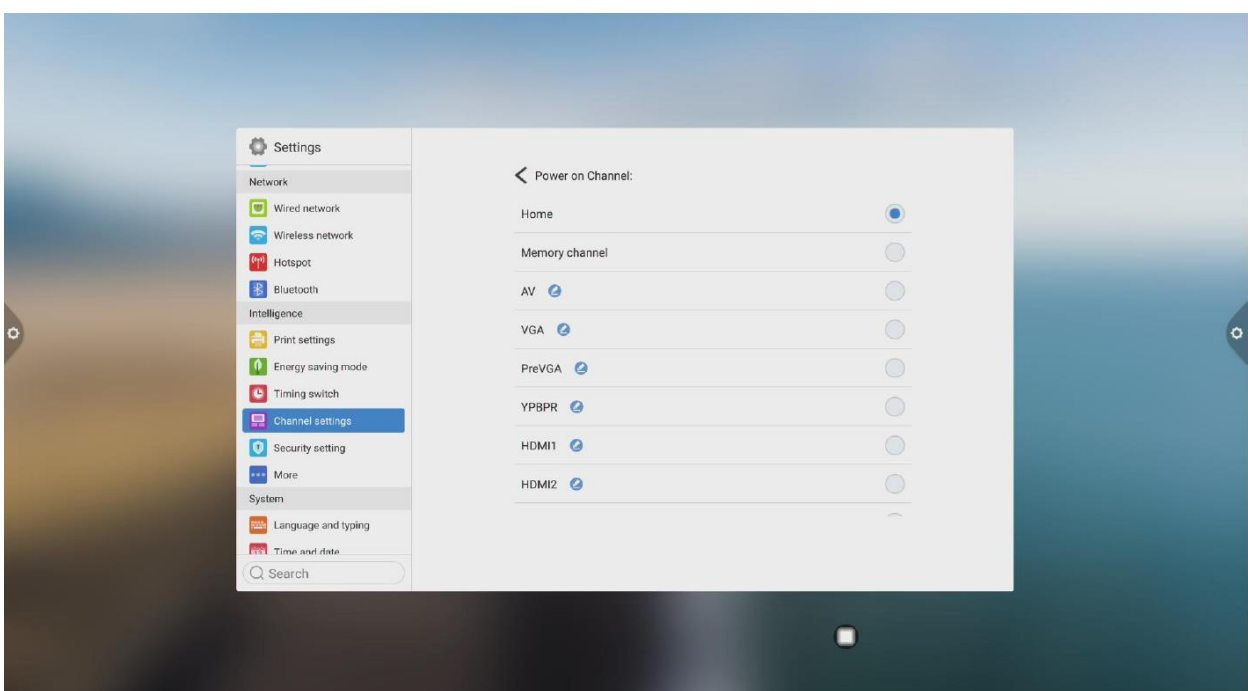

5. Настройки безопасности: можно включить или отключить блокировку USB, блокировку экрана, блокировку приложений и блокировку касания. Вы также можете установить соответствующий пароль разблокировки, начальный пароль - 2580.

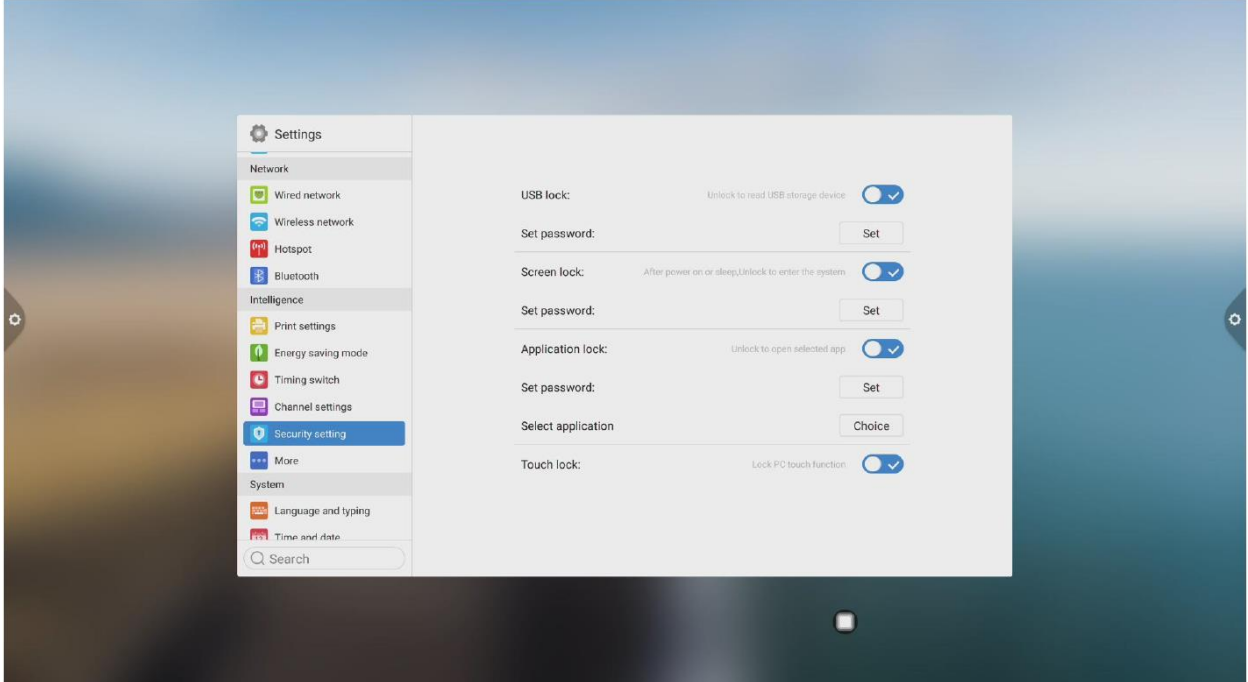

Щелкните "Изменить пароль", чтобы изменить соответствующий пароль.

6. Дополнительные функции: вы можете установить кнопку питания, плавающее меню, боковую панель, светочувствительность, централизованное управление, мониторинг температуры, экран с пятью пальцами, экран с тремя пальцами и другие функции.

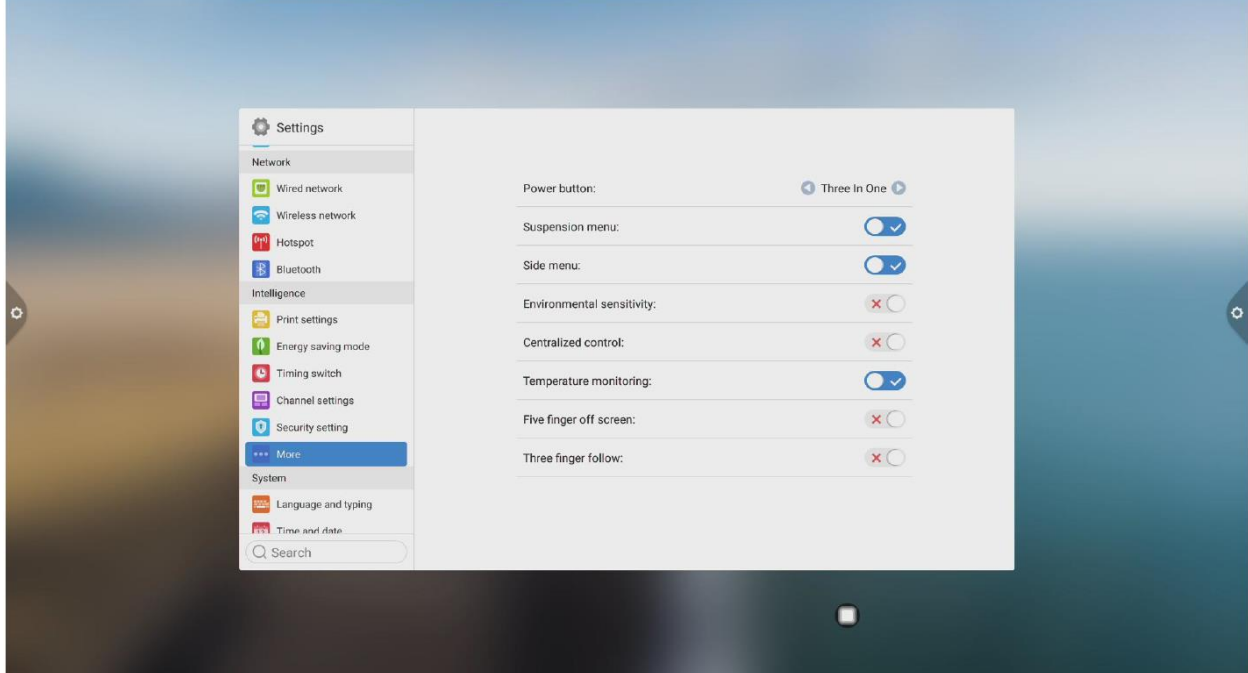

# **1.5.4 Система**

Параметры настройки системы в основном относятся к методу ввода системы, настройке языка отображения, обновлению и обновлению системы и т. д., а также к информации о версии системы и использованию встроенной памяти.

1. Язык и метод ввода: нажмите , чтобы установить язык (китайский, традиционный китайский, английский, арабский, испанский, французский, итальянский, японский, португальский, русский и другие 9 языков), а также вы можете установить метод ввода.

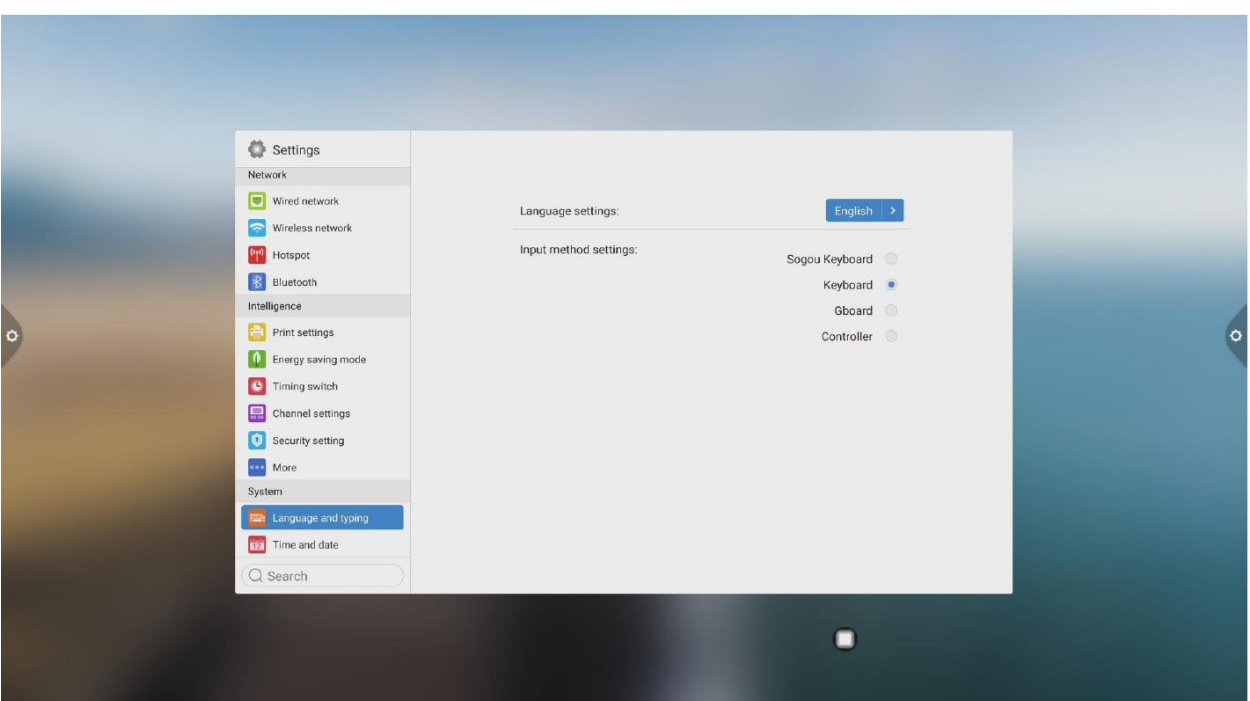

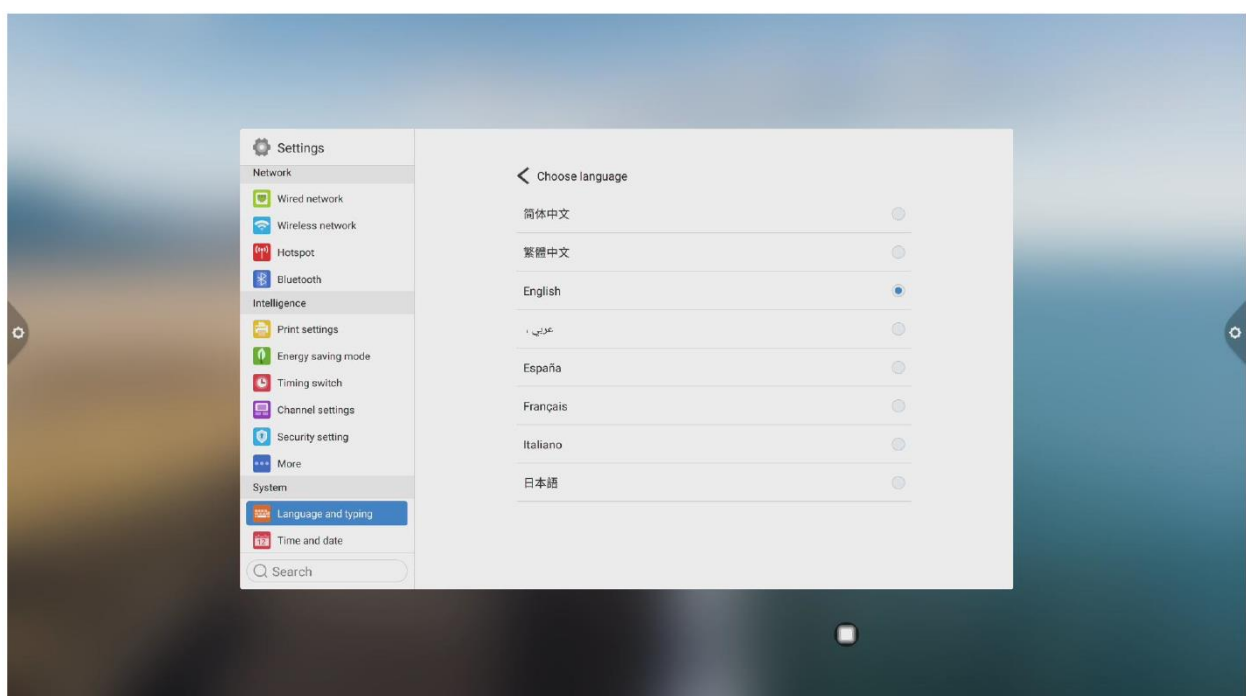

2. Время и дата: включите автоматическую настройку времени. Если сетевое соединение установлено успешно, текущее сетевое время будет автоматически синхронизировано. Когда автоматическая установка времени выключена, вы можете вручную установить дату и время.

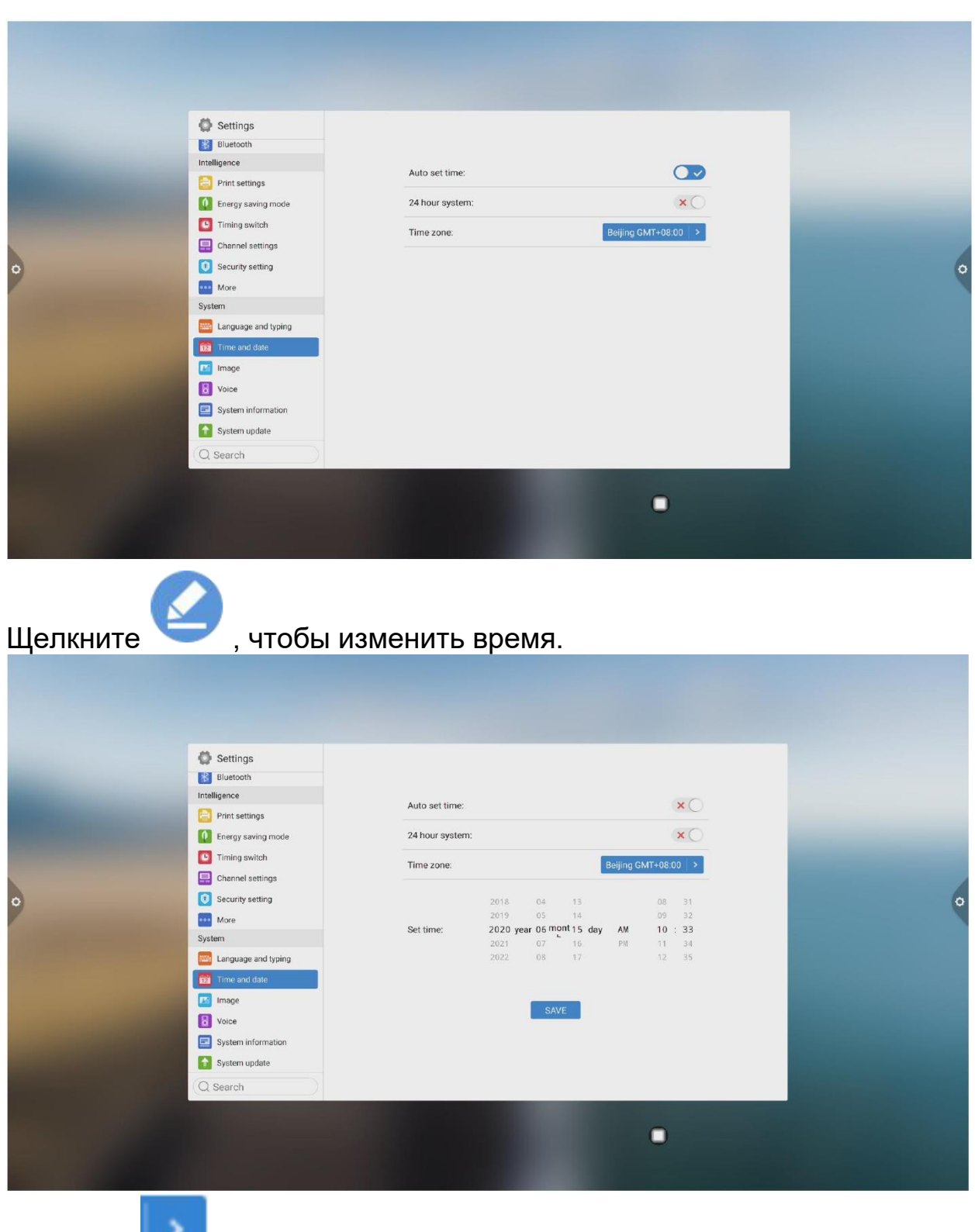

Щелкните , чтобы изменить часовой пояс.

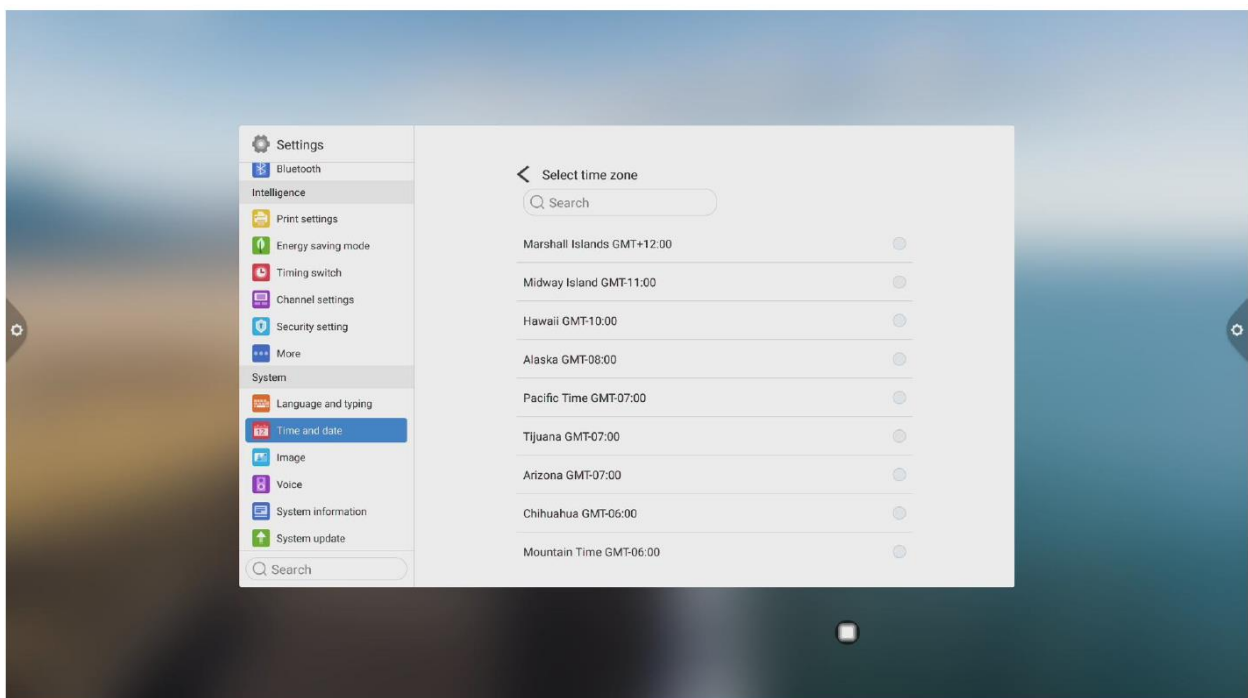

3. Функция изображения: Эта функция может применяться только к каналу, в основном используется для настройки качества изображения канала и соотношения сторон изображения канала.

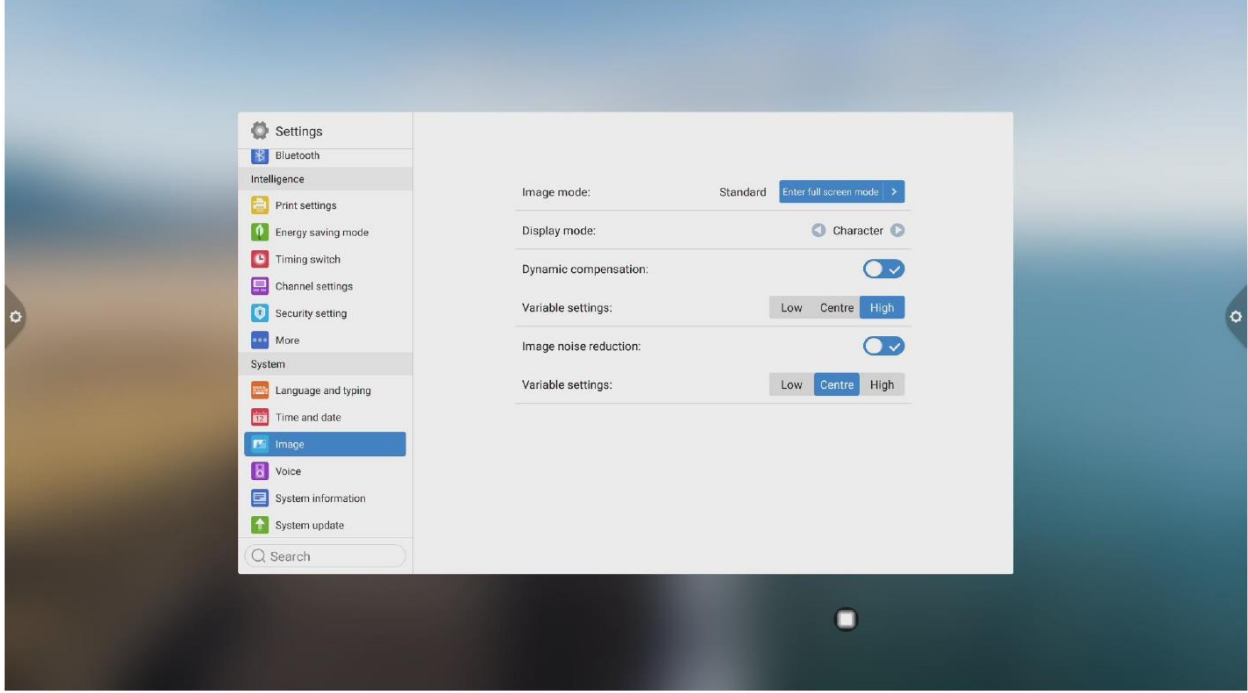

4. Звук: настройка звука и установка режима звука, устройства вывода.

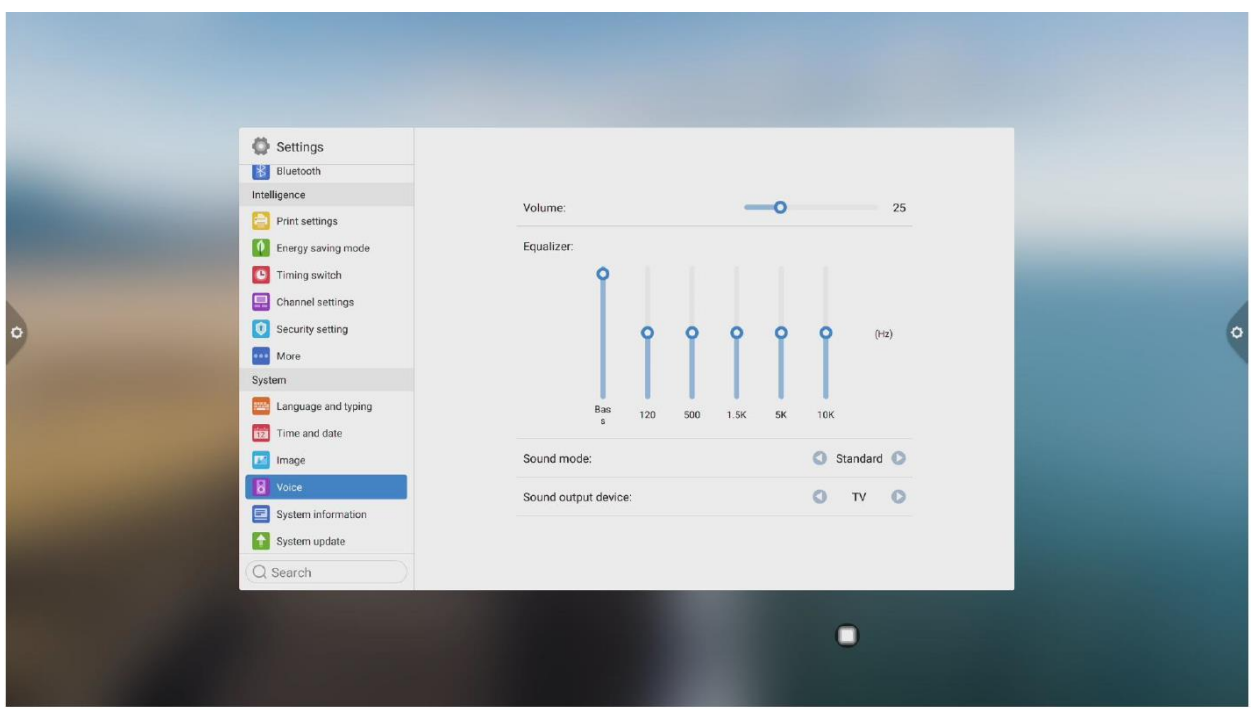

Режим звука: стандартный, новости, музыка, театр, спорт, устройство вывода голоса пользователя: динамик, коаксиальный, Bluetooth, режим USB

5. Информация о системе: вы можете просмотреть информацию о версии системы, использовании встроенного хранилища и другую информацию.

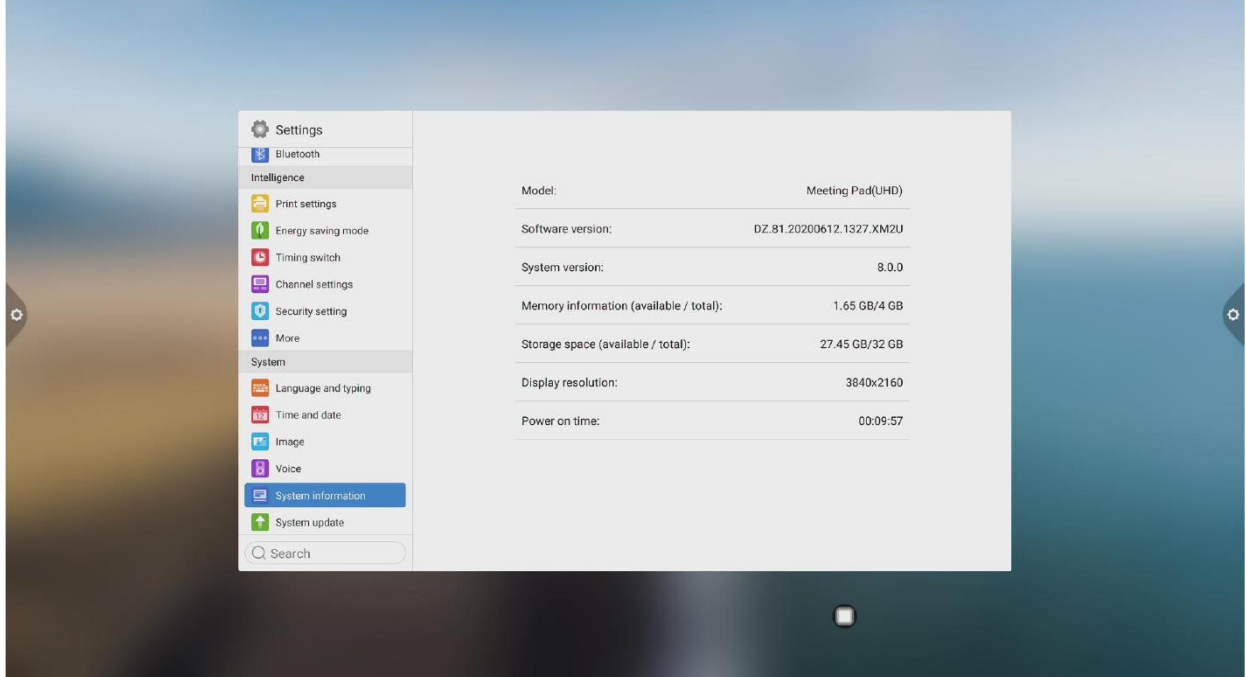

#### 6. Обновление системы: разделено на локальное и онлайнобновление.

(1) Восстановите заводские настройки: нажмите «Сброс», чтобы восстановить заводские настройки.

(2) Локальное обновление: скопируйте прошивку в корневой каталог U-диска, вставьте U-диск в мультимедийный USB-интерфейс многофункционального устройства и выберите локальное обновление и обновление.

(3) Онлайн-обновление: проверьте, выпущена ли новая версия прошивки через сеть для загрузки и обновления.

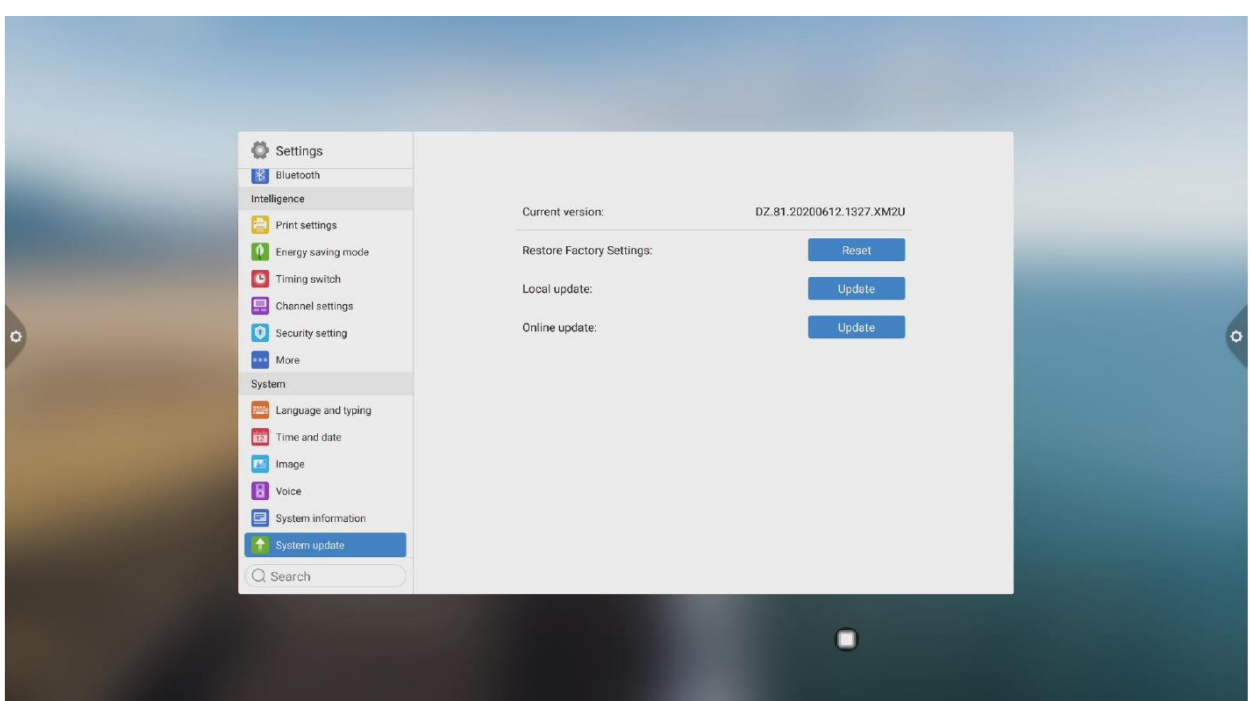

# Ⅱ **Описание программного обеспечения 2.1 Электронная доска**

# **2.1.1 Интерфейсный дисплей**

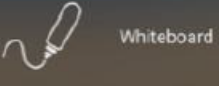

Щелкните значок доски конференции в главном

интерфейсе, чтобы запустить программное обеспечение доски конференции.

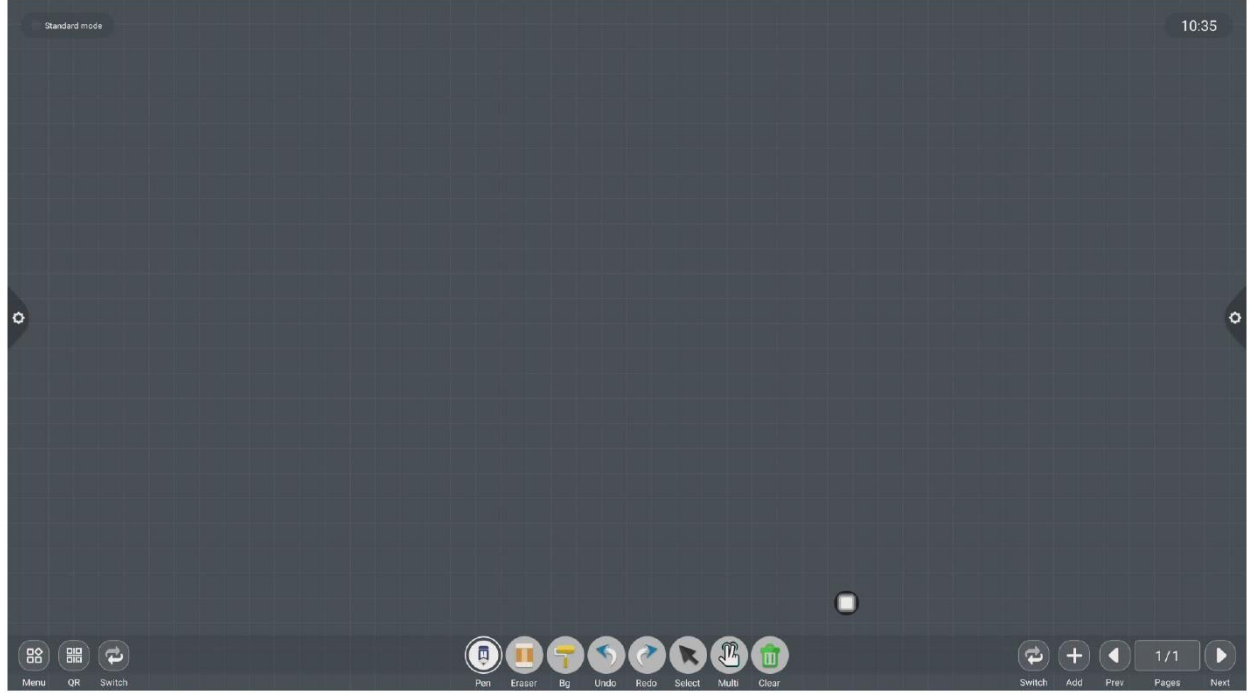

1. Выбран инструмент карандаша по умолчанию для интерактивной доски для конференций, и можно писать напрямую.

2. Поддержка одноточечного режима и многоточечного режима, многоточечный поддерживает до 20 точек.

3. Одноточечный режим поддерживает функции перемещения и масштабирования от двух точек и выше.

4. Поддержка однотактного и двухтактного режимов. Режим двойного удара - это стиль письма пером.

#### **2.1.2 Дополнительные меню**

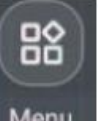

Щелкните значок (значок «Больше меню») в нижнем левом углу интерфейса, чтобы открыть и отобразить подчиненное меню содержимого;

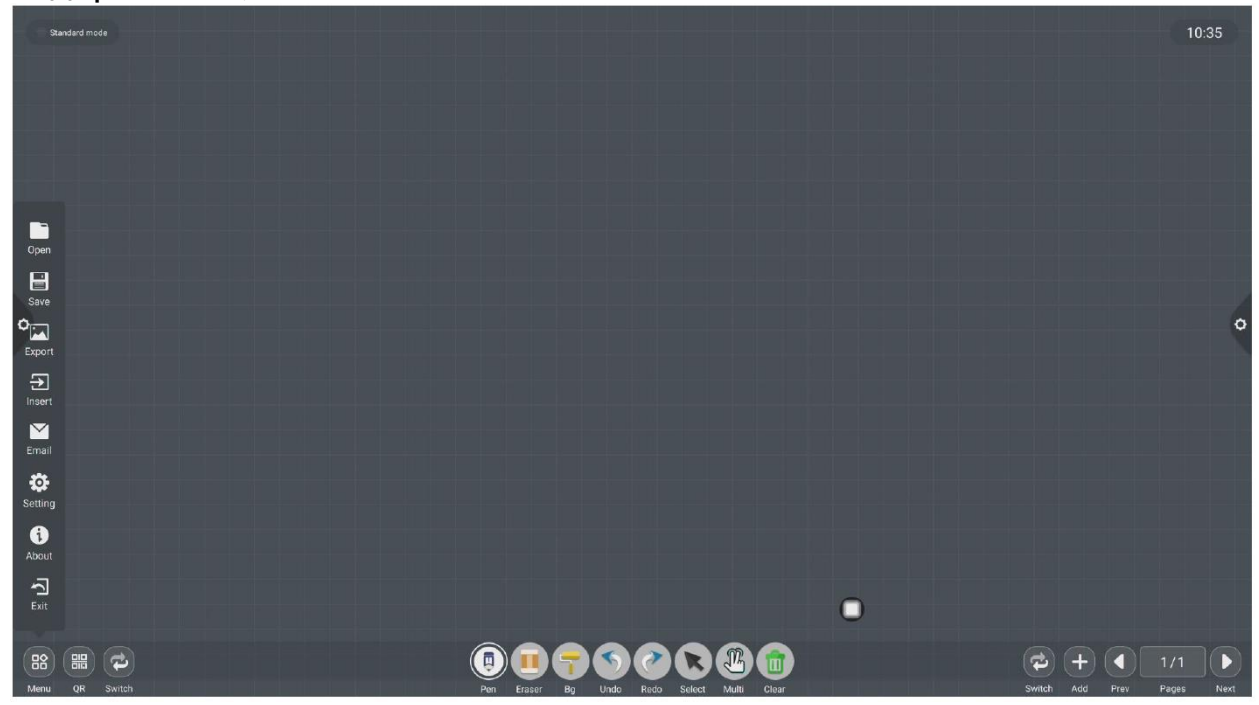

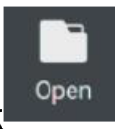

(1) Откройте файл: щелкните значок орен , чтобы открыть файл, сохраненный в каталоге файлов доски (каталог по умолчанию это встроенное хранилище / доска), щелкните файл, чтобы открыть его напрямую, и выполните такие функции, как редактирование и сохранение очередной раз.

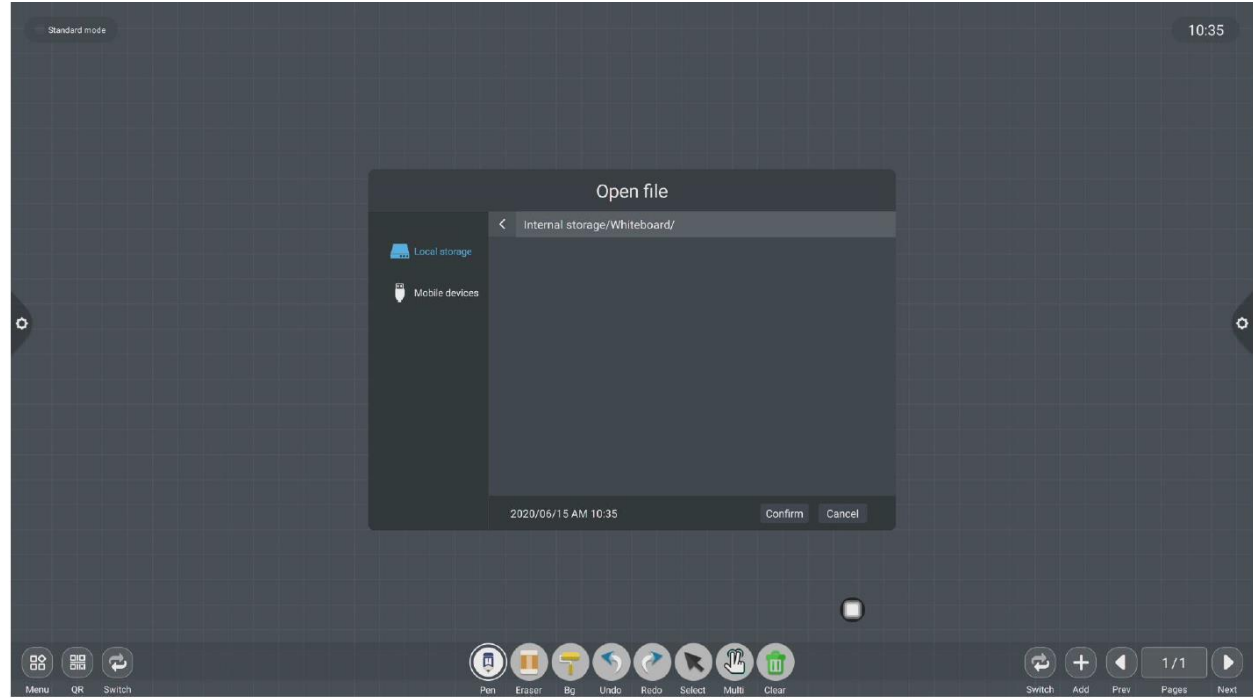

 $\blacksquare$ (2) Сохраните файл: щелкните значок save , чтобы сохранить текущее записанное содержимое.

Время по умолчанию сохраняется и сохраняется. Пользователь может настроить именование и пр. Пользователь может настроить встроенное хранилище или U-диск для сохранения файла доски.

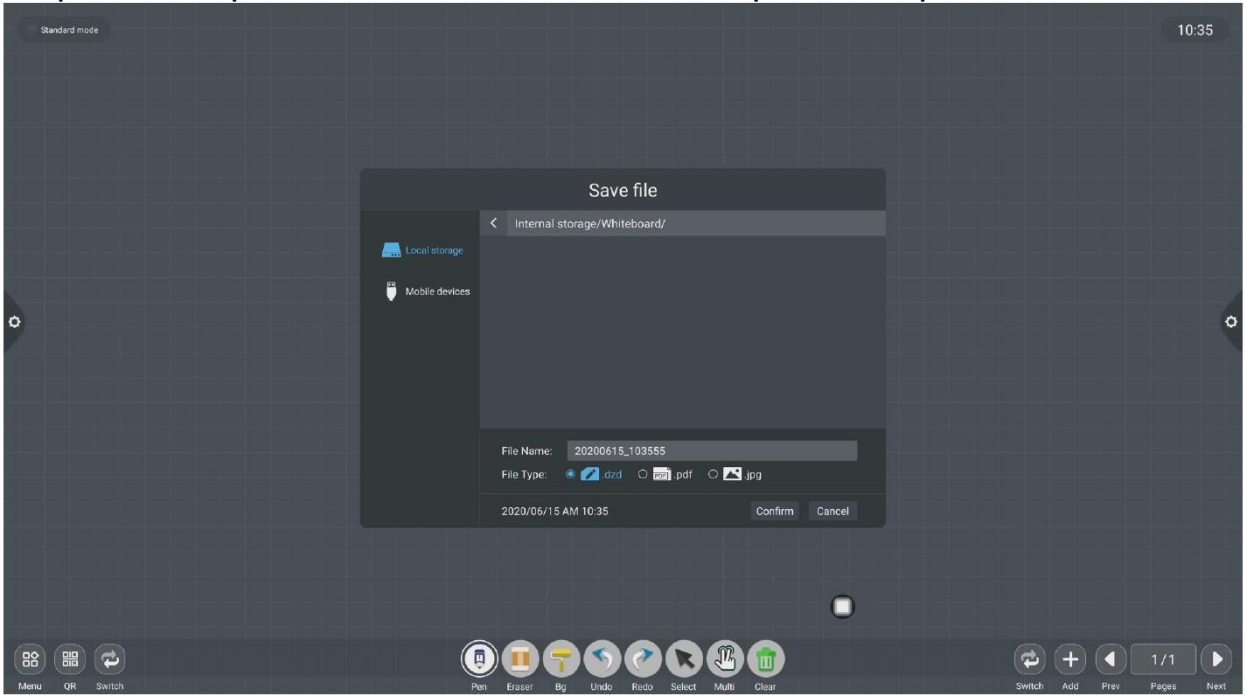

(3) Экспорт: нажмите, чтобы экспортировать содержимое, написанное на доске, в формате \* .jpg. Место хранения экспортированных изображений можно выбрать из встроенного хранилища или U-диска.

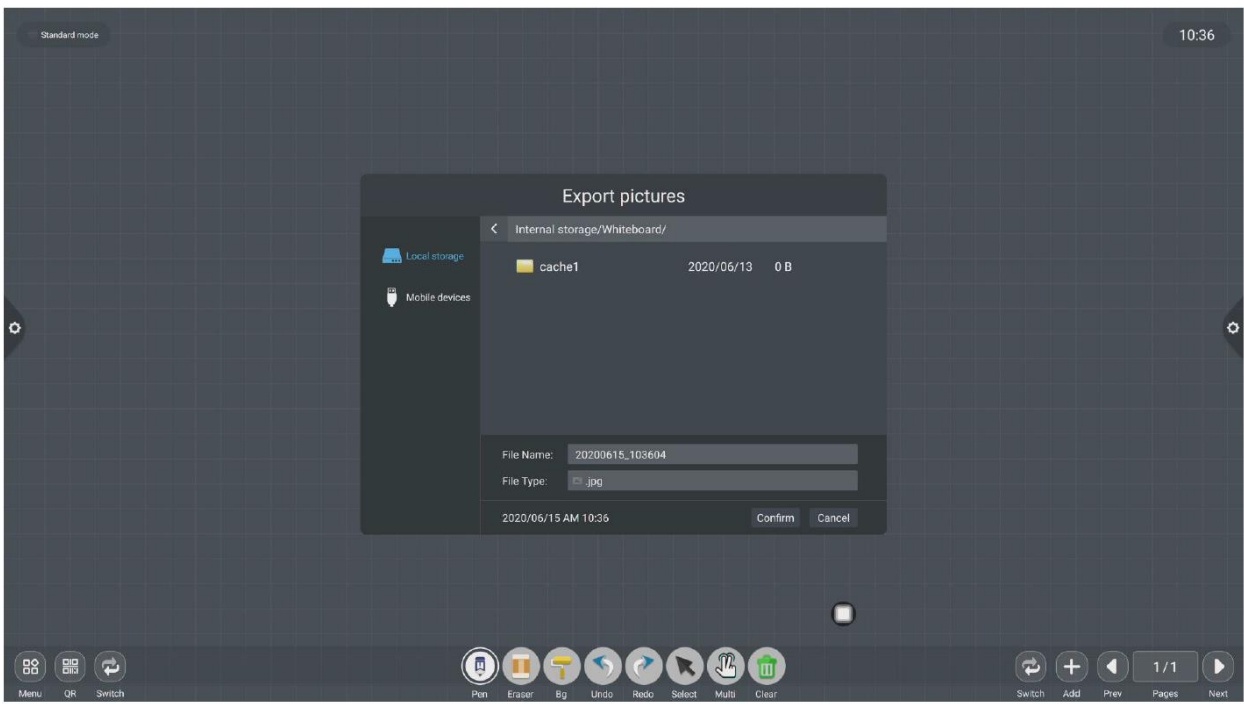

(4) Вставить: щелкните, чтобы открыть файл изображения в локальном хранилище или U-диске. Пользователь может вставить изображение на доску, выбрав изображение, а также пометить и написать изображение.

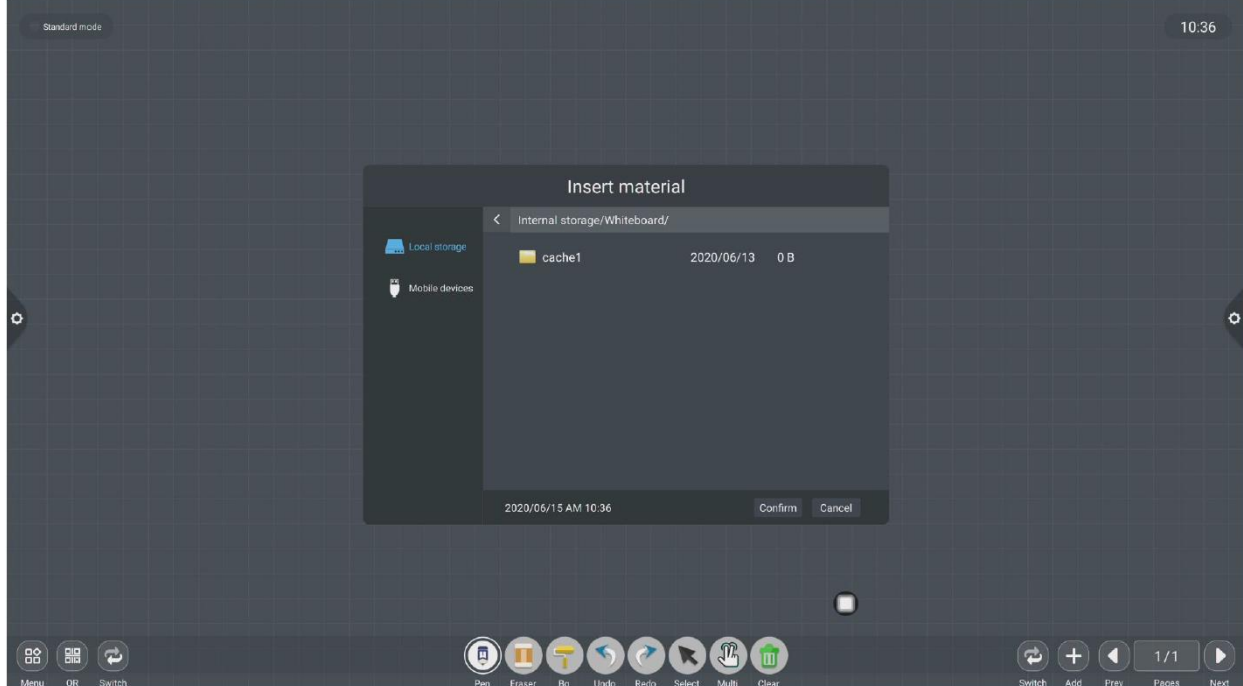

(5) Электронная почта: нажмите <sup>Email</sup>. При использовании функции отправки электронной почты в первый раз вам необходимо указать информацию, относящуюся к почтовому ящику отправителя, в интерфейсе входа в электронную почту, как показано на рисунке:

а. Воспользуйтесь корпоративным почтовым ящиком Tencent, введите номер своей учетной записи и пароль и нажмите «Войти».

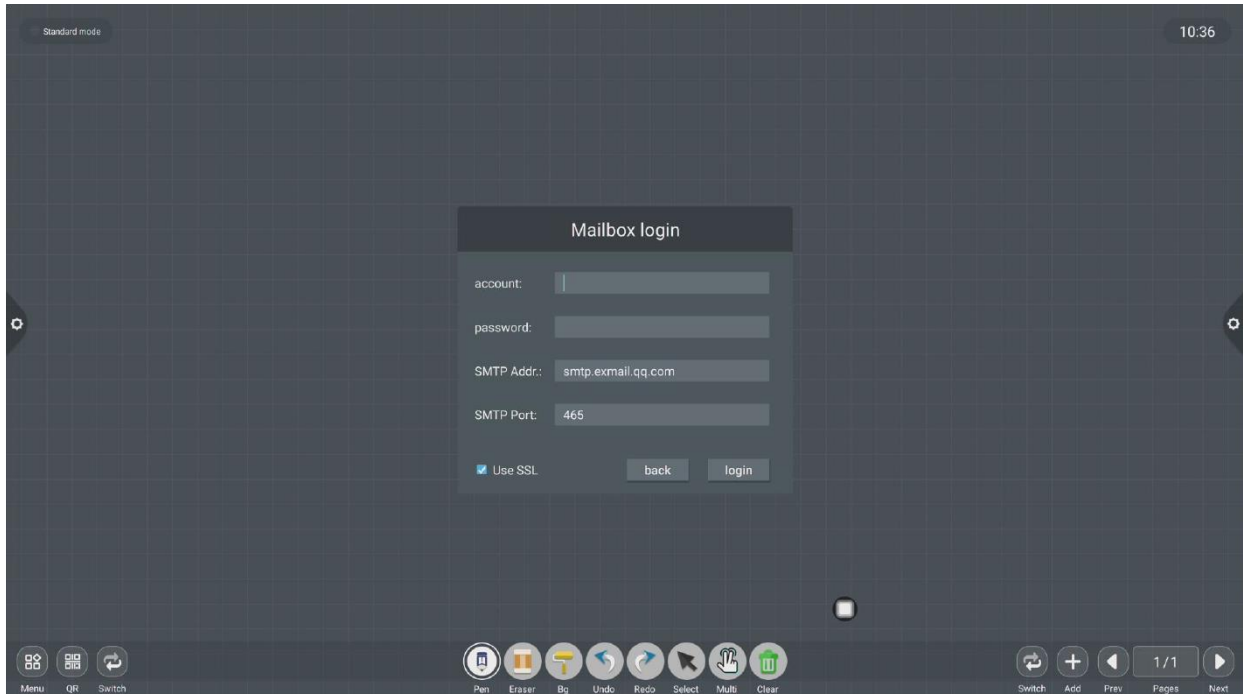

б. После успешного входа в систему пользователь вводит адрес электронной почты получателя и нажимает кнопку «Отправить», чтобы записать содержимое на доску, чтобы щелкнуть настройку в электронном письме получателя в файле формата PDF, чтобы изменить и заменить текущую учетную запись;

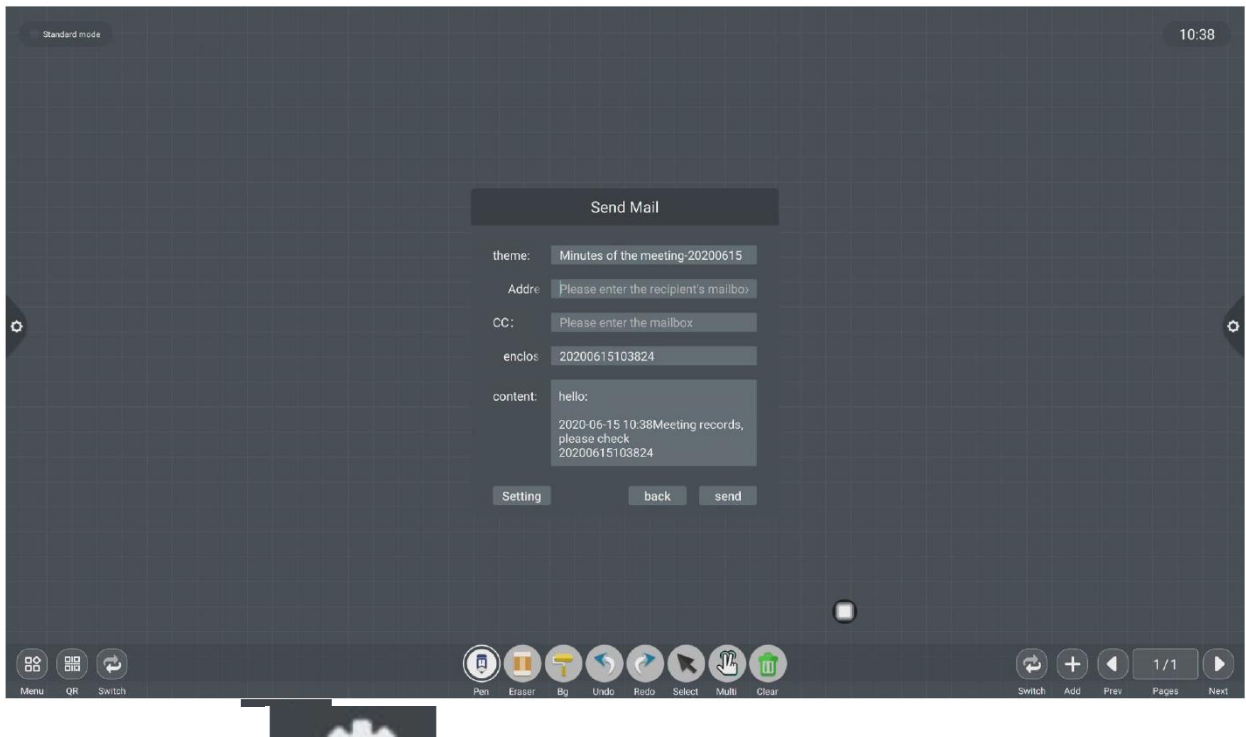

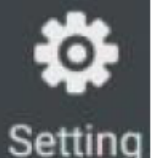

(6) Нажмите , чтобы войти в настройки общего доступа к сети и настройки режима записи.

Параметры общего доступа к сети делятся на функции совместного использования сети и локального совместного использования.

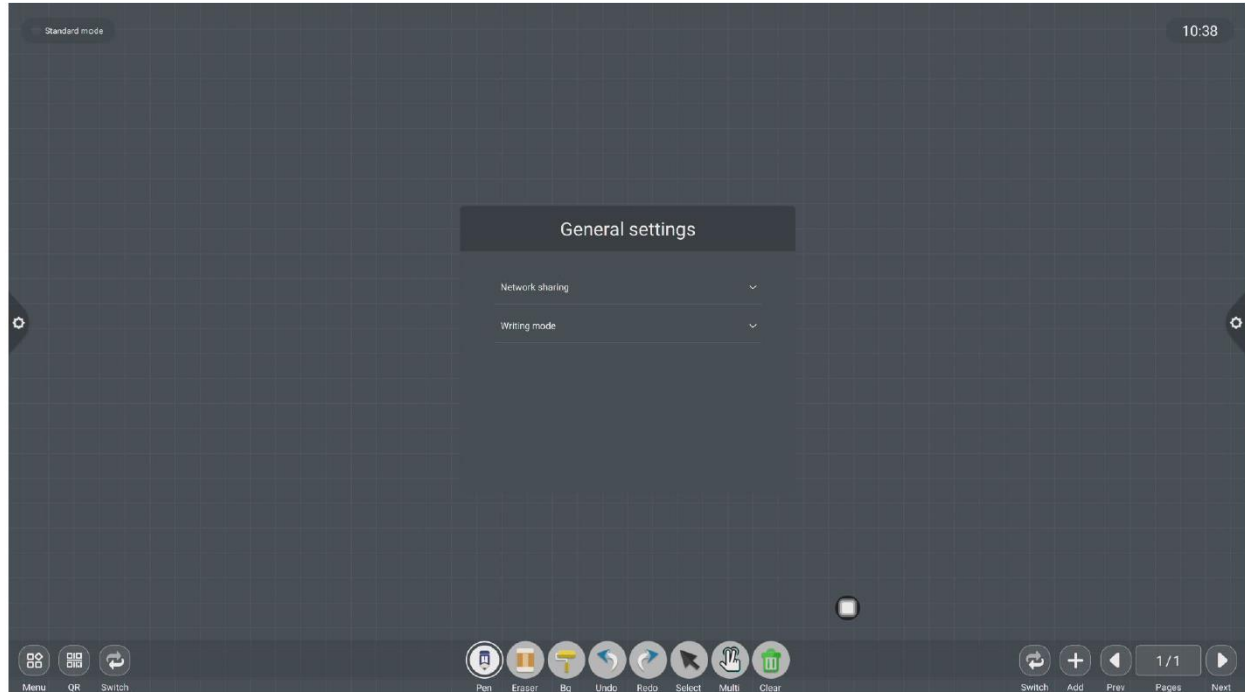

Режим письма делится на стандартный режим (режим одного пера) и режим двойного пера.

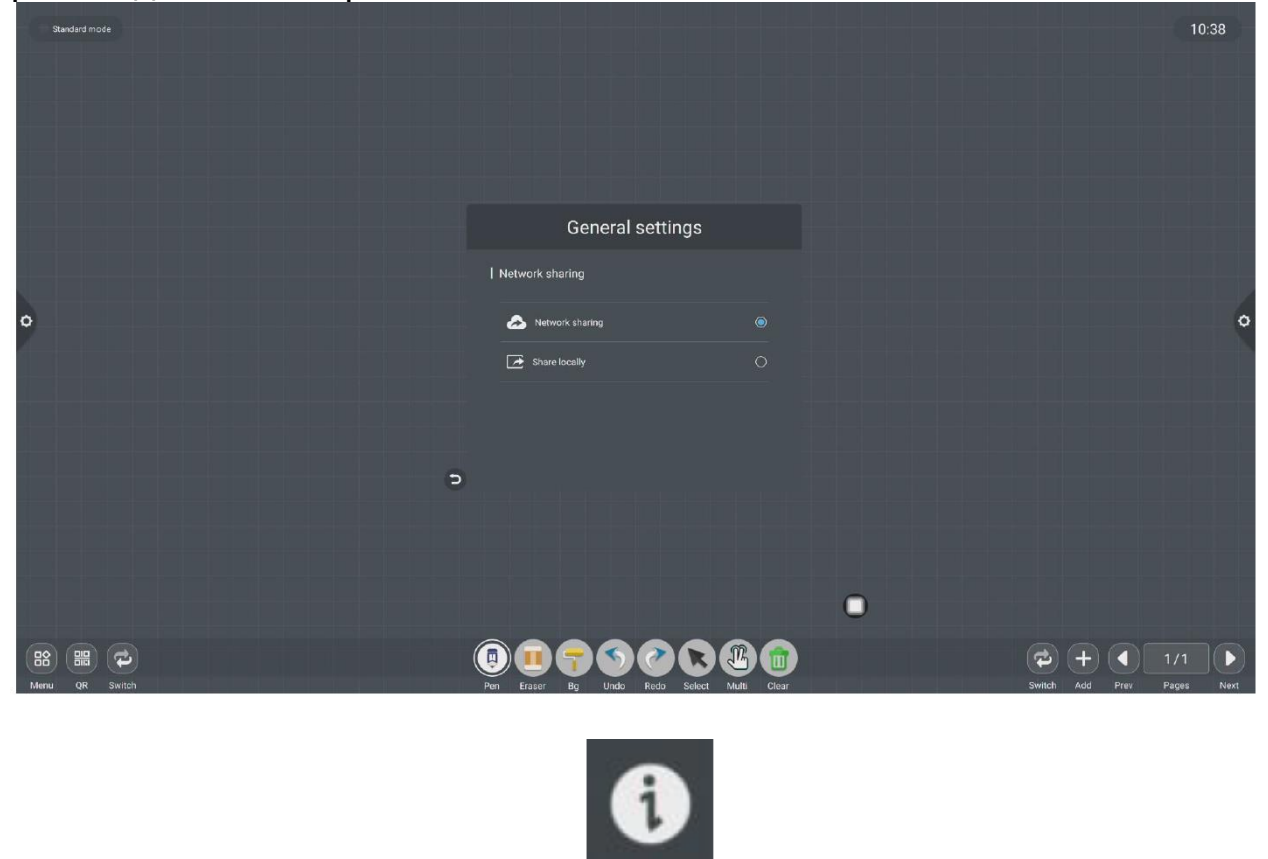

(7) О программе : Щелкните чтобы проверить информацию о версии.

About

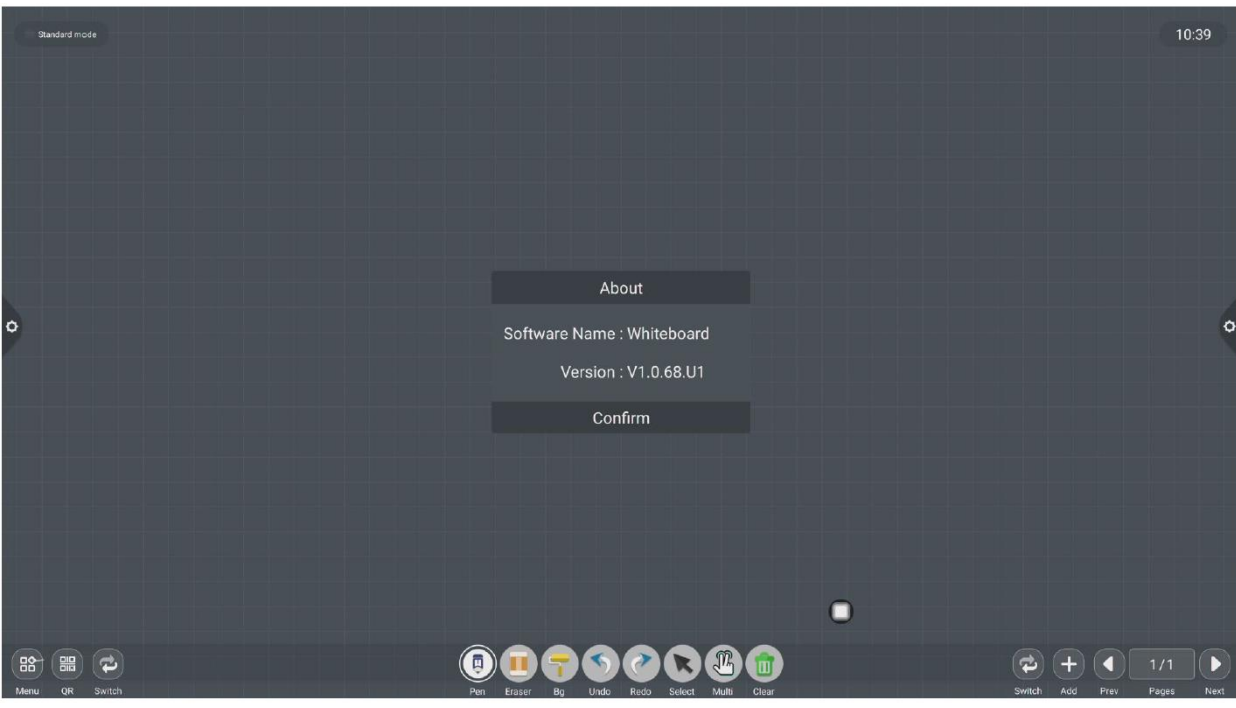

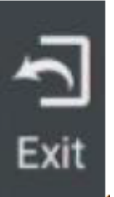

(8) Выход: Щелкните Когда на доске есть контент, при выходе с доски появляется подсказка: Белая доска не сохранена. Вы хотите сохранить доску перед тем, как закрыть ее? Выполнять функциональную операцию в зависимости от того, есть ли; если на доске нет содержимого, щелкните «Выйти с доски» для прямого выхода.

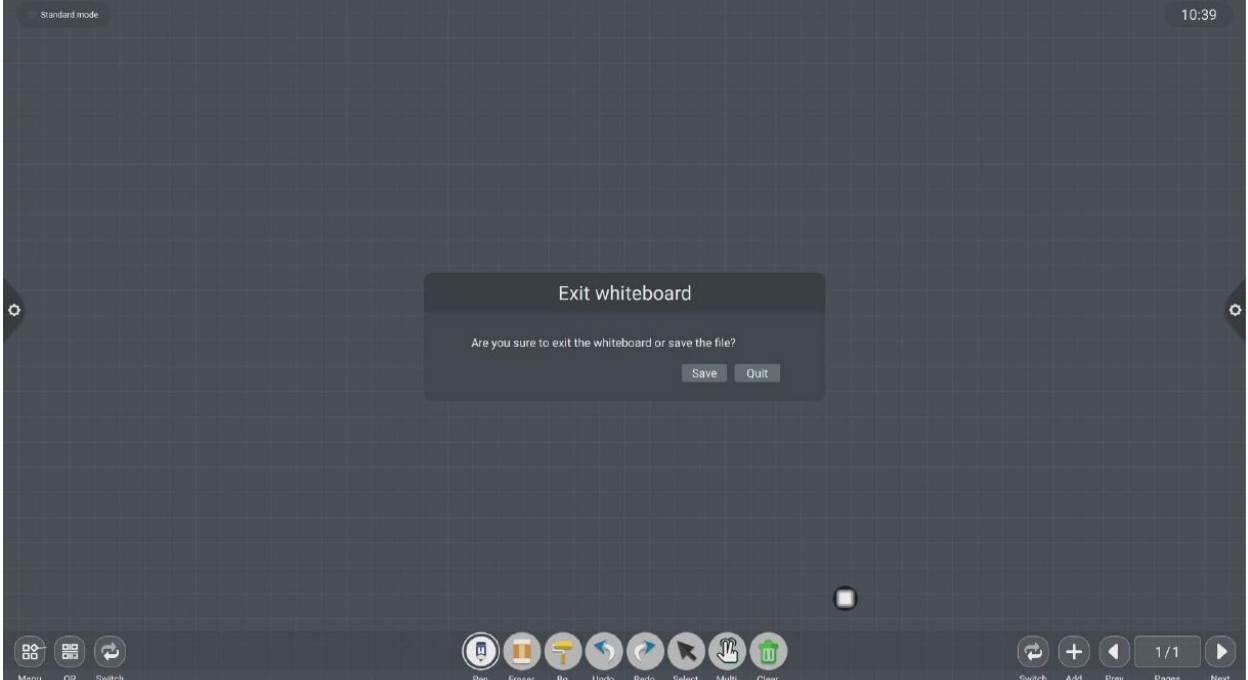

#### **2.1.3 Совместное использование кода сканирования:**

噐

Щелкните <sup>ов</sup> значок, когда сеть подключена, вы можете сгенерировать окно QR-кода и отсканировать текущую запись встречи с помощью функции сканирования WeChat; при появлении запроса вернитесь на домашнюю страницу и нажмите, чтобы войти в систему. Установите сеть

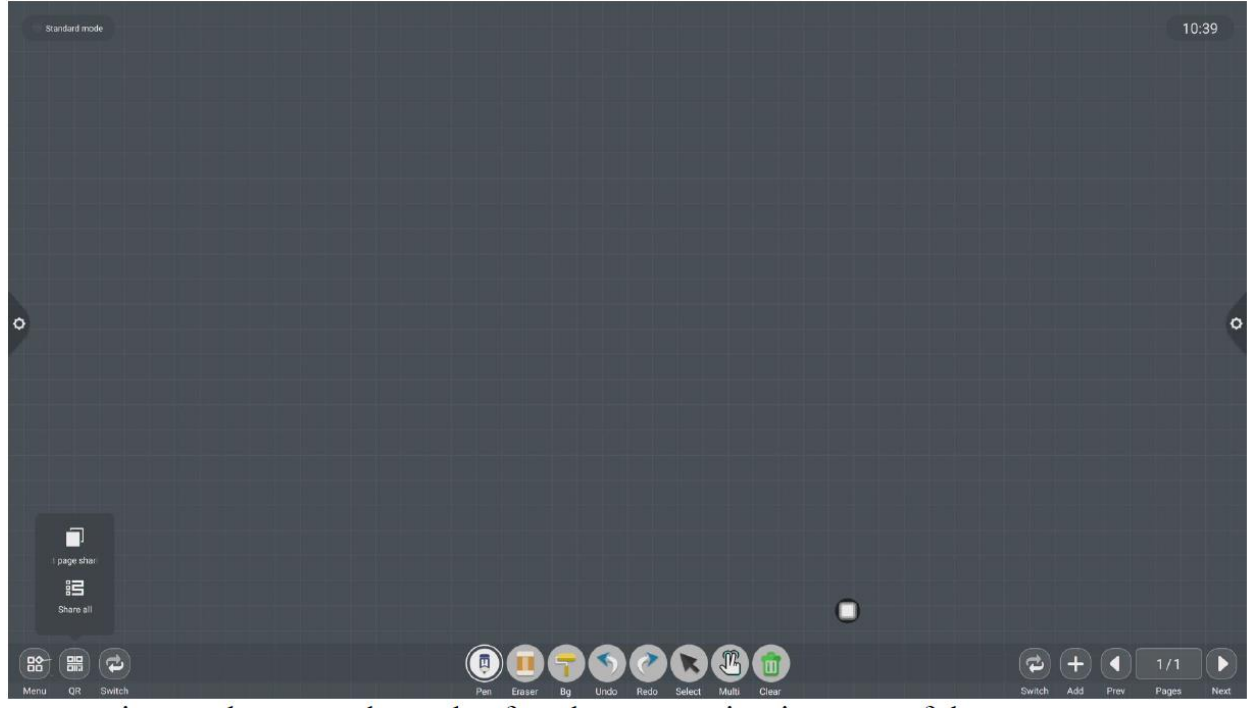

соединение и повторно отсканируйте код после успешного соединения.

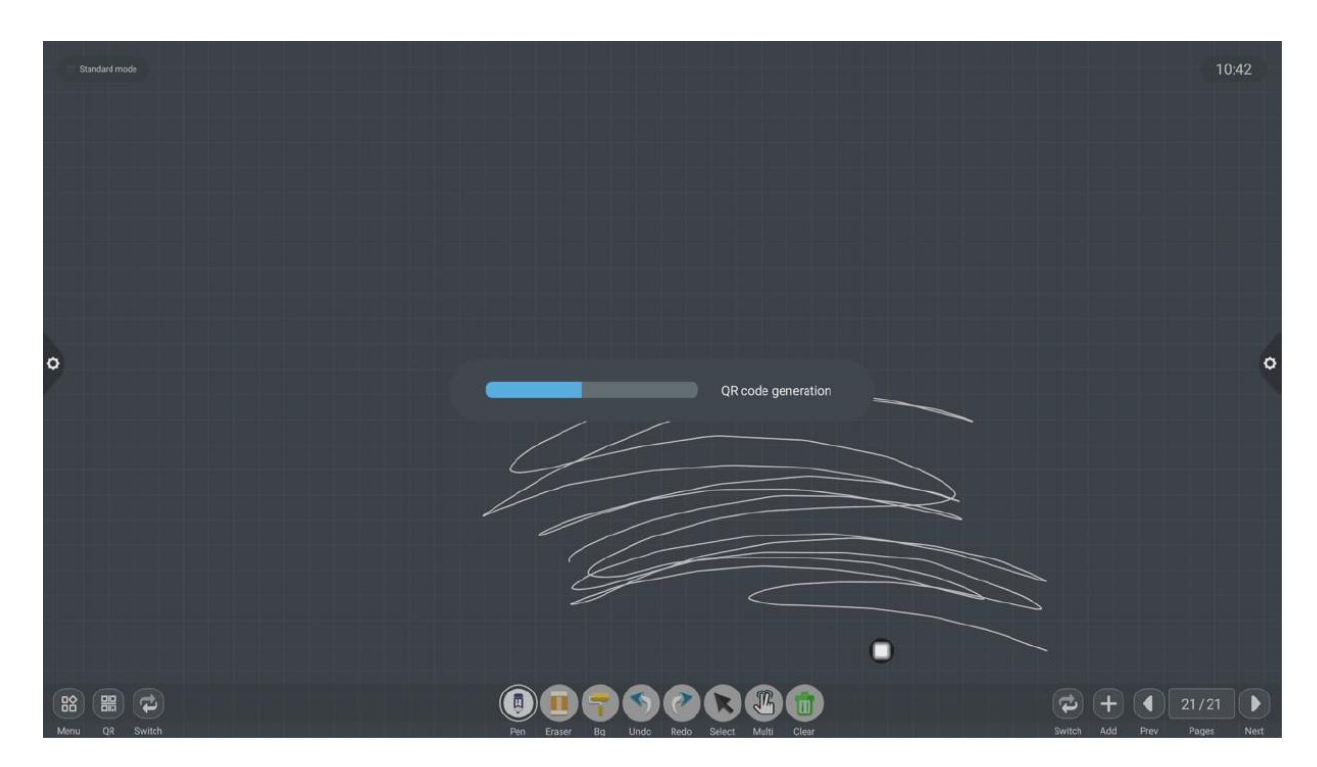

После создания QR-кода отображается следующий рисунок. Щелкните значок блокировки, чтобы запустить режим блокировки QR-кода, и пароль отобразится рядом с ним. После сканирования QR-кода необходимо ввести пароль для просмотра файла.

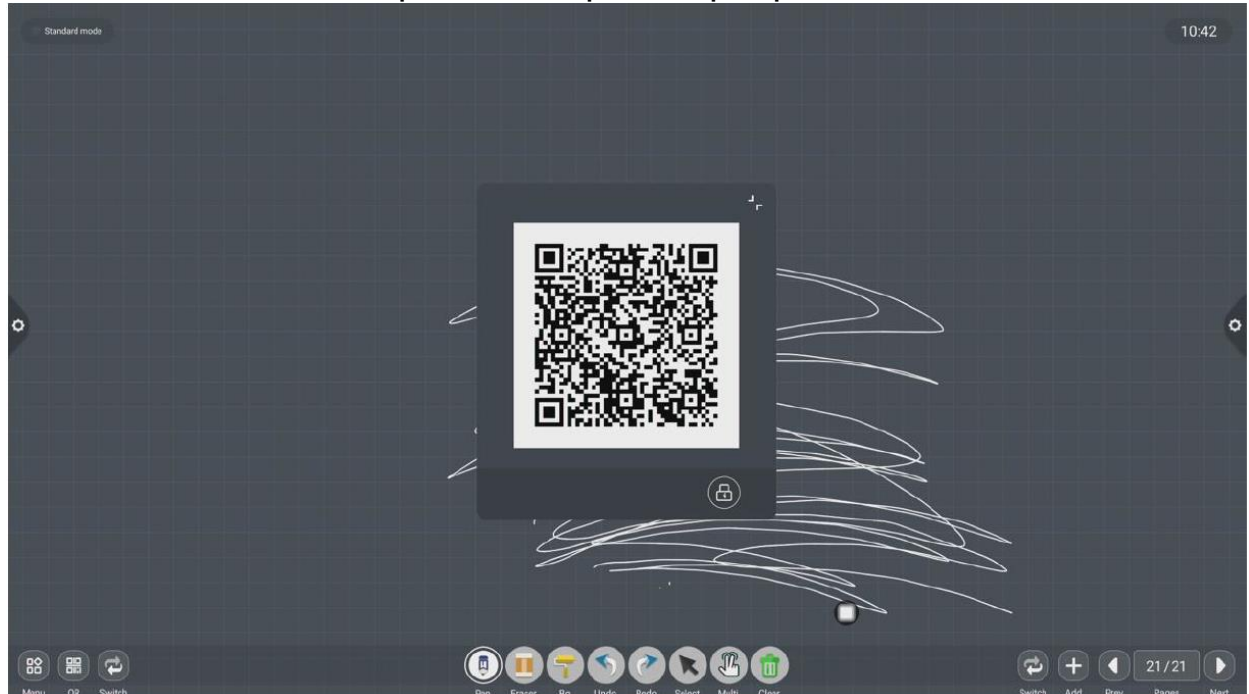

# **2.1.4 Меню общих функций**

1. Инструмент "Кисть"

(1) Щелкните значок, чтобы открыть меню инструментов кисти.

(2) Измените толщину и цвет почерка:

Щелкните значок точки выше, чтобы изменить толщину следа кисти, щелкните поле цвета, чтобы выбрать цвет кисти, щелкните настраиваемый значок, чтобы развернуть палитру, и настройте цвет кисти.

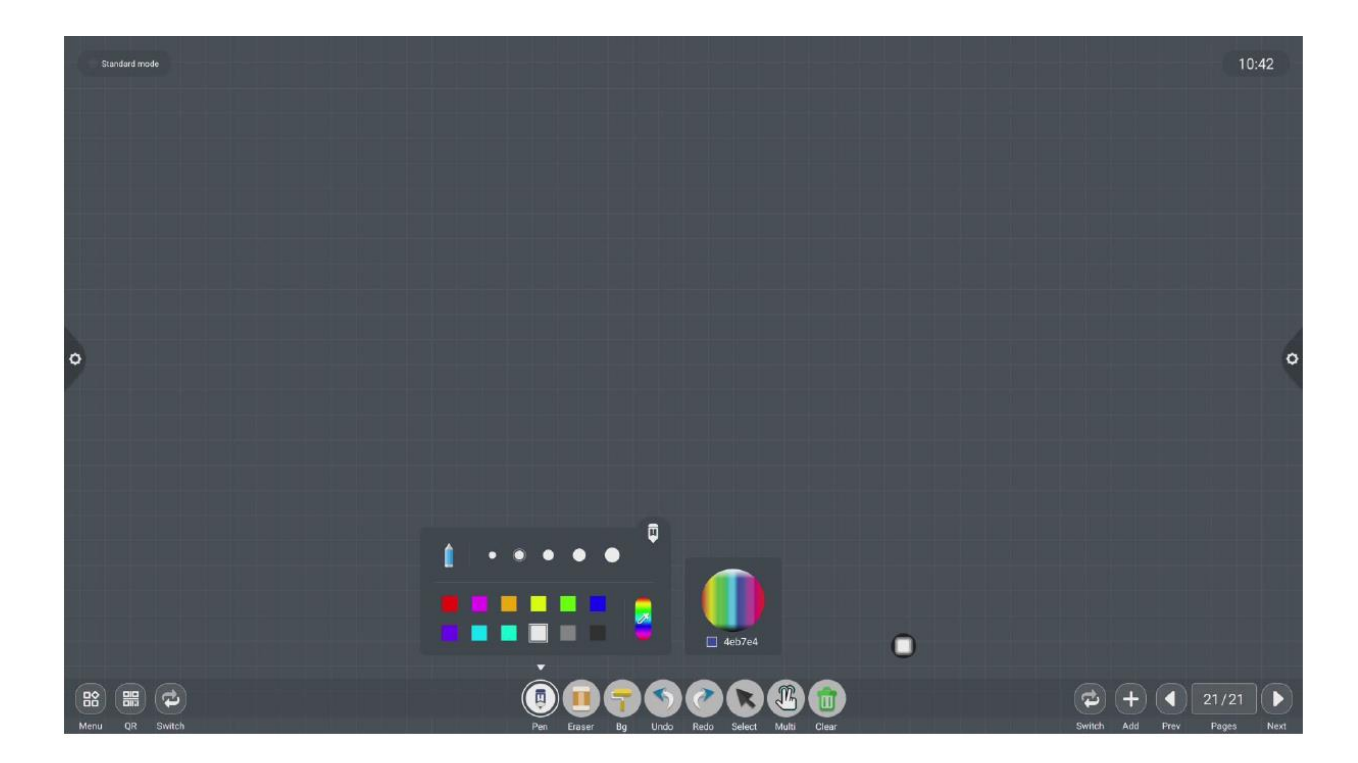

2. Ластик

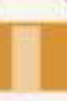

(1) Щелкните стереть: щелкните значок, чтобы выполнить операцию точного стирания записанного содержимого;

(2) Круговое протирание: щелкните значок, чтобы стереть

рукописный текст в области внутри стирания круга, чтобы выполнить операцию стирания;

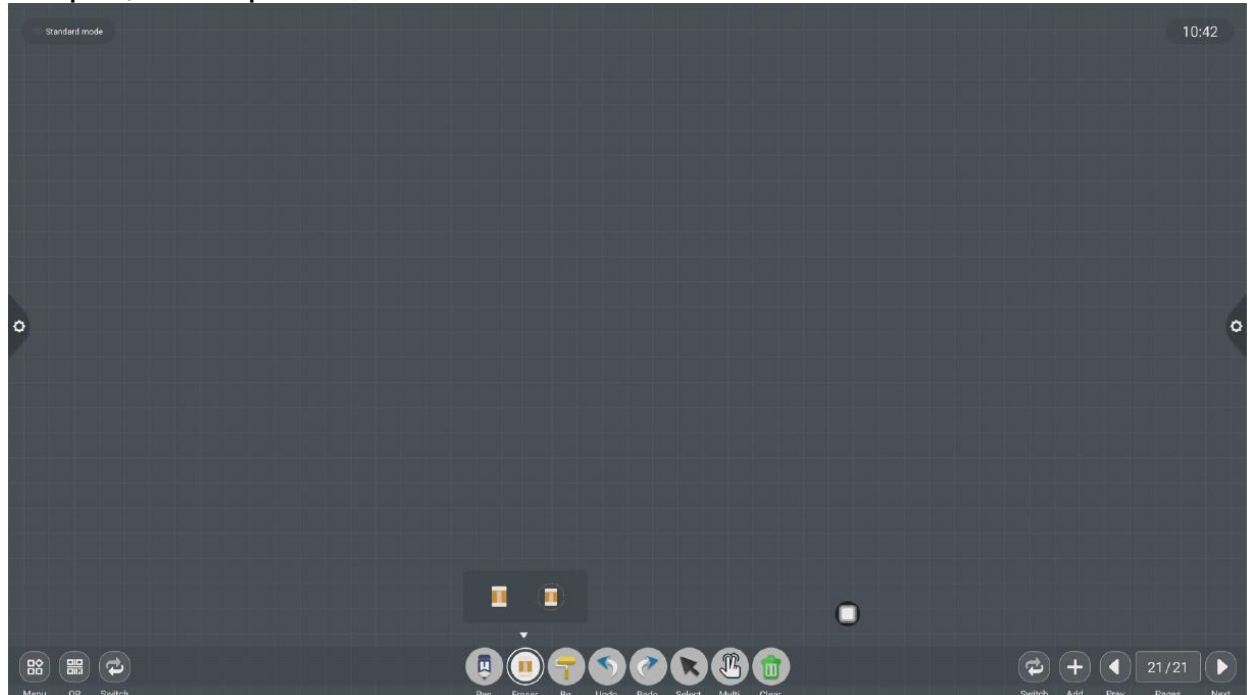

доски.

# 2.Измените фон, нажмите чтобы изменить цвет фона белой

(1) Цвет фона

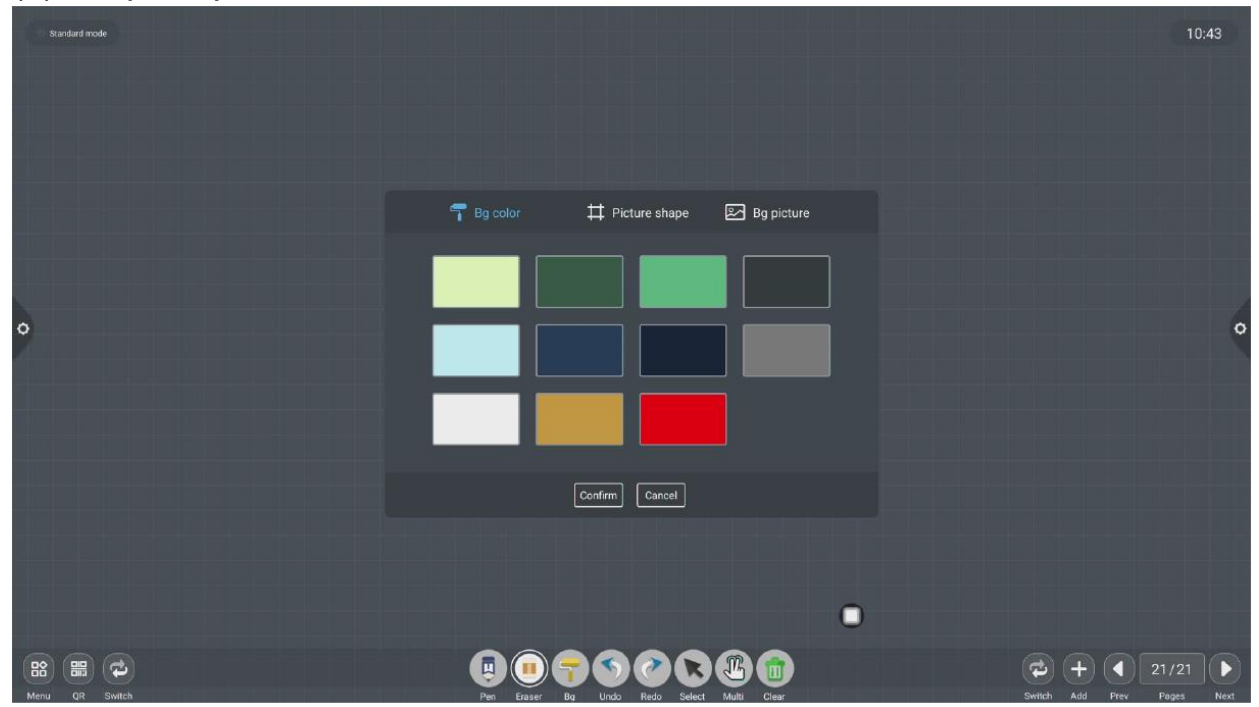

# (2) Форма изображения

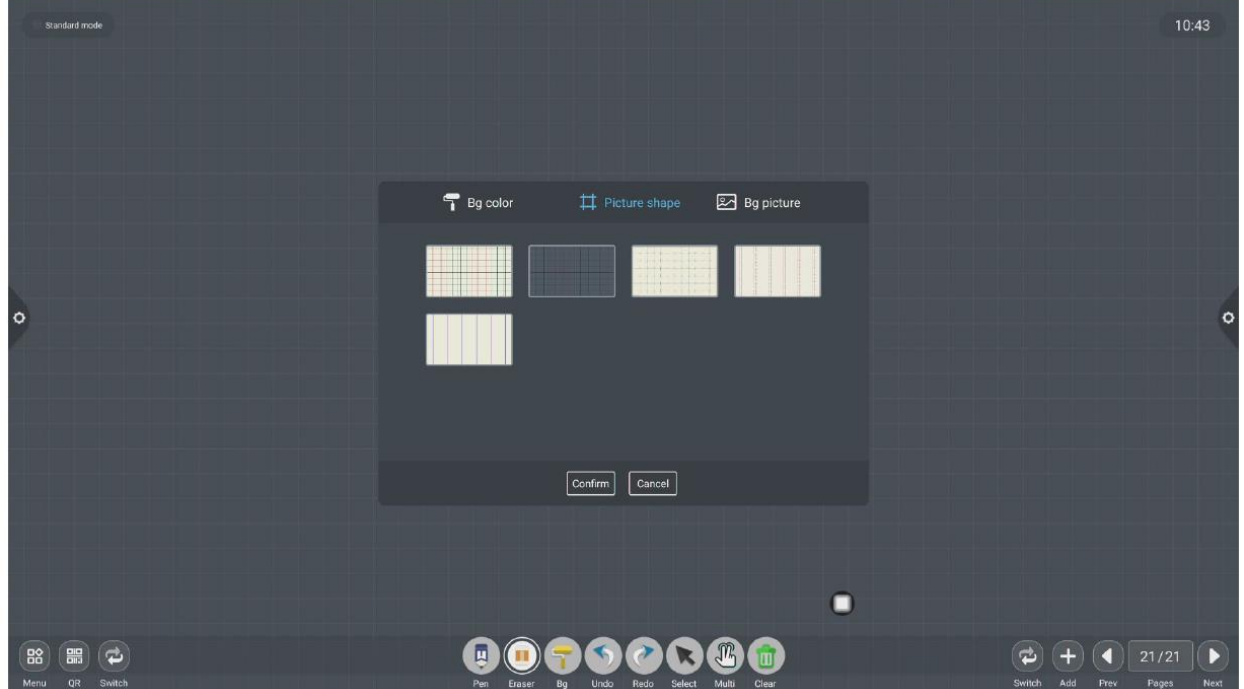

(3) Фоновое изображение

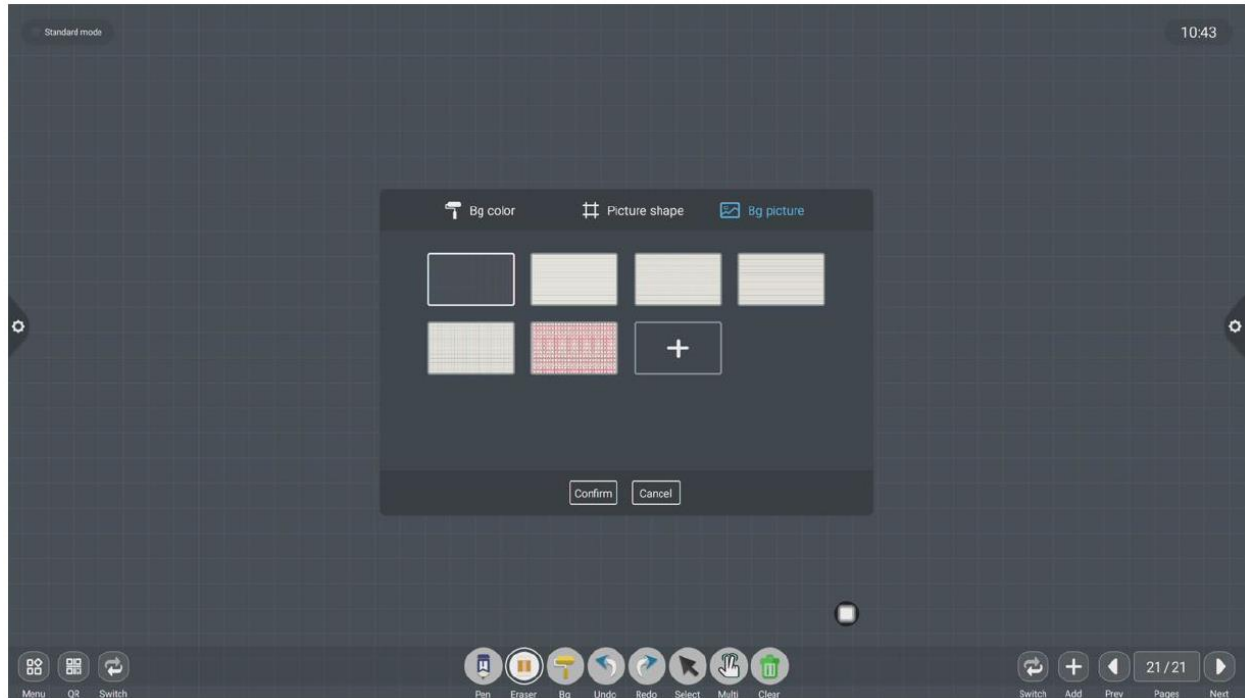

4. Аннулирование и восстановление

(1) Отмена: щелкните значок, чтобы отменить предыдущую операцию и поддержать до 50 шагов за раз;

(2) Восстановление: шелкните значок, чтобы повторно выполнить отмененную операцию и поддержать до 50 шагов за раз.

5. Выберите функцию

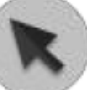

Нажмите чтобы выбрать функцию выбора, интерфейс переключится из режима письма в режим выбора, и почерк и форма в интерфейсе могут быть нарисованы, а затем могут быть реализованы функции перемещения, удаления, копирования и вставки, а вставка изображение для перемещения, удаления, копирования и вставки, поворота и масштабирования.

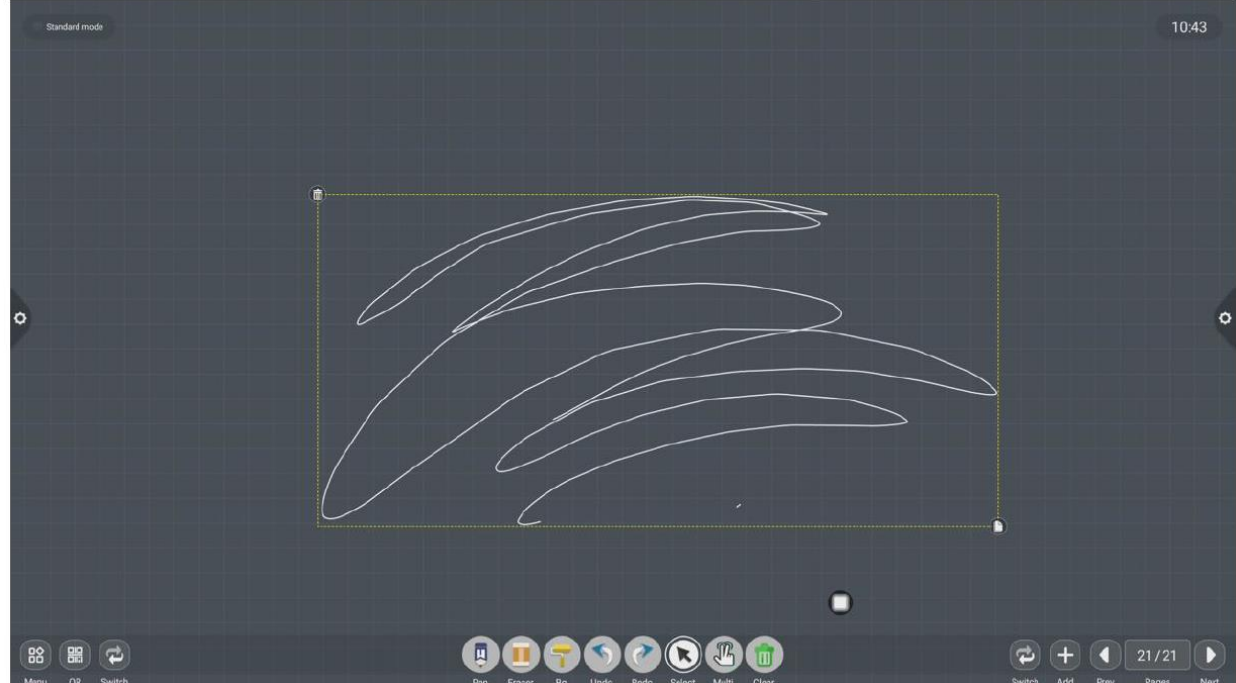

6. Сдвиньте функцию очистки экрана

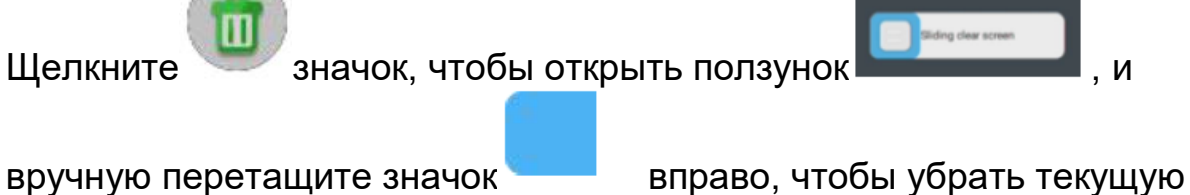

запись на экране.

7. Функция переключения влево и вправо

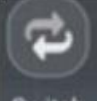

Щелкните значок, чтобы переключаться между левым и

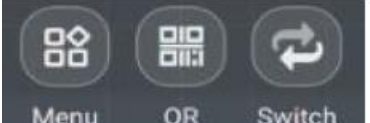

правым положением значка Menu QR Switch функции. Включая

дополнительные значки функций, сканирование кода, значки функций

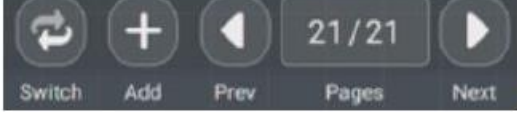

переключения, в том числе значок

функции переключения, вверх и значки функций нижней страницы, значки функций предварительного просмотра номеров страниц, значки функций добавления страниц.

8.Предварительный просмотр страницы

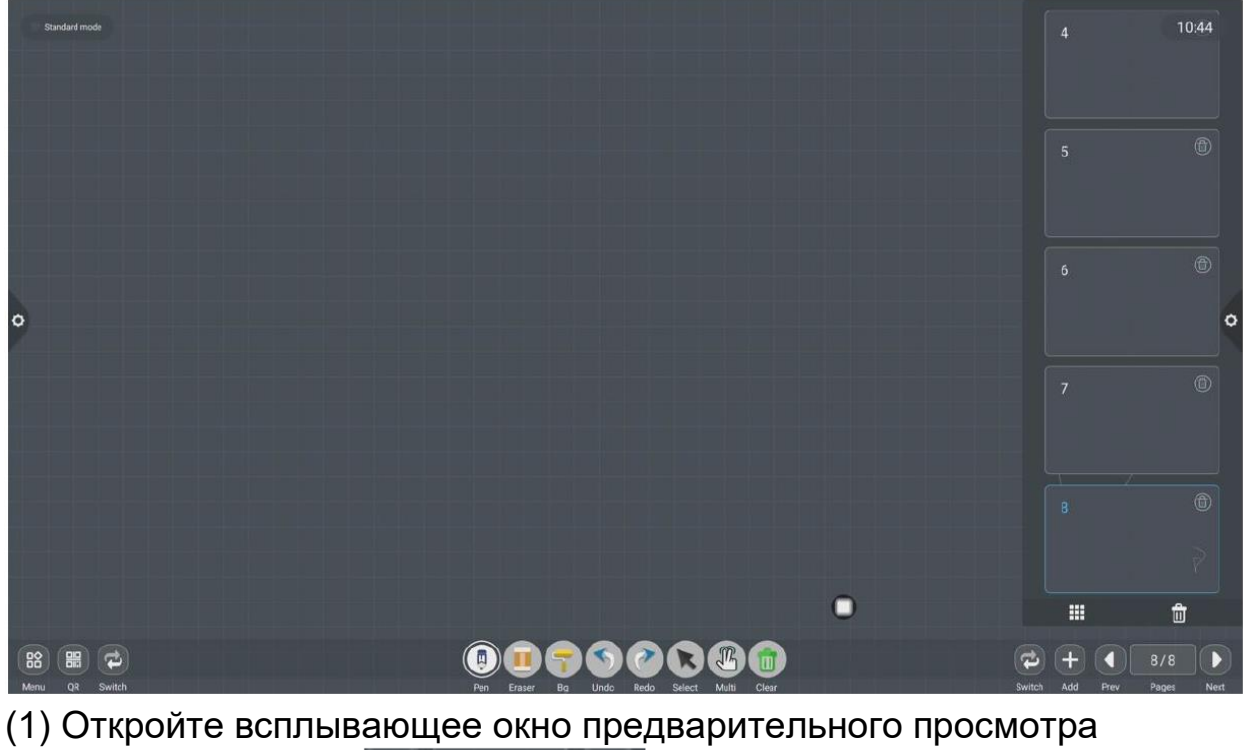

страницы: щелкните Prev Pages Next чтобы отобразить текущий страница как выбрана:

 $8/8$ 

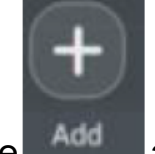

(2) Добавить страницу: щелкните АСС в значок, чтобы добавить

страницу;

(3) Удалить страницу: в окне предварительного просмотра открытой

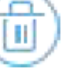

страницы нажмите кнопку «Удалить» в правом верхнем углу

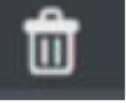

эскиза страницы, чтобы удалить страницу, или нажмите внизу окна предварительного просмотра, чтобы удалить все страницы.

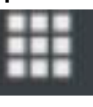

Нажмите чтобы перейти в режим отображения всех страниц.

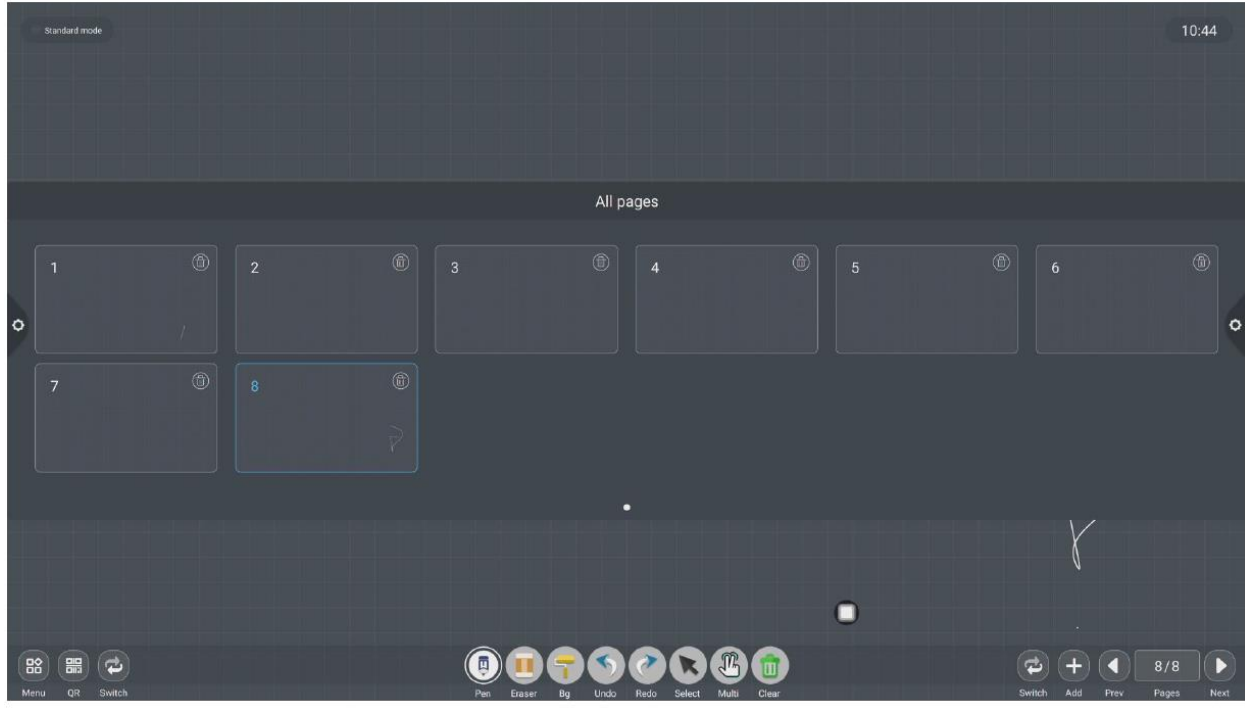

(4)Функция поворота страницы:

Нажмите кнопки и значки перелистывания страниц Влево и

вправо, чтобы добиться эффекта перелистывания страниц, или в окне предварительного просмотра страницы страница предварительного просмотра превышает ограниченный диапазон предварительного просмотра, проведите пальцем вверх и вниз, чтобы быстро найти страницу, щелкните, чтобы выбрать и реализовать функцию перелистывания страниц.

#### **2.2 Управление документами 2.2.1 Введение в интерфейс**

File Manager

1. Щелкните значок диспетчера файлов,

Откройте приложение для управления файлами, и в левой части браузера файлов отобразятся внешняя SD-карта и внешнее запоминающее устройство USB.

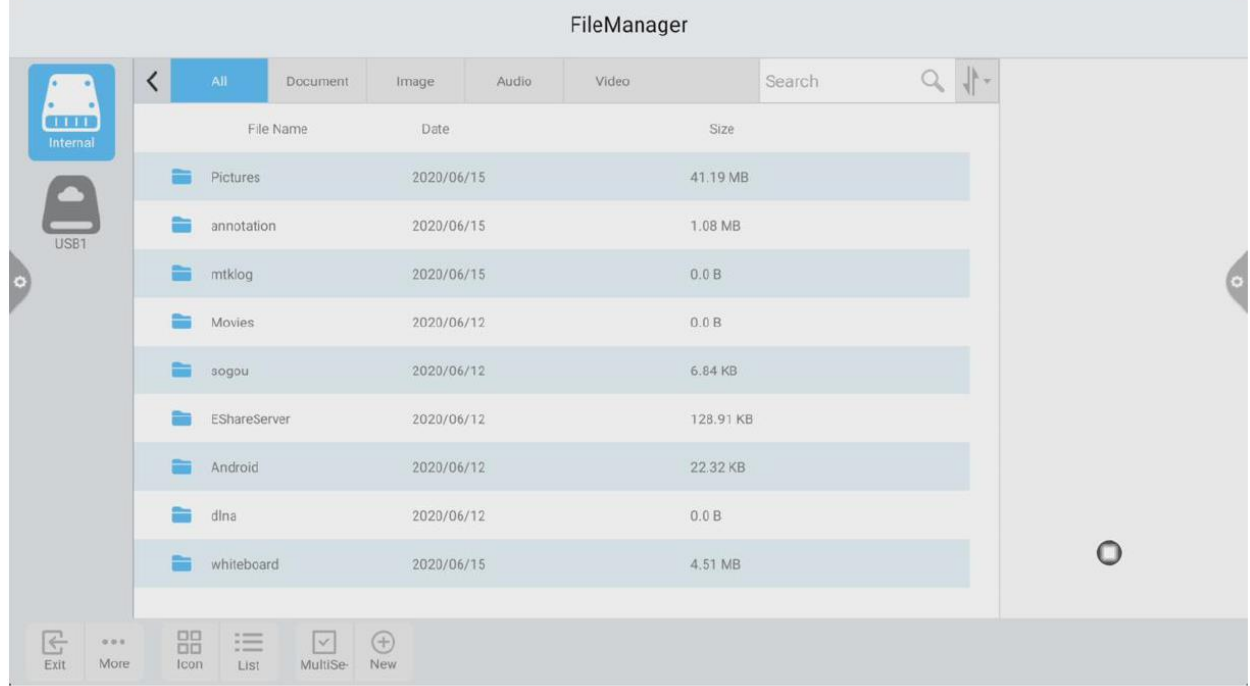

#### **2.2.2 Отображение классификации**

1. Когда пользователь щелкает «Документ», основное содержимое: файлы Word, EXCEL, PDF, TXT.

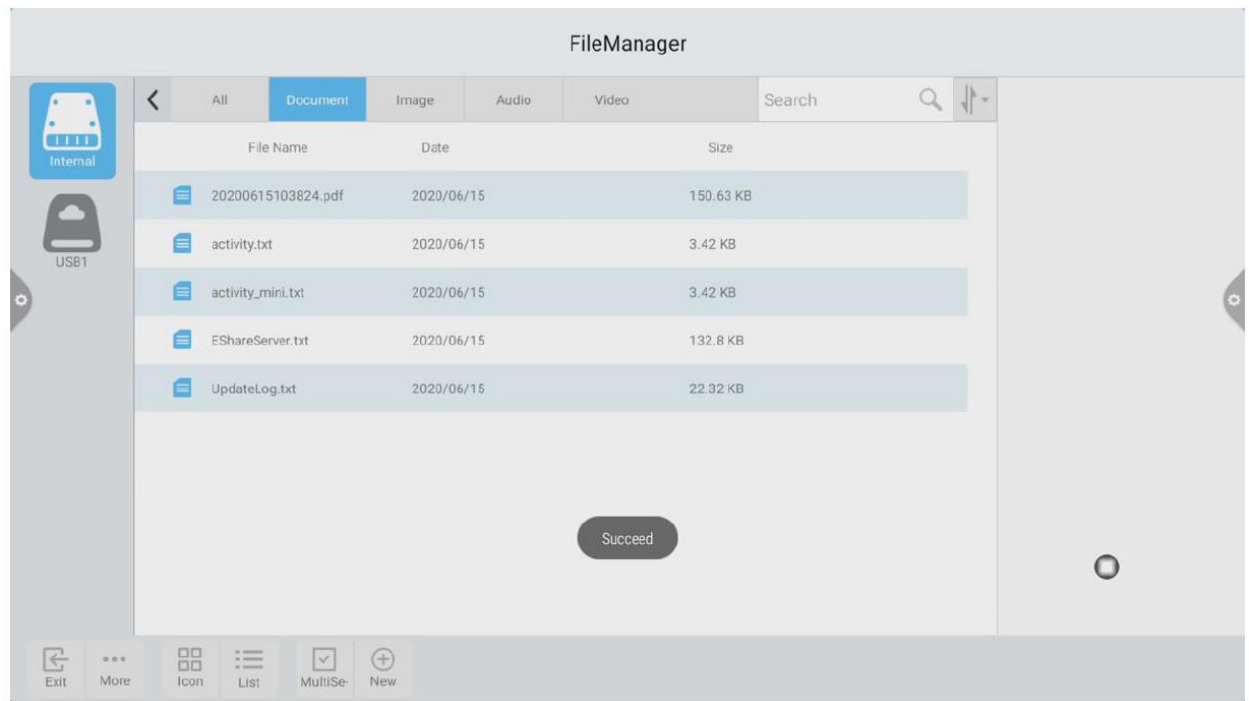

2. Когда пользователь щелкает «Изображение», отображается файл формата изображения.

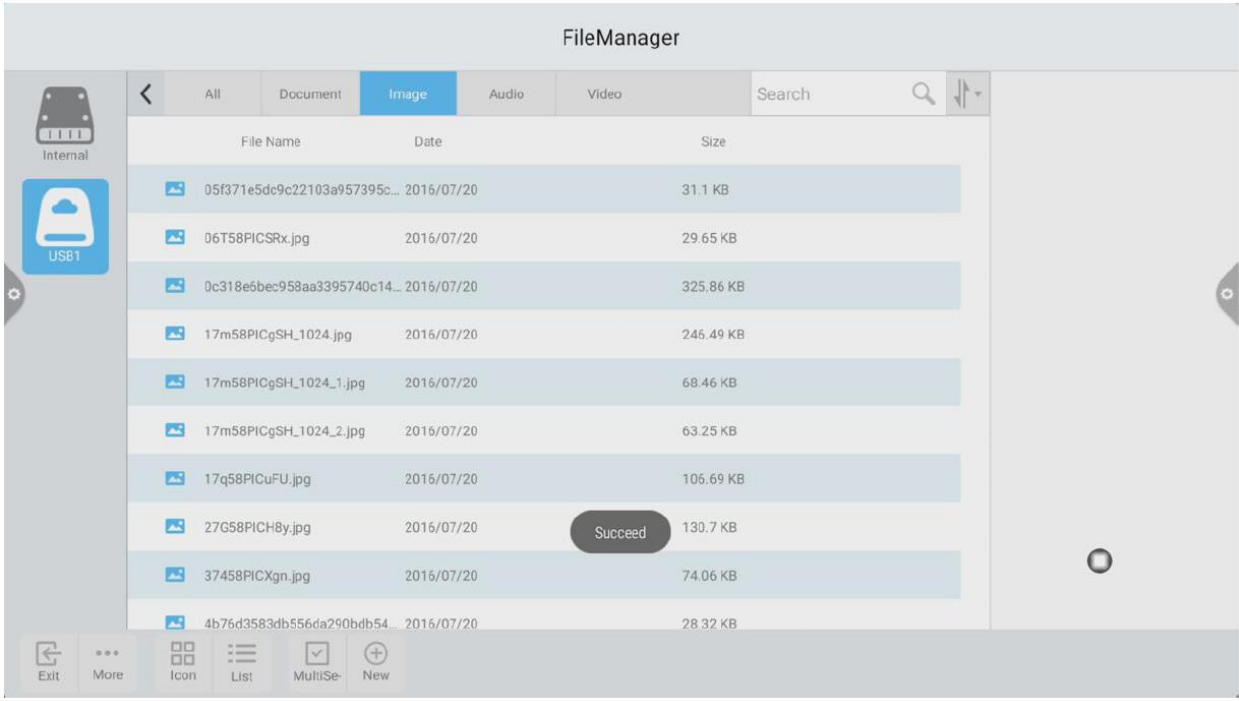

3. когда пользователь нажимает «Аудио», отображается файл аудиоформата.

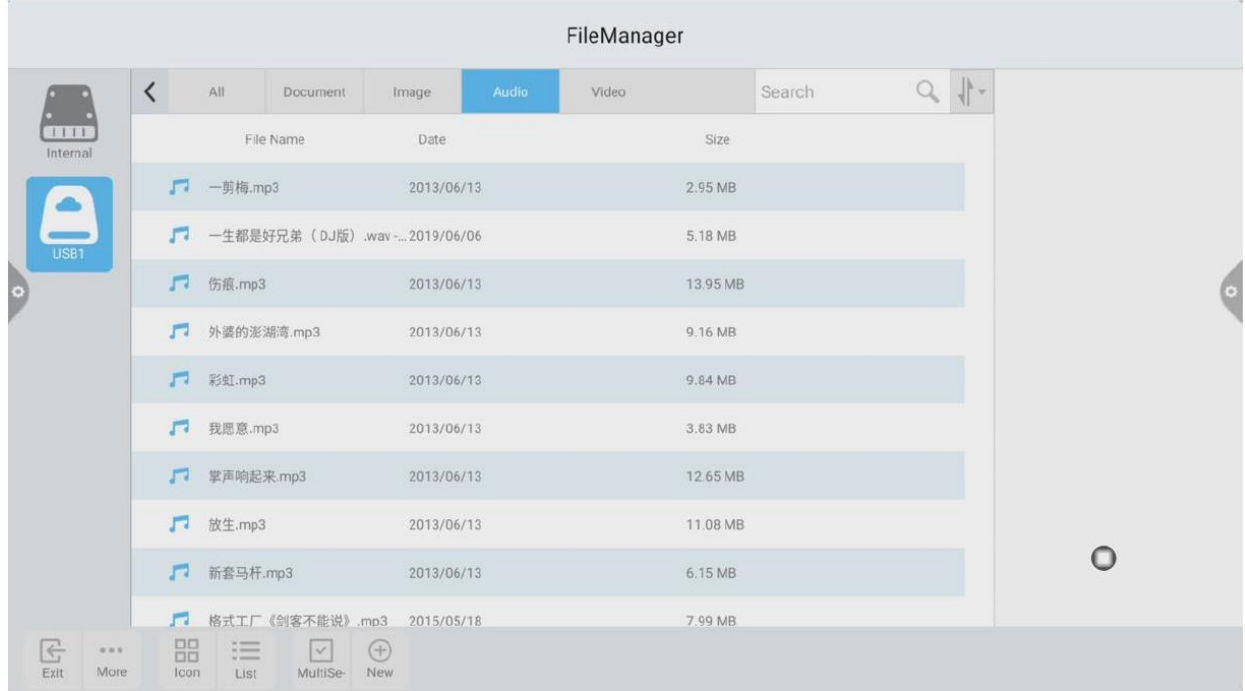

4. Когда пользователь щелкает «Видео», отображается файл видео формата.

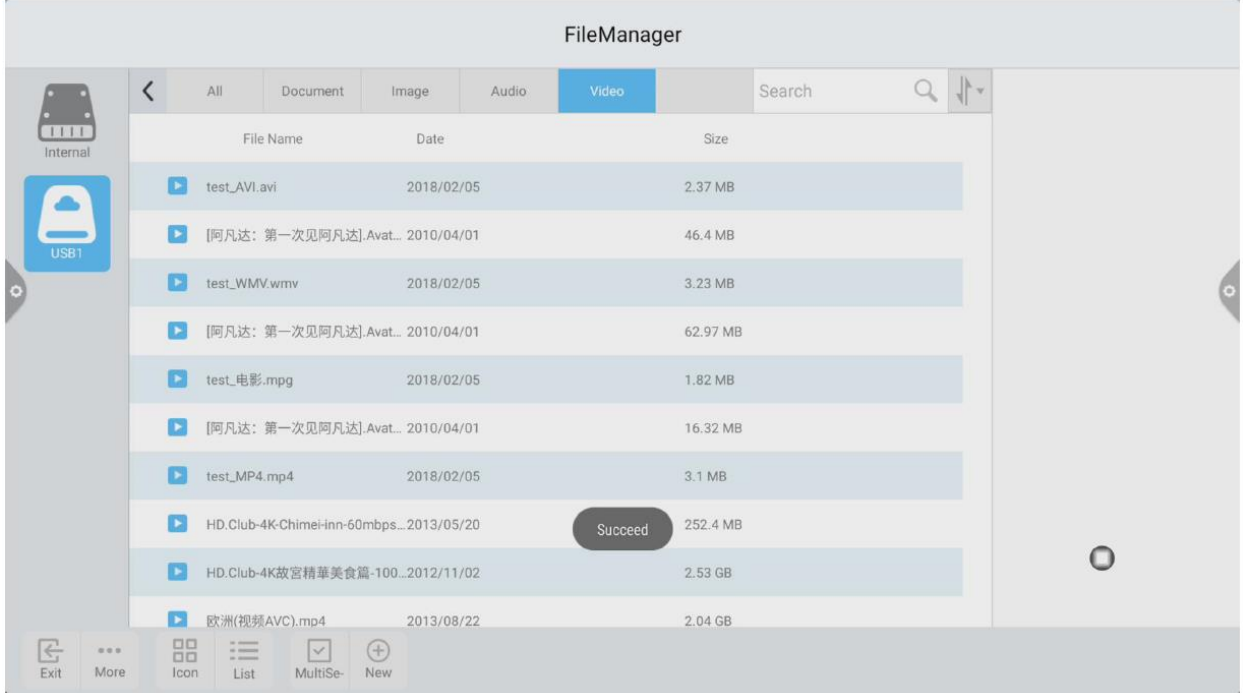

5. Функция поиска: в строке поиска введите имя файла, который нужно найти пользователю. После нажатия кнопки «Поиск» файл, который необходимо найти, отобразится в главном окне содержимого, как показано на рисунке.

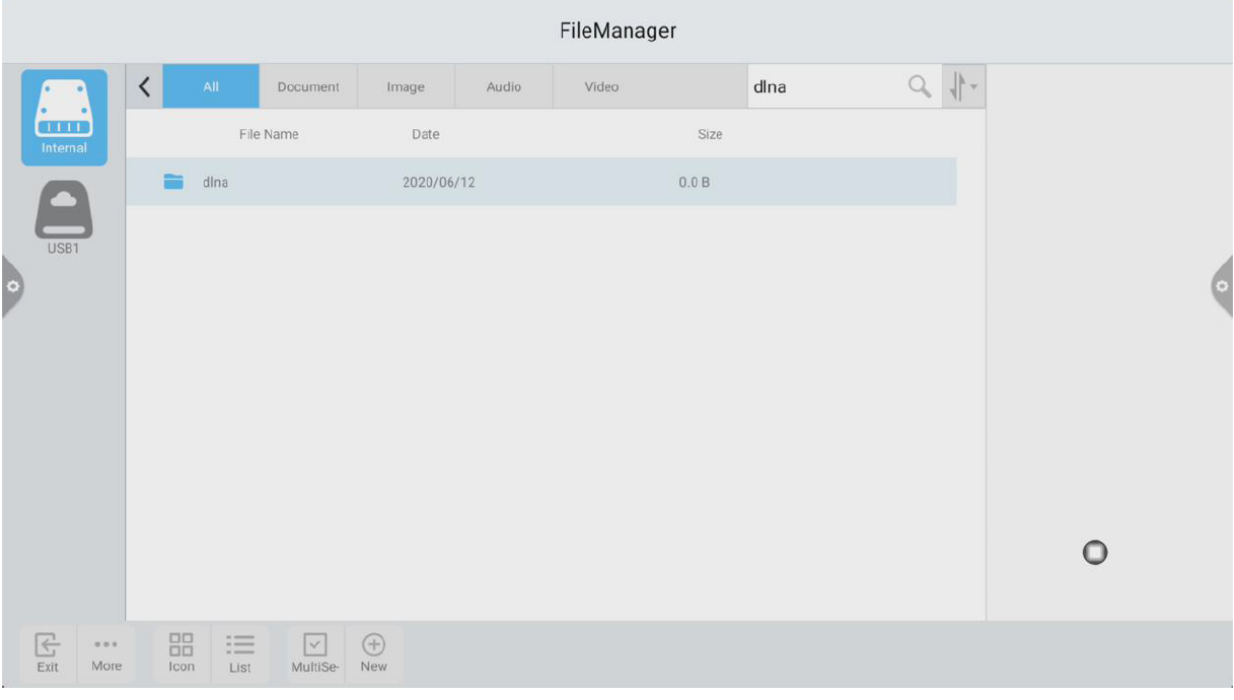

6. Сортировка

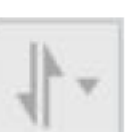

Щелкните значок Появится список сортировки. Метод сортировки имеет четыре метода сортировки: размер, имя, тип и время. Пользователи могут сортировать и сортировать файлы в соответствии со своими потребностями.

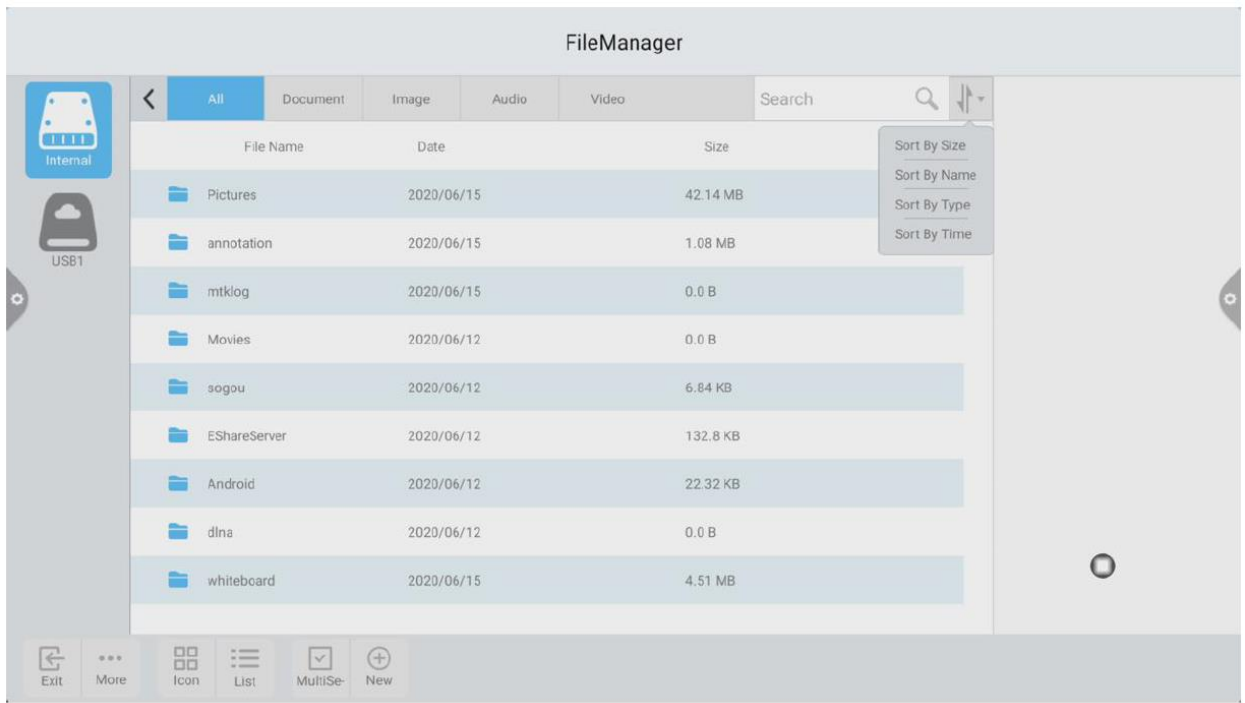

#### **2.2.3 Расширенное меню**

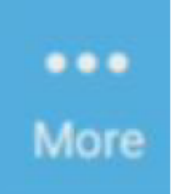

Щелкните значок для доступа к таким функциям, как настройки отображения, избранное и информация о версии.

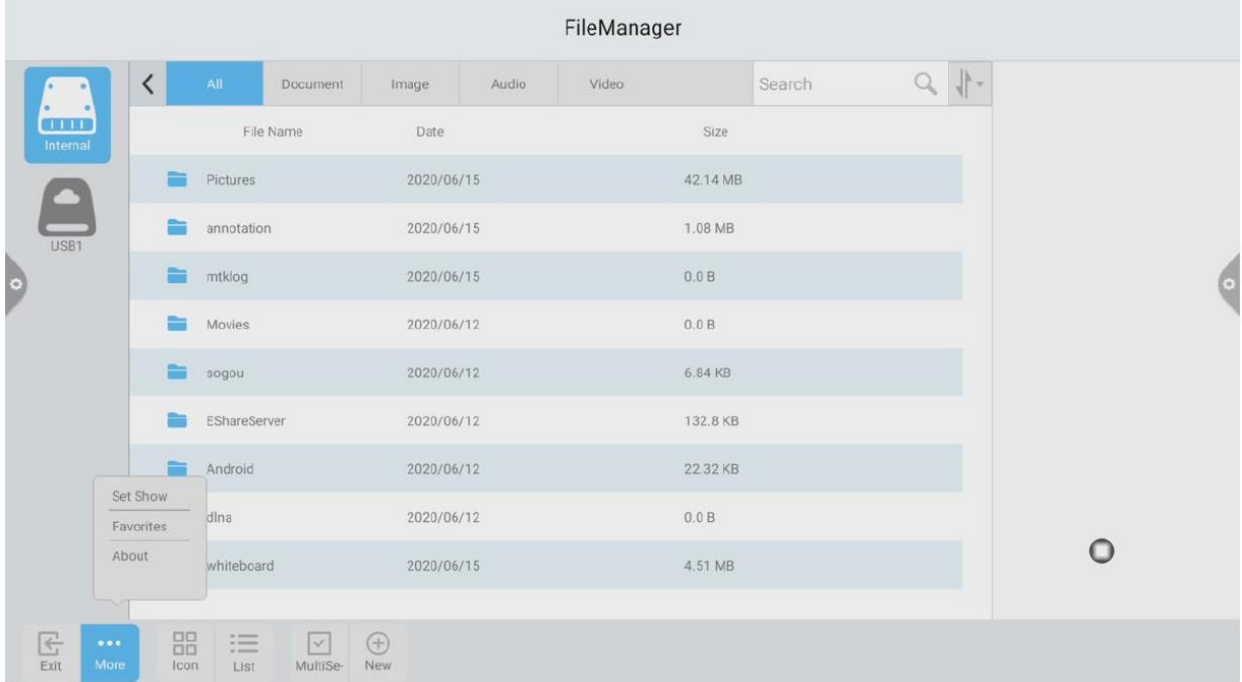

#### 1. Настройки дисплея

Пользователь может установить отображение шрифта файлового менеджера и цвет фона.

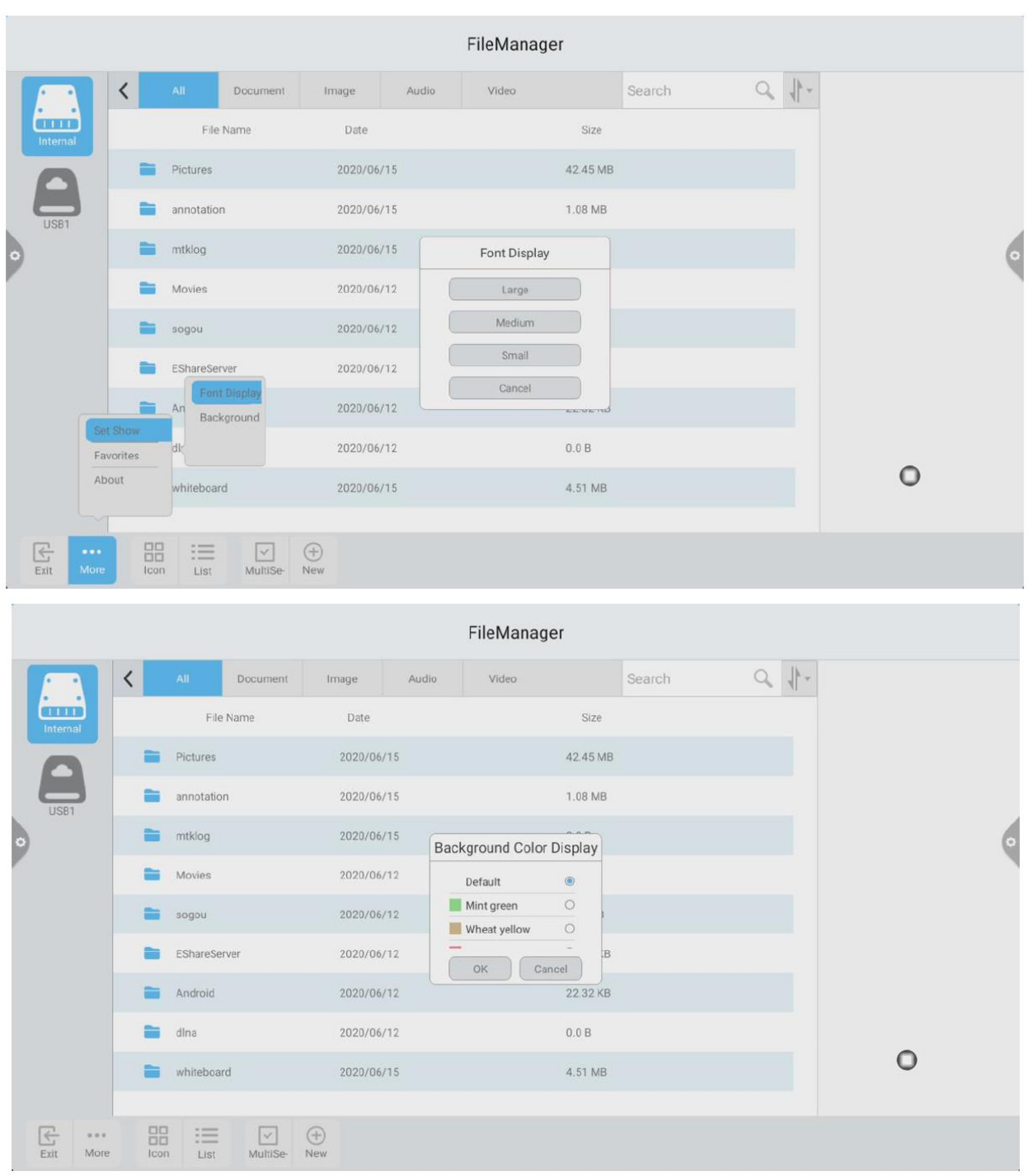

#### 2. Избранное

(1) Коллекция файлов: выберите файлы, которые хотите собрать, и щелкните коллекцию.

(2) Просмотр файлов: при просмотре файла или папки в избранном пользователю необходимо дважды щелкнуть, чтобы получить файл или папку.

(3) Удаление избранного файла: щелкните, чтобы выбрать файл или папку, которые нужно удалить, а затем щелкните, чтобы удалить избранный файл.

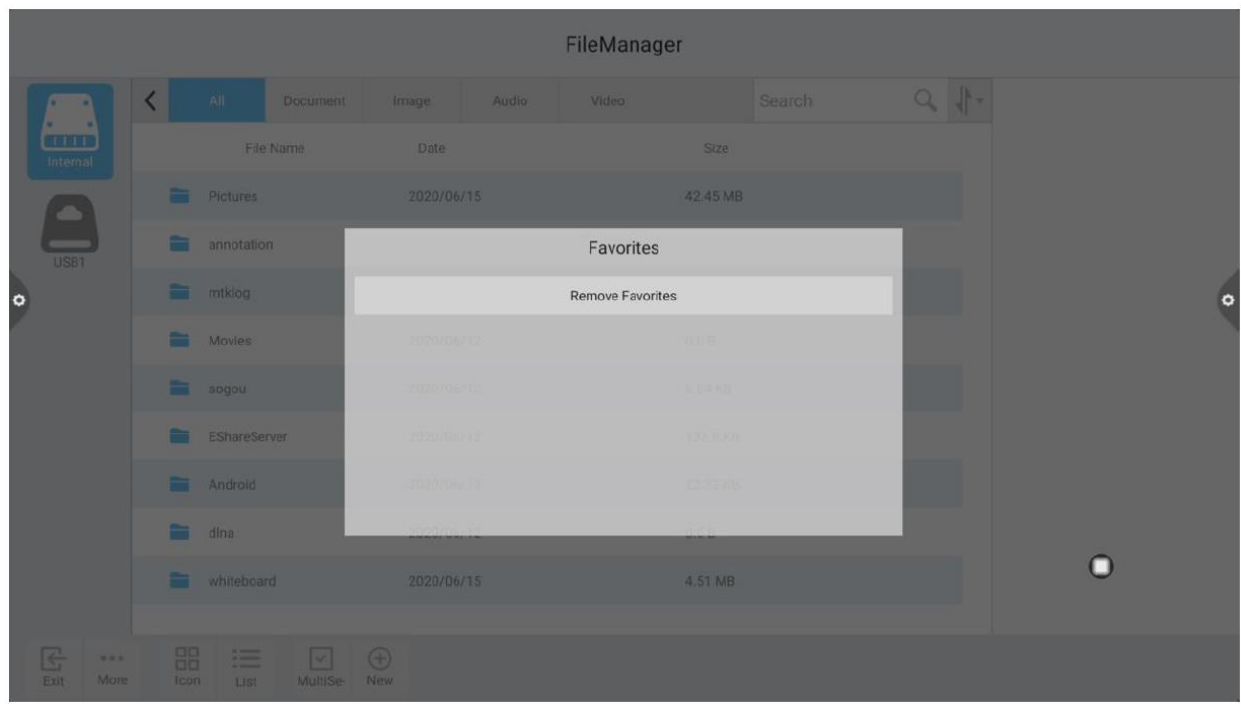

(4) Выйдите из избранного: щелкните за пределами интерфейса избранного, чтобы выйти.

3. О свойствах

Пользователь может просматривать информацию о версии файлового браузера.

#### **2.2.4 Метод отображения**

#### 1. Отображение значков

Отображение значков можно разделить на отображение больших значков и отображение небольших значков.

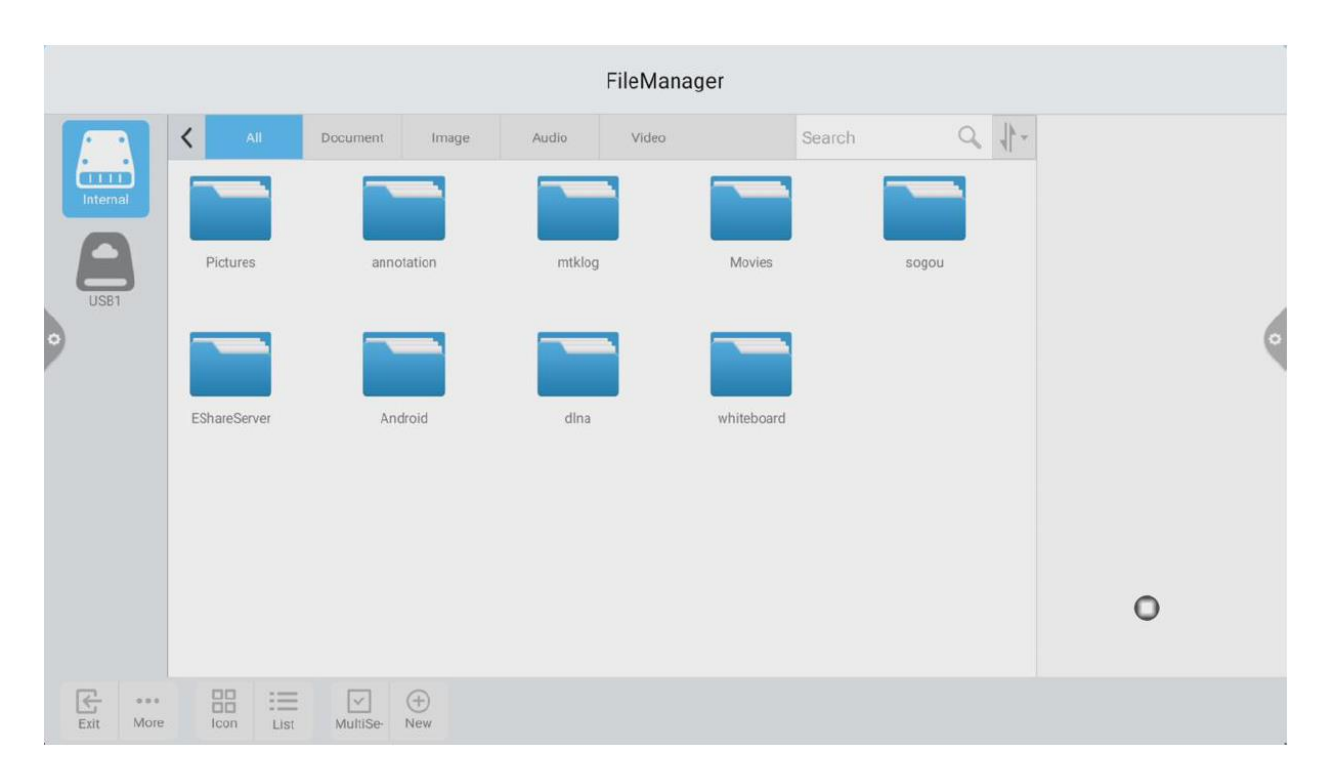

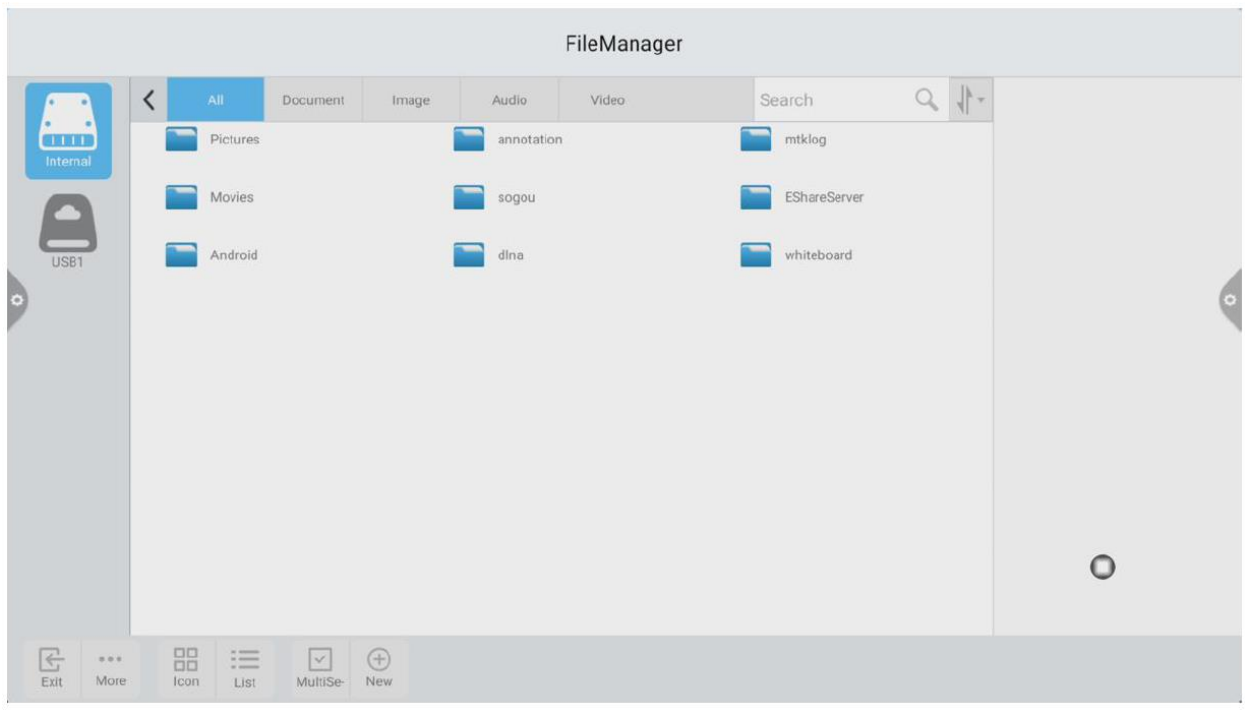

# 2. Отображение списка

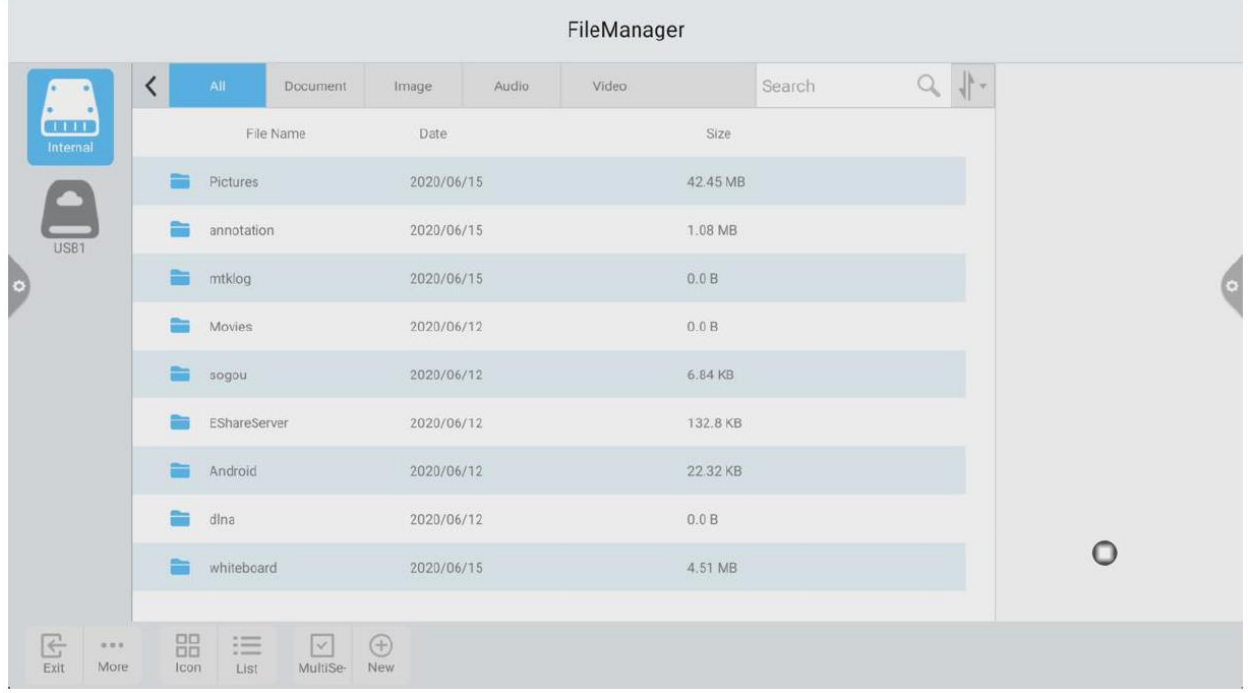

# **2.2.5 Панель инструментов**

1. Множественный выбор

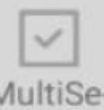

Щелкните значок, можно выбрать несколько папок

одновременно.

1. Инструмент расширения. Когда вы входите в выбранное состояние, появляется всплывающая панель инструментов расширения, которая копирует, вырезает, удаляет, переименовывает, сжимает, шифрует и собирает функции.

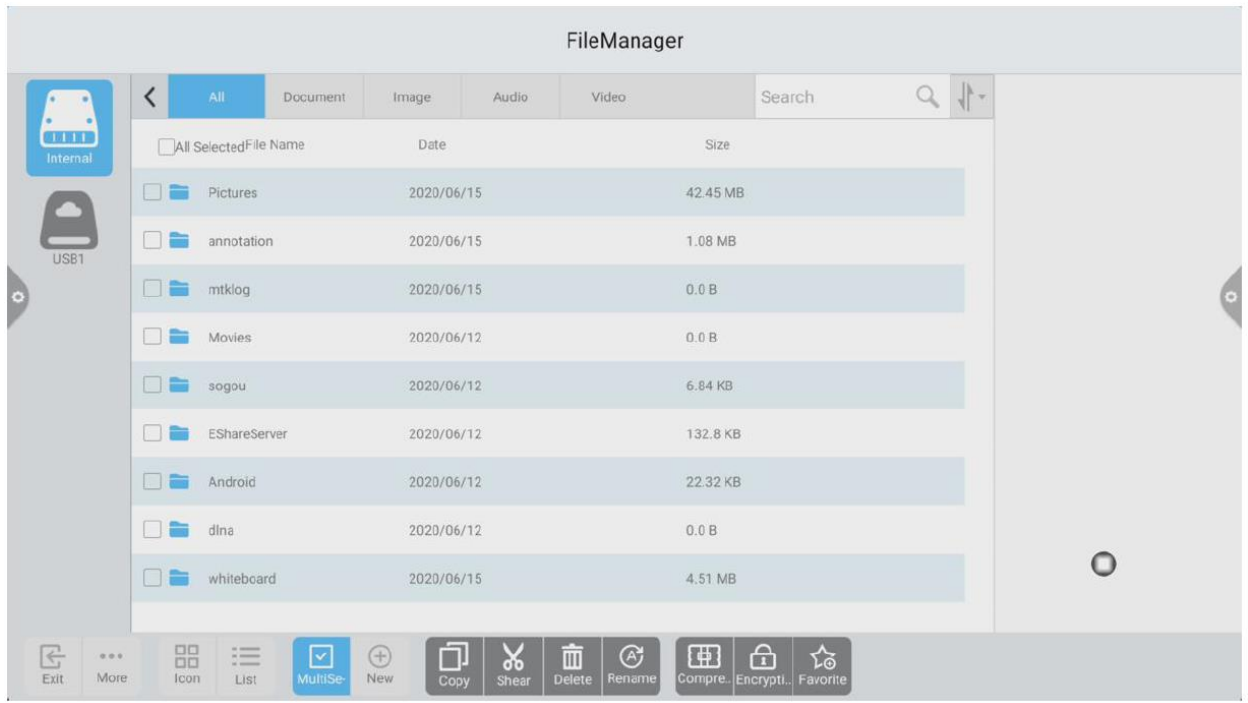

### (1)Шифрование файлов

а. Откройте защиту паролем: нажмите и удерживайте, чтобы выбрать файл или папку для защиты, нажмите «Шифрование», введите пароль для подтверждения. После того, как файл зашифрован, его нельзя удалить, скопировать, вырезать, переименовать и т. Д.

б. Снять защиту паролем: нажмите и удерживайте, чтобы выбрать защищенный файл или папку, нажмите «Расшифровать», введите пароль, чтобы разблокировать пароль файла или папки.

# **2.3 VIP прием**

#### **2.3.1 Описание интерфейса**

Щелкните значок приложения приема , войдите на главную страницу приложения. Основной интерфейс разделен на панель тем и панель предварительного просмотра.

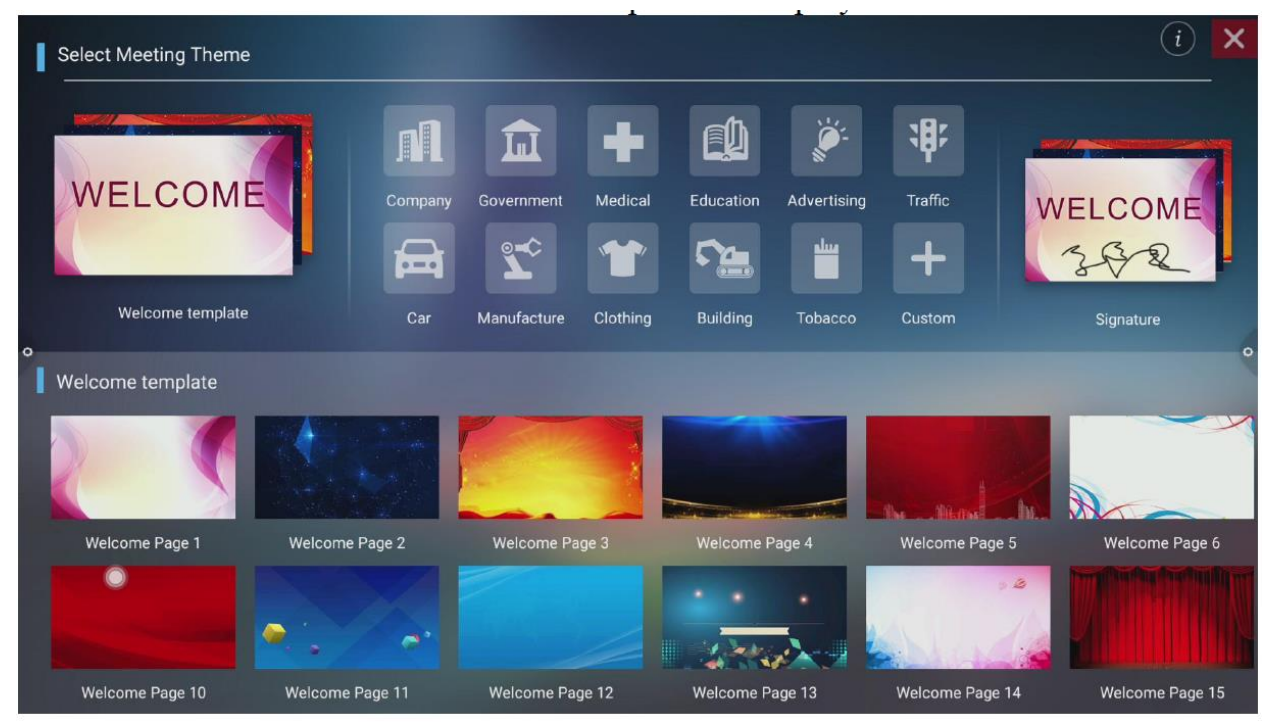

Тематическая колонка разделена на три модуля: приветственный модуль, отраслевая тема и изображение для подписи. Пользователи могут настроить тему, отредактировать тему и т. д. В модуле приветствия, модуле «Промышленная тема». Подписанные изображения можно только удалить.

#### **2.3.2 Функциональное приложение**

Откройте изображение темы на панели предварительного просмотра.

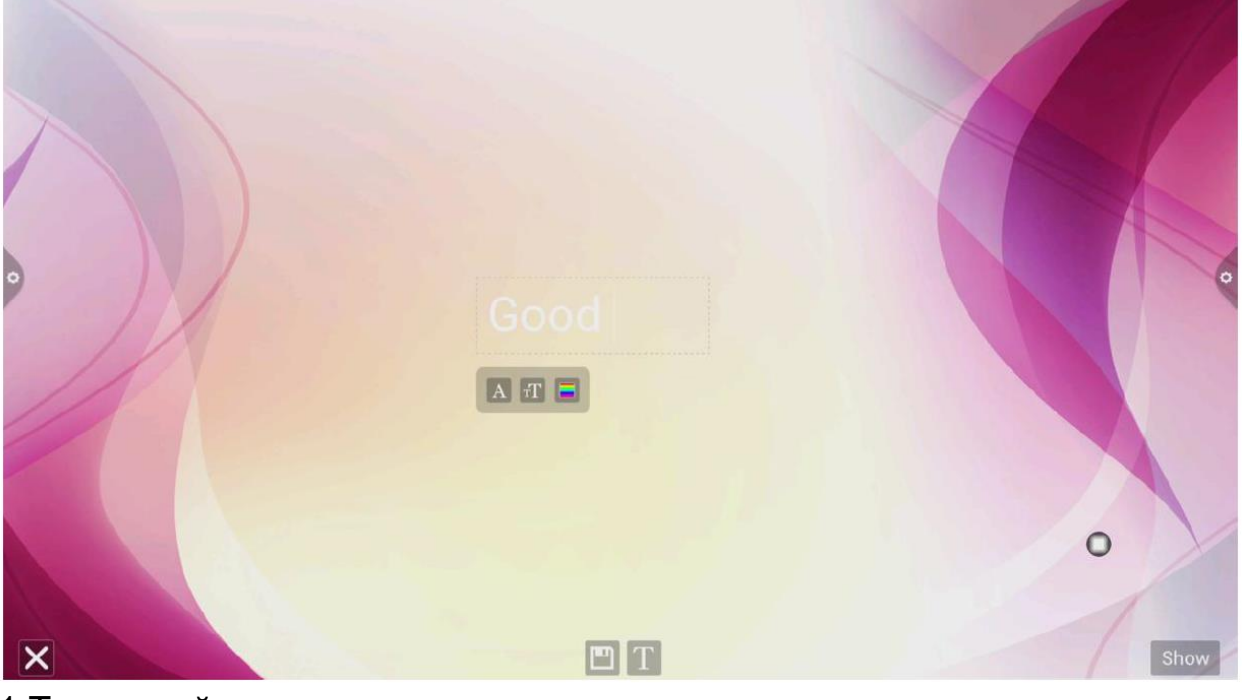

1.Текстовый редактор:

(1) Щелкните значок, чтобы войти в статус редактирования текста, в состоянии редактирования текста пользователь может

вводить текст, касаясь клавиатуры , Щелкните значок

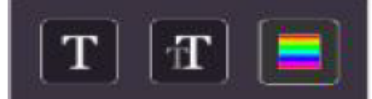

функции, чтобы выбрать шрифт, размер и цвет

текста.

(2)Нажмите и удерживайте поле редактирования в верхней части экрана темы, чтобы открыть меню редактирования. Используйте меню «Правка» для выбора, вырезания, копирования, удаления и т. Д. Содержимого поля редактирования.

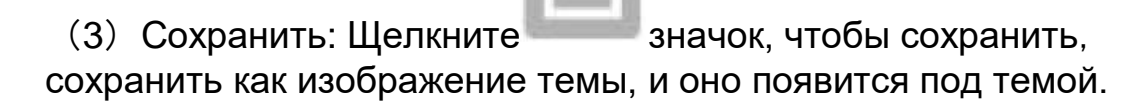

#### 2. Режим подписи

Если вы выберете Показать, вы войдете в состояние подписи. Вы можете вручную прикоснуться к написанному содержимому в состоянии подписи, как показано на рисунке.

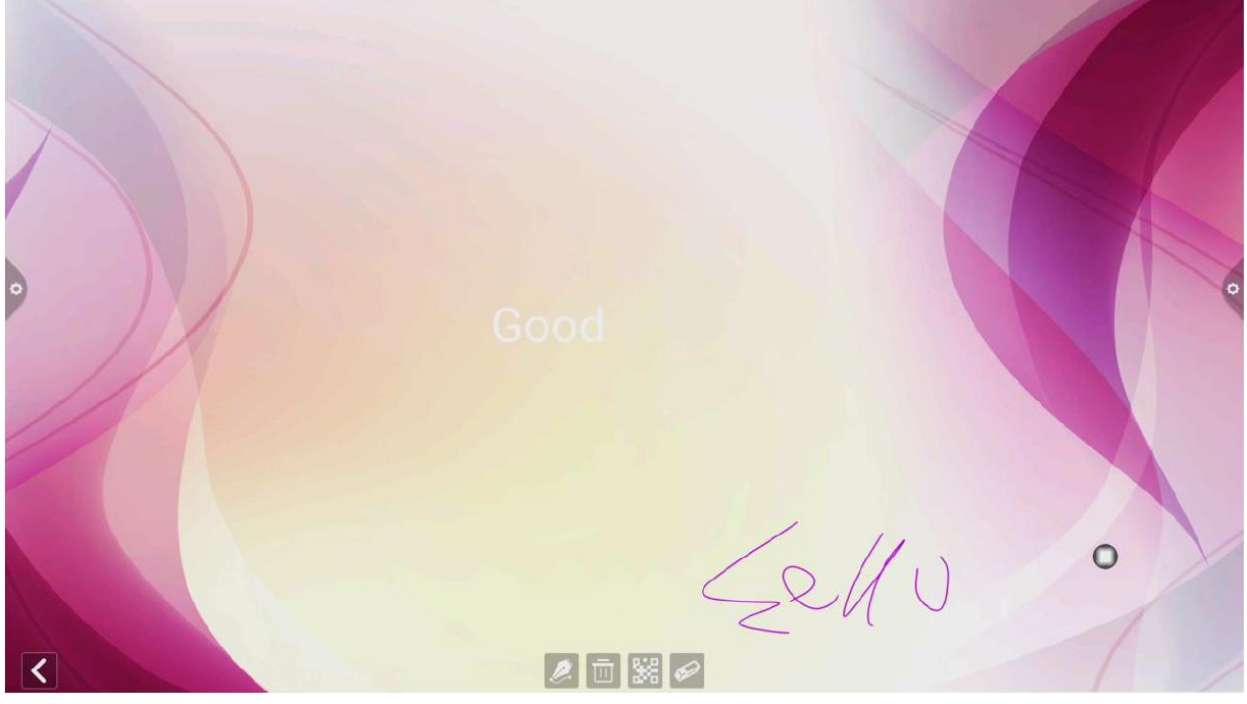

(1) Написать: Щелкните значок, чтобы выбрать толщину и цвет линии.

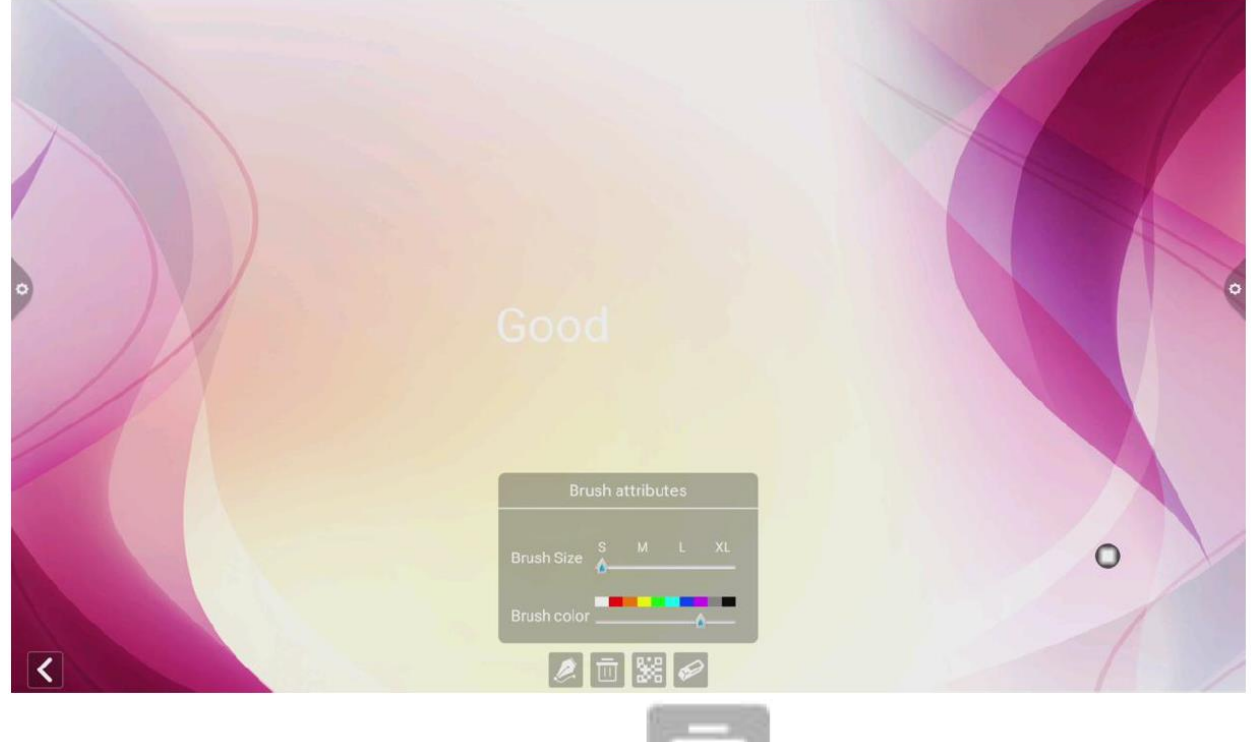

(2) Стереть : а. Щелкните значок , чтобы очистить отредактированный контент в состоянии подписи; б.

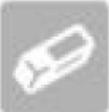

Щелкните значок, чтобы вызвать функцию ластика.

(1)Совместное использование QR-кода : Щелкните значок, чтобы сохранить изображение подписи интерфейса темы. Если сеть подключена, пользователь может использовать мобильный телефон для сканирования QR-кода, чтобы просмотреть и загрузить сохраненное изображение темы.

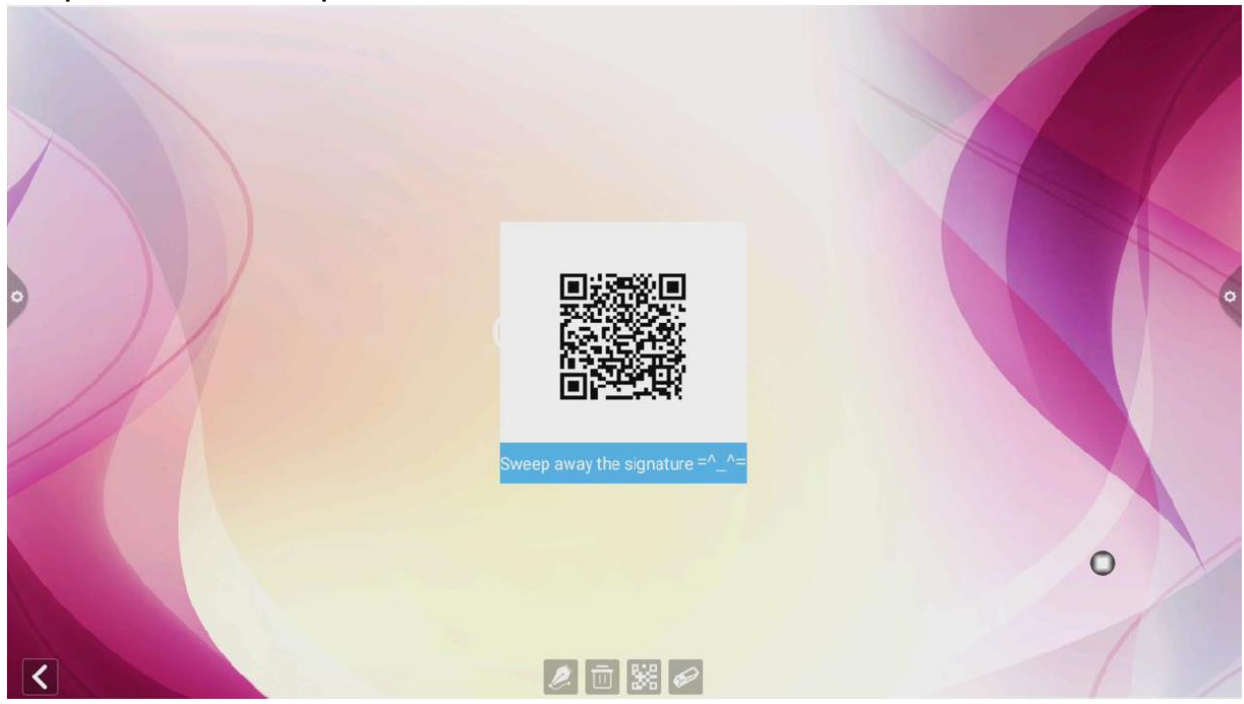

# **2.4 Многоэкранный интерактивный**

#### **2.4.1 Указания по применению**

Основная функция этого приложения - беспроводная передача контента с мобильных телефонов, планшетов или компьютеров на многофункциональное устройство для конференций и полноценная реализация функции беспроводной передачи экрана проекционного устройства и проецируемого устройства (примечание: мобильные телефоны, планшеты или компьютеры должны находиться в той же локальной сети, что и планшет для конференций).

# **2.4.2 Инструкции по эксплуатации**

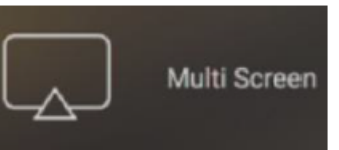

1. Щелкните значок (многоэкранный

интерактивный), чтобы открыть многоэкранный интерактивный интерфейс, и интерфейс отображения приложения будет таким, как показано.

Система iOS не требует установки клиента

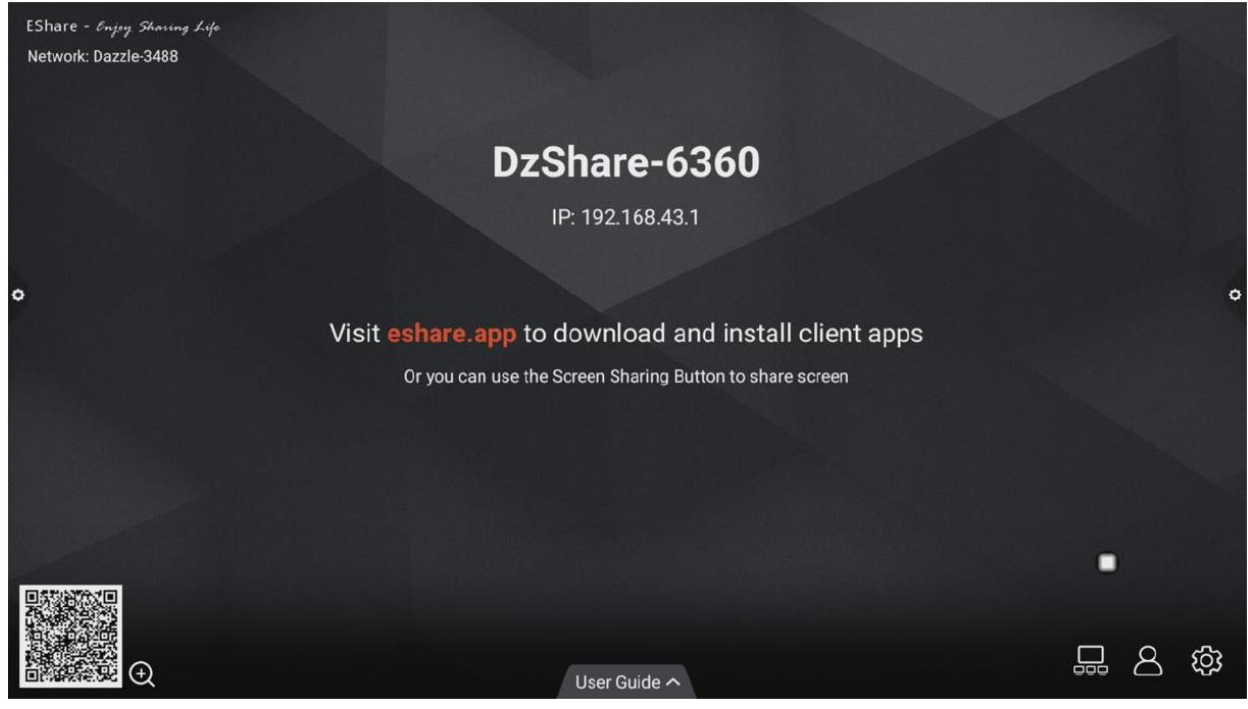

# 2.Функция активации

Эта функция доступна за дополнительную плату.

3. Описание работы

A. Сеть подключения мобильного телефона Android, отсканируйте QRкод многоэкранного интерактивного интерфейса, чтобы загрузить и установить программное обеспечение приложения E-share (мобильный телефон Apple загружать не нужно);

Б. Мобильный телефон должен использовать ту же сеть, что и многофункциональное устройство. Мобильный телефон Android может открыть E-share для трансляции экрана, а мобильный телефон Apple

может открыть устройство подключения Air Play для трансляции экрана.

#### **2.4.3 Специальные инструкции для многоэкранного интерактивного интерфейса**

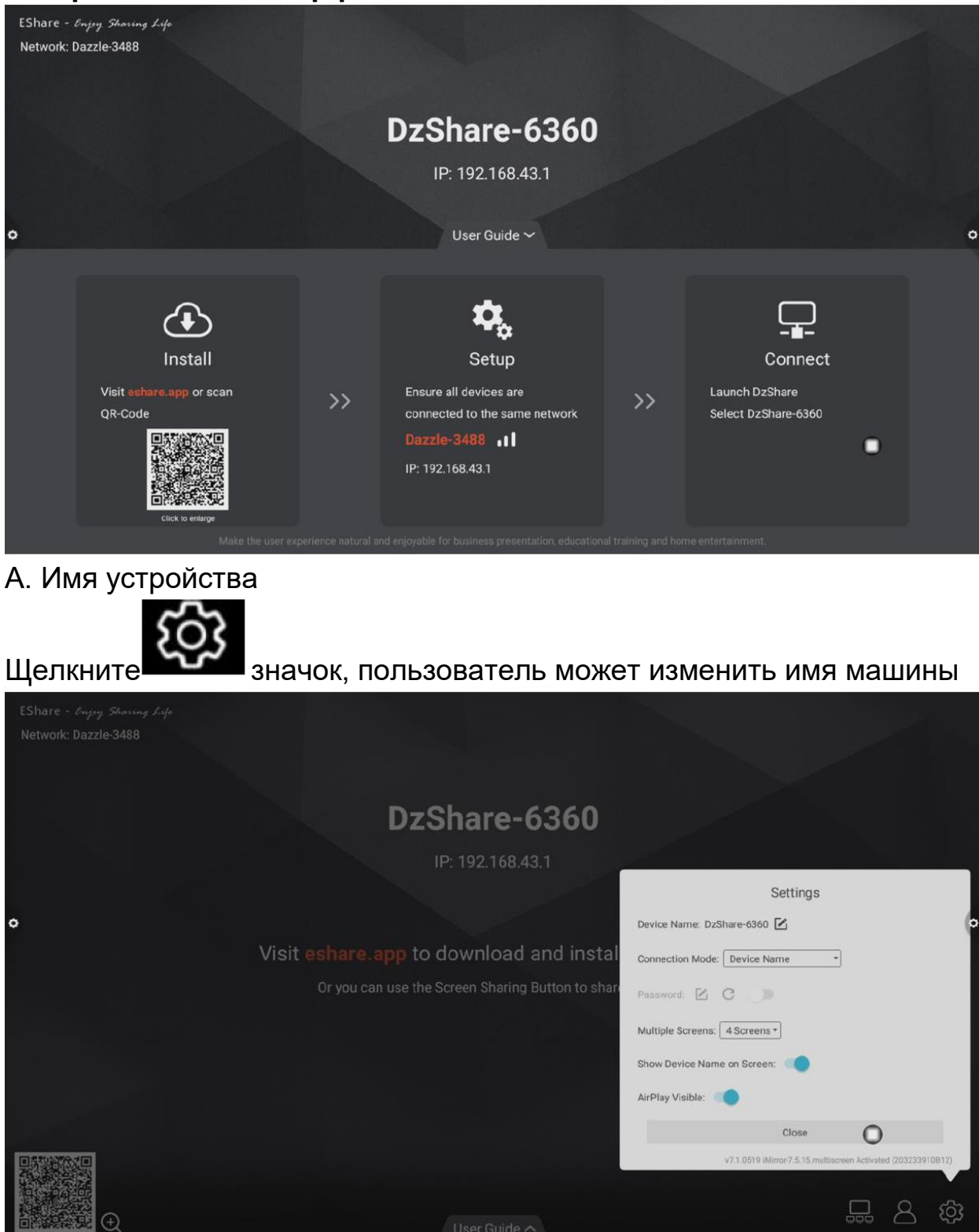

В этом интерфейсе вы можете изменить имя устройства и установить пароль для подключения. Пароль подключения работает только на телефонах Android. Когда пароль включен, когда телефон Android подключается к планшету для конференций, ему необходимо ввести пароль для подключения к экрану.

Мульти-разделенный экран: установите количество разделенных экранов. Экранный дисплей. Экран дисплея. Переключатель имени устройства: имя устройства отображается на экране, когда он включен.

#### **2.4.4 Экран компьютера**

Экранную проекцию компьютера необходимо использовать для обмена видео. Видео показано ниже:

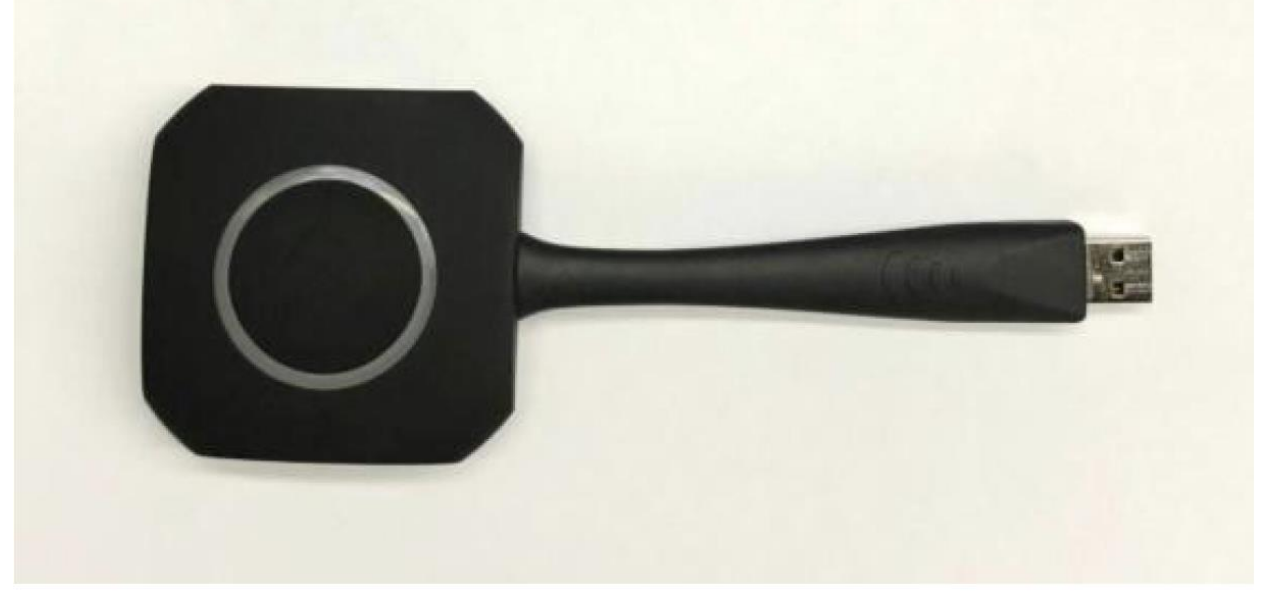

Работа экрана компьютера разделена на две части: совместное использование видео и конференц-машина сопоставляются, и видео подключается к компьютеру.

Примечание. Перед использованием функции беспроводного доступа к экрану Vision Sharing пользователь должен убедиться, что точка доступа к экрану включена.

#### **1. Совместное использование изображения соответствует конференц-машине**

Видеофон подключается к USB-порту конференц-машины и сопряжен с конференц-машиной. Интерфейс конференц-машины отображает совпадение.

Примечание:

A. Конференц-аппарат может быть сопряжен с 8 аксессуарами для обмена видео в одной сетевой среде.

B. Многоэкранная функция поддерживает до 4-х аксессуаров с доступом к видео для одновременного отображения и отображения на отдельных экранах.

#### **2. Совместное использование изображений и подключение к компьютеру**

#### **1) Запуск сопряжения**

Подключите видео к USB-порту компьютера (например, ноутбука) и выполните сопряжение с компьютером.

Индикатор аксессуара всегда мигает синим, и выполняется его сопряжение с компьютером.

#### **2) Сопряжение завершено**

Когда соединение между видео и компьютером будет успешным, на компьютере появится сообщение «Нажмите кнопку беспроводной передачи, чтобы запустить экран», и световой индикатор аксессуара больше не будет мигать синим.

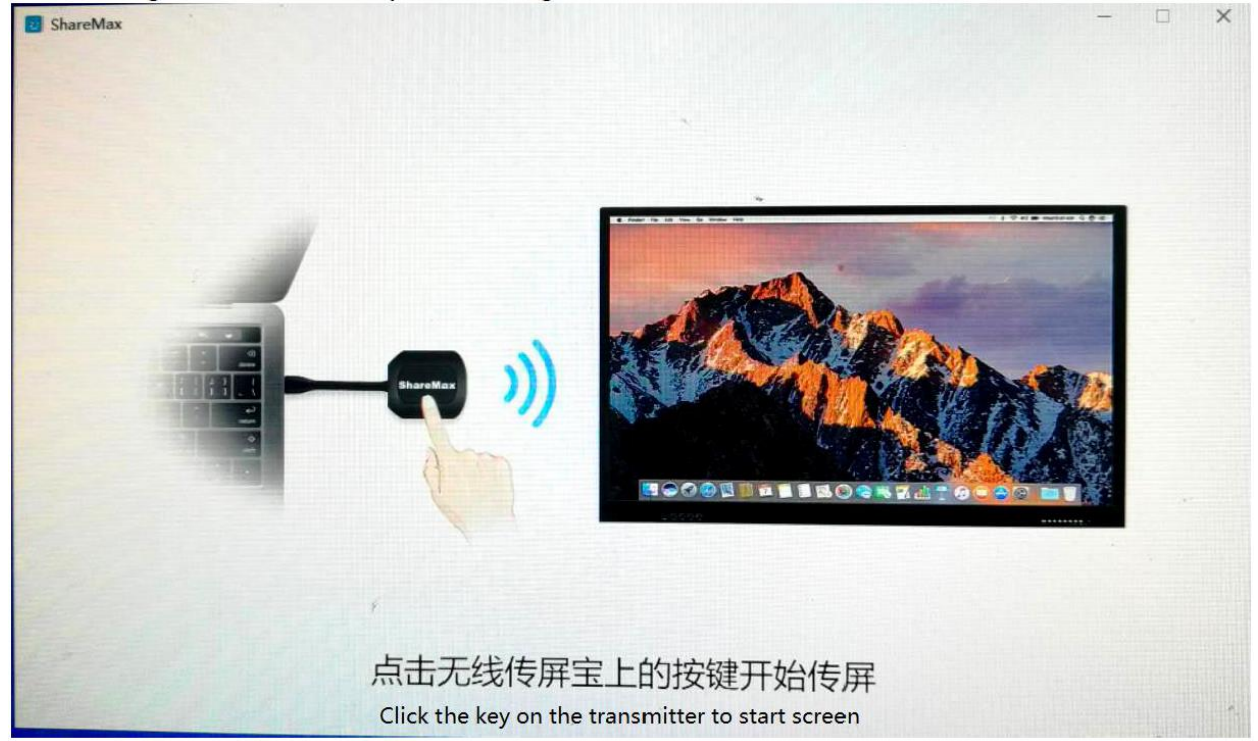

#### **3) Совместное использование экрана**

Нажмите кнопку Vision, синий свет погаснет, то есть совместное использование экрана будет успешным, а экран и звук ПК будут отображаться на интеллектуальном конференц-устройстве; нажмите кнопку еще раз, экран выйдет, и экран станет общедоступным.

#### **2.5 Другие приложения 2.5.1 APK-приложение**

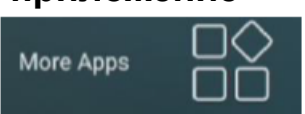

Щелкните **послежности при телем в менятельные приложения»**,

чтобы войти в интерфейс дополнительных приложений.

конференц-система. Пользователи могут просматривать или открывать установленное ими приложение APK в этом интерфейсе, как показано на рисунке.

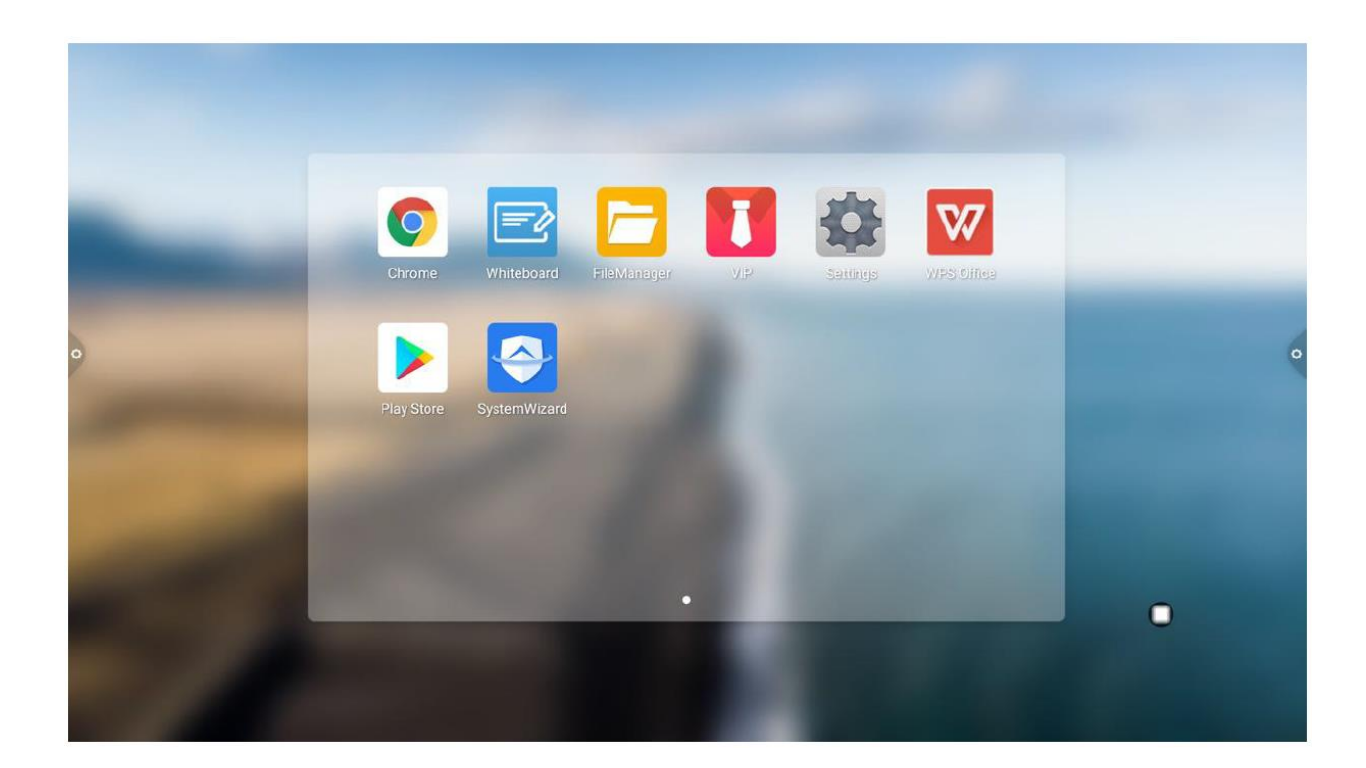

#### **2.5.2 Плавающее меню**

1. Значок , плавающий на рабочем столе, можно свободно перемещать и отображать в любом интерфейсе. Нажмите «Открыть», чтобы быстро запустить приложение внутри меню, или вы можете настроить добавление других приложений в плавающую строку меню.

2. Добавить: щелкните значок и выберите приложение, которое хотите добавить, в строке всплывающего меню.

3. Удалить: нажмите и удерживайте значок приложения, которое хотите удалить, чтобы перейти в редактируемое состояние, нажмите,

чтобы удалить значок ярлыка приложения.

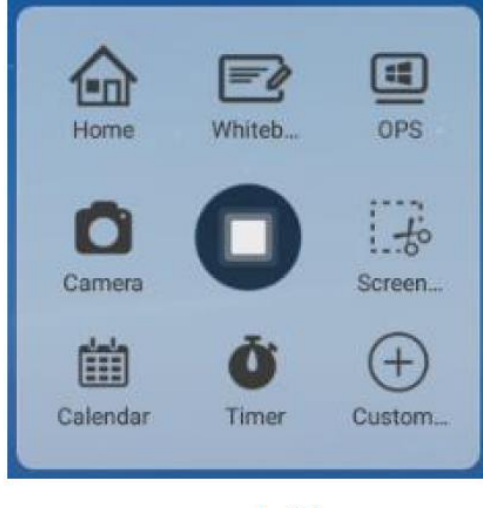

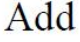

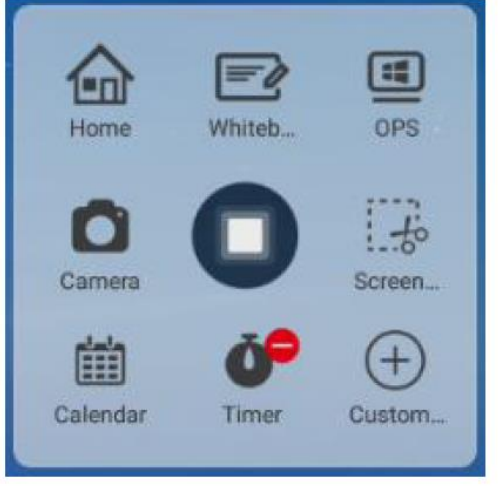

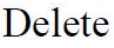